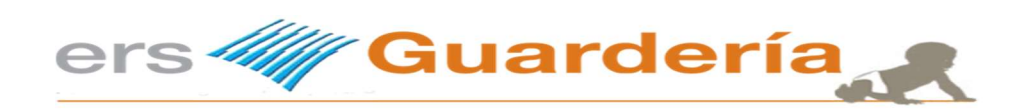

# Contenido

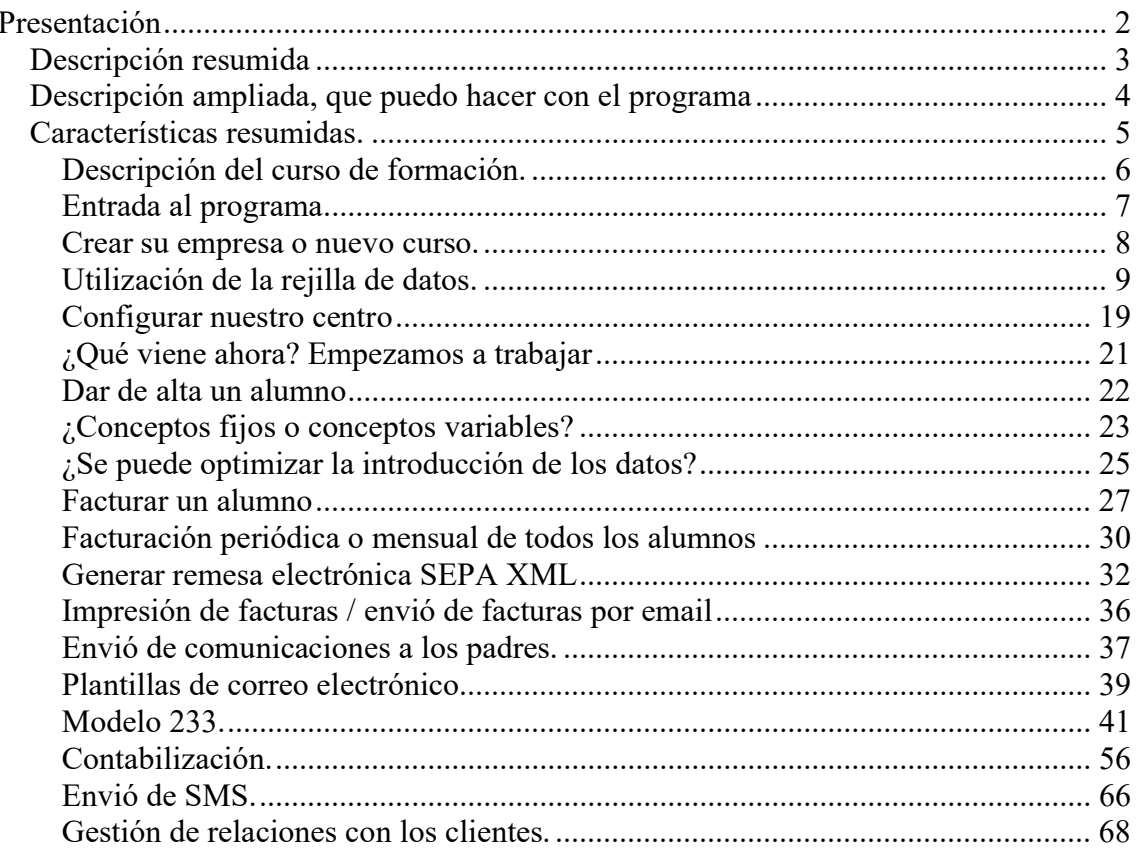

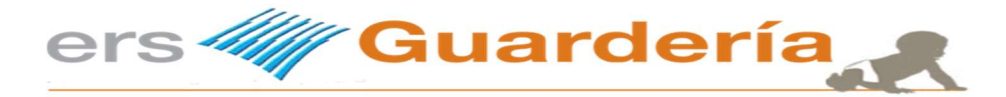

# Presentación

# ¿Qué es Ers Guardería?

Básicamente es el resultado de una idea para ayudar a gestionar de forma eficiente una escuela infantil en todos sus apartados.

Es un programa informático muy práctico y sencillo a la vez

#### No es un programa de contabilidad

De esa idea inicial del año 1993 surgió entonces un programa informático y con el paso de los años ese mismo programa se ha ido convirtiendo en una herramienta que en la actualidad utilizan varios centenares de centros de educación infantil en toda España, inclusive fuera de España.

Es un programa que permite al usuario gestionar todos los apartados del establecimiento, desde una lista de espera de niños (inscripciones), pasando por las fichas de los niños(as), la facturación, el cobro tanto en efectivo como domiciliado, control de toda clase de subvenciones (ayuntamientos, comunidad autónoma, etc.), ticket guardería, pago de nóminas del personal, transferencias a proveedores, toda clase de informes, etc.

Ers Guardería es una solución práctica, eficaz y definitiva para gestionar en todos sus apartados su centro de educación infantil.

Gracias a su estructura modular se convierte en una solución simple y eficaz para ayudar en las tareas de gestión diaria de una guardería u escuela infantil.

Ers Guardería ha ido creciendo conforme a las necesidades de los usuarios.

Esta aplicación, de colorista y amigable interfaz, permite introducir todo tipo de información en su base de datos, desde las fichas de cada niño, personal del centro, artículos, servicios y proveedores, pasando por datos de carácter más financiero como cuentas contables, formas de pago, entidades bancarias, etc. Todo queda controlado por Ers Guardería.

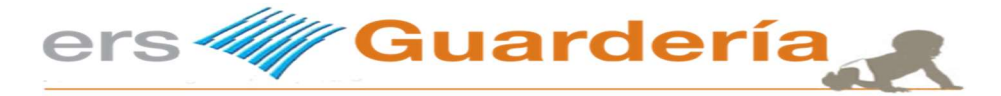

# Descripción resumida

### Con esta aplicación informática puede controlar entre otros los siguientes apartados:

- Niños.
- Proveedores.
- Personal/Educadores.
- **•** Servicios
- Datos médicos.
- Facturación periódica, directa.
- **•** Inscripciones, lista de espera.
- Banca electrónica (Remesas SEPA).
- Transferencias a los padres. (Remesas SEPA devoluciones)
- Varias empresas o escuelas.
- **•** Facturas de proveedores.
- Movimientos de caja efectivo.
- Cobros y pagos.
- Generar sus propios informes, documentos de la aplicación.
- $\bullet$  Impresión de documentos.
- Modelo 233
- Certificados para la renta.

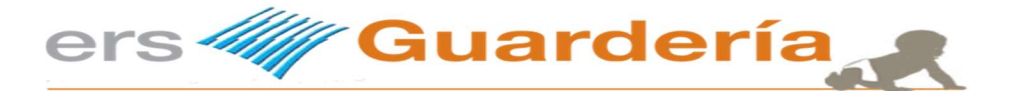

# Descripción ampliada, que puedo hacer con el programa

#### Niños

Dispondrá de toda la información del niño: Nombre de los padres, NIF/DNI, nombre del niño(a), teléfonos, e mail, direcciones, nacionalidad, datos de familiares, personas autorizadas, conceptos, mensualidad, comidas, etc. La ficha del niño dispone también de varias fotografías.

#### Personal/Educadores

La aplicación cuenta también con una tabla que permite la introducción del personal del centro. A parte de introducir los datos personales tales como nombre, dirección, etc. puede introducir la titulación, la nómina, observaciones, etc.

#### Servicios

El fichero de servicios permite al usuario introducir los distintos conceptos que se van a facturar a cada alumno, puede especificar si un determinado concepto a facturar lleva algún impuesto, si debe ser incluido en el modelo 233, etc.

#### Curso escolar

La aplicación permite al usuario crear cursos o empresas. Cada curso es independiente. Pueden crearse tantos cursos como se desee.

#### Facturas de proveedores

El programa está dotado con un libro registro de compras y gastos en el que podrá anotar todas las facturas recibidas, asignándolas a un determinado grupo de gastos (compras, suministros, seguridad social.).En cada apunte podrá especificar diferentes bases imponibles, impuestos, así como bases exentas y retenciones.

#### Movimientos de caja

Con un sistema totalmente automatizado, los movimientos que representen entradas de efectivo u otros medios de pago (facturas de cliente, cobros pendientes) quedaran reflejados en la hoja diaria de caja. Como es lógico el sistema le permitirá modificar o añadir manualmente todos los movimientos que desee.

#### Informes e documentos de la aplicación

La aplicación está dotada con un completo sistema de informes que le permitirán visualizar y relacionar la información resultante de la ficha de niños y de los apartados anteriores. Con Ers Guardería podrá configurar los formatos de impresión a su gusto: Reservas, albaranes, facturas, etiquetas postales, cartas personalizadas, etc. Existen muchas plantillas de informes ya creadas: distintos informes, etc.

#### Banca electrónica

Ers Guardería genera de forma automática los recibos de los alumnos permitiendo al usuario la utilización de las normas: SEPA 19-14. El proceso resulta muy simple. El usuario de Ers Guardería selecciona los recibos que deseé incluir en una remesa, los marca y se genera un fichero en un formato determinado el cual permite al usuario de Ers Guardería incorporarlo a su software de banca electrónica vía Internet o simplemente almacenarlo en un disquete para su posterior presentación a una entidad financiera. Aunque los recibos se domicilien utilizando para ello, las normas anteriormente mencionadas, es posible la impresión en papel de todos los recibos domiciliados.

#### Informes

Con Ers Guardería podrá configurar los formatos de impresión a su gusto: Reservas, albaranes, facturas, etiquetas postales, cartas personalizadas, etc.

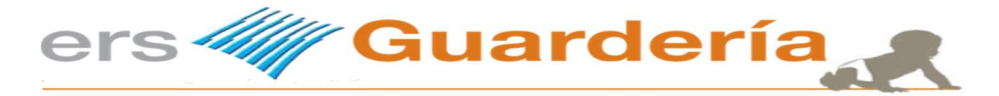

# Características resumidas.

Puede imprimir un mensaje de aviso o recordatorio en la factura de los niños.

Puede enviar por e-mail la factura o recibo a los padres.

Puede imprimir la factura/recibo con la fotografía del niño/niña

Puede introducir una fotografía del niño/niña y también hasta las distintas fotografías de los familiares autorizados a recoger al alumno(a).

Puede imprimir una orla de los niños.

Puede crear grupos según edades, horarios, etc.

Puede introducir las facturas de gastos, agua, luz, alquiler de local, etc.

Puede obtener en todo momento una estimación real de ingresos según la cantidad de alumnos(as) que tenga dados de alta.

Puede generar una remesa bancaria según las normas SEPA XML.

Puede llevar un libro de caja con entradas y salidas de efectivo.

Puede llevar un control de los pagos pendientes que tenga que hacer.

Puede llevar un control de los cobros pendientes.

Puede mandar a los padres circulares informativas, información diversa, etc. todo ello directamente desde el programa.

Puede confeccionar sus propios informes, facturas, recibos, incluir el logo de su escuela, etc.

Puede indicar en la factura/recibo el día de pago de un niño(a).

Puede realizar una factura directa al momento de un niño(a).

Puede añadir tantos conceptos como desee a la ficha de un niño(a)

Puede introducir los datos médicos del niño(a).

Puede filtrar los datos de la ficha de niños en función de cualquier campo, valor, etc.

Puede configurar la rejilla de niños, añadir columnas, colores, cabeceras, etc.

Puede configurar usuarios con distintos niveles de acceso al programa.

Puede introducir inscripciones y luego copiar estos datos a la ficha de niños.

Puede exportar todos los informes del programa a Word, Excel, etc.

Puede introducir una fotografía para identificar cada grupo.

Puede introducir e imprimir anotaciones diarias acerca de cada niño mediante el uso de unas ventanas gráficas.

Puede imprimir documentos de LOPD y cualquier otro documento, inscripciones, ficha matriculación, etc.

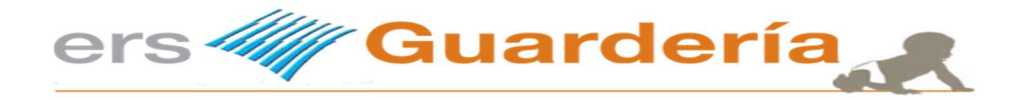

# Descripción del curso de formación.

El propósito de esta guía es la de servir de base o guion a la hora de impartir un curso o una formación a usuarios en la utilización del ERP Ers Guardería con el fin de optimizar dicha formación.

Esta guía rápida no pretende sustituir el manual de usuario del programa, trata de darle a la persona que vaya a dar la formación a los usuarios del programa unas pautas y una visión más concentrada de las diferentes opciones más utilizadas así como una visión general del mismo.

Entendemos que a nadie le gusta leerse un manual para averiguar cómo llevar a cabo una determinada tarea, por ese motivo principalmente nace esa guía de formación, menos páginas, una información muy concreta y resumida. con supuestos reales, capturas de pantallas, etc.

Para poder utilizar el programa, no se requiere para nada ningún conocimiento especial de informática, no pretendemos mandar un cohete a la luna o diseñar un satélite de comunicaciones, este programa se desarrolló en su inicio como un programa a medida para un cliente sin conocimiento alguno de informática pero si con mucha experiencia en su negocio y en cómo llevar su gestión aunque fuera en papel o con una hoja de cálculo, con unas necesidades muy específicas en cuanto al control de su gestión se refiere, en este punto es donde se supone que el usuario del programa tiene que conocer perfectamente sus propios procesos de gestión interna, esa guía de formación nunca va a poder utilizarse como manual o como guía de cómo tiene que funcionar su negocio, no es ese el propósito sino ser un apoyo al formador o distribuidor en su labor de instrucción al usuario.

En resumen, con esta guía de formación, se instruirá al propietario, usuario del mismo de un centro de educación infantil a crear alumnos, introducir conceptos, facturar, enviar al banco las domiciliaciones bancarias mediante un fichero electrónico en formato SEPA, enviar a los padres las facturas por correo electrónico y un sinfín de otras cosas, en una palabra, llevar toda la gestión de una escuela de educación infantil moderna

A continuación, y a modo de ejemplo vamos a detallar paso a paso todo el proceso necesario para llevar a cabo todo el ciclo completo de facturación, domiciliación bancaria y una introducción al nuevo modelo fiscal 233.

Para ello utilizaremos distintos supuestos bien diferenciados.

En este punto damos por hecho que ya tiene instalado el programa. Recuerde que tiene que registrar el programa para que el mismo no deje de funcionar como demostración a los 30 días. Dicho registro es solamente para usuarios que hayan PAGADO el programa y se le facilitara su clave de activación. Recuerde también que para entrar al programa no requiere ninguna clave, el usuario por defecto es 'ADMIN' y simplemente tiene que pulsar 'Aceptar'.

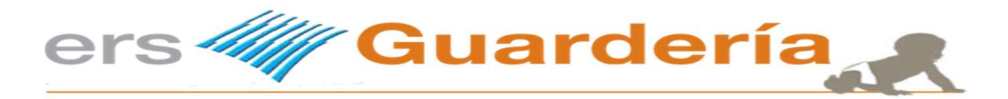

# Entrada al programa.

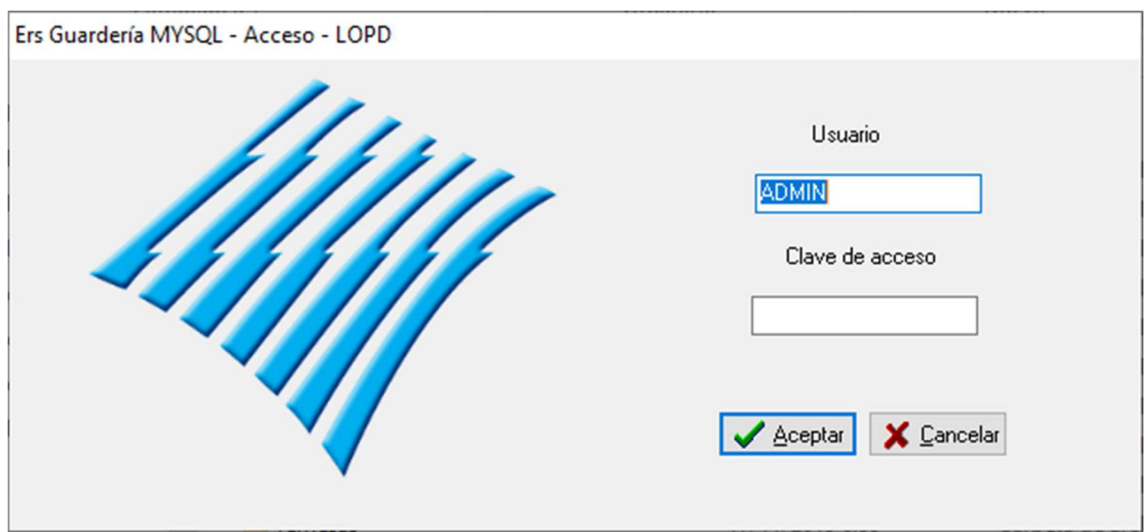

Simplemente pulse el botón 'Aceptar', no confunda la clave de acceso al programa con la clave de activación del producto, dicha clave de activación solo se proporciona al usuario una vez haya procedido al PAGO del programa.

El usuario 'ADMIN' carece de contraseña.

La mayoría de usuarios cometen todos el mismo error, empezar a trabajar en la guardería de prueba. Esa empresa, es de prueba, su propósito es que el usuario pueda ver y acceder a datos de ejemplo, ver y/o imprimir facturas, informes, etc.

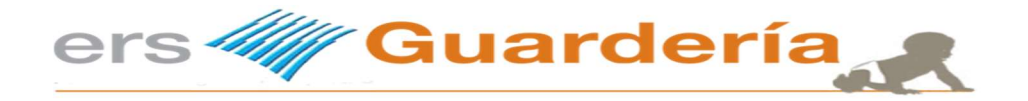

### Crear su empresa o nuevo curso.

Lo primero que tiene que hacer es crear su propio centro o curso para poder dar de alta sus datos. Para ello, tiene que ir desde el menú de Ficheros a la opción 'Cambio de curso'

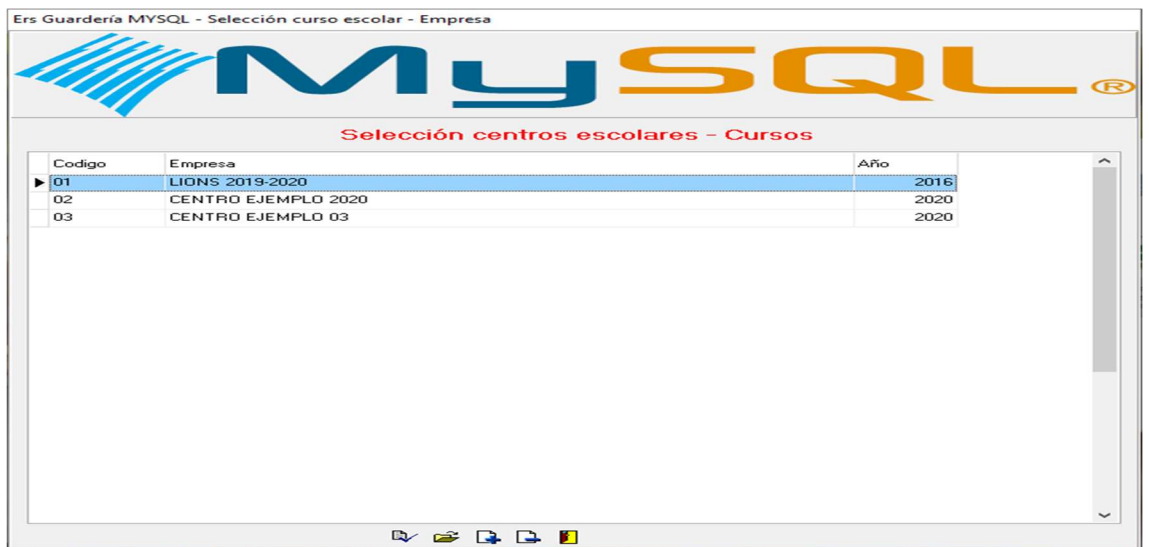

Pulse sobre el signo '+' y aparecerá la ventana de creación de un nuevo centro, tal como se ve en la siguiente imagen.

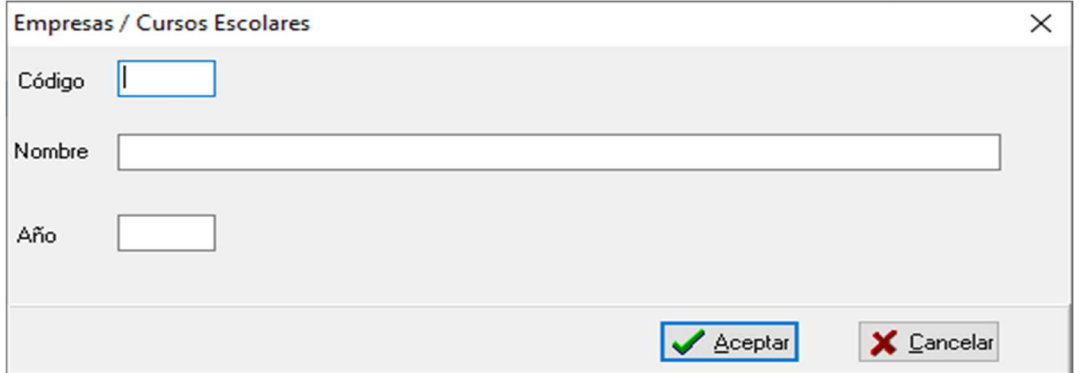

Pulse Aceptar y se creara la nueva empresa. A continuación, seleccione la empresa y volverá al menú principal.

Observe la parte superior izquierda de la pantalla y vera siempre la empresa en curso.

Ers Guardería Mysql - (01) LIONS 2019-2020

Hemos creado una empresa, ahora lo siguiente es configurar la misma. Para ello y antes de empezar a introducir alumnos, servicios, etc., tiene que ir desde el menú principal a la opción 'Parámetros'.

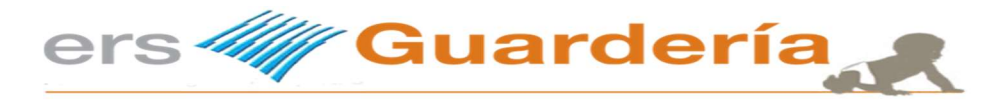

# Utilización de la rejilla de datos.

Se ha cambiado la rejilla de presentación de datos en algunos apartados de la aplicación. Con este nuevo componente podrá: Ordenar los datos por una o varias columnas y buscar datos en cualquier columna. Agrupar los datos de una o más columnas. Si se agrupan datos de una columna, los registros con valores de las columnas idénticas se organizan en grupos de datos correspondientes. Filtrar los registros: El filtrado de registros permite mostrar un conjunto de registros y sus correspondientes columnas en base a condiciones específicas. Cuando se crea un determinado filtrado sobre la rejilla de datos, sólo aquellos registros que cumplan los criterios de filtro actuales se muestran. Puede filtrar los datos en columnas simples o múltiples. Ocultar o visualizar columnas: Otra poderosa opción de personalización que ofrece la posibilidad de agregar o quitar columnas de la vista en tiempo de ejecución mediante el uso de arrastrar y soltar.

Sumas: Esta característica se puede utilizar para personalizar una breve información acerca de las filas o columnas de grupos particulares que se muestran en el pie de la rejilla de datos y en el en en pie de de grupo. De grupo de grupo de grupo de grupo. Personalización del diseño: Cada columna de la vista de la rejilla de datos puede moverse, redimensionarse en una posición particular, pueden alinearse para una mejor visualización de la vista. Otra posibilidad que tiene el usuario es la de poder cambiar el estilo de la rejilla de datos, colores, tamaños de fuentes, etc.

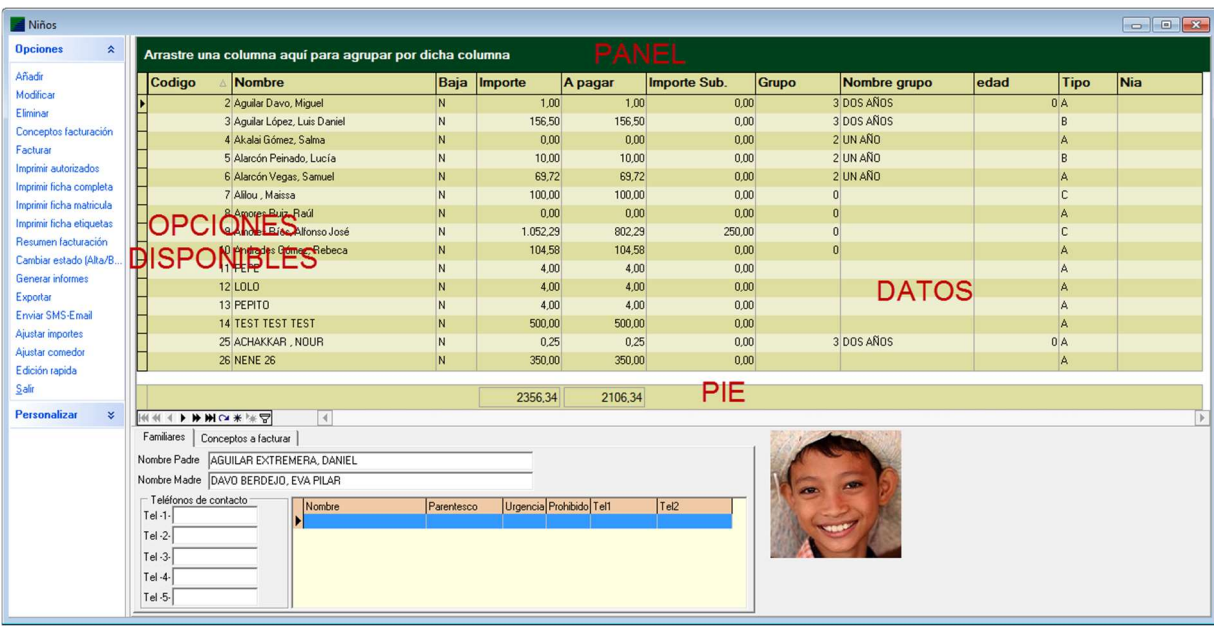

El uso de este tipo de rejilla puede provocar que la aplicación vaya más lenta de lo habitual. Esto suele ser debido a grandes volúmenes de datos o bien a la escasa potencia del ordenador en el cual está instalado el programa. En este caso se puede desactivar el uso de funcionalidades avanzadas (ordenar, filtrar, agrupar, etc.) de la rejilla utilizando la opción "Modo simple" del panel lateral de opciones En el panel de opciones se visualizan las diferentes acciones que se pueden en la rejilla (añadir, modificar, eliminar, etc.).

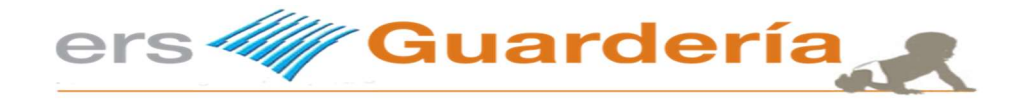

Para realizar una acción simplemente haga clic sobre

con el ratón.

En las rejillas se pueden los siguientes "atajos de

teclado":

+ Para añadir -para eliminar Intro o Enter para modificar o seleccionar un registro Ctrl Fin para ir al final de la rejilla Ctrl Inicio para ir al principio de la rejilla

Puede personalizar los estilos y las vistas de cada rejilla de la manera que más de adapte a sus necesidades

Estilo: es el conjunto de fuentes y colores que se aplican a una rejilla Vista: es el conjunto de columnas de datos, ordenación, grupos y filtros que se aplican a una rejilla.

Para cambiar el estilo de una rejilla pulse el botón Personalizar del panel de opciones y visualizará las siguientes opciones.

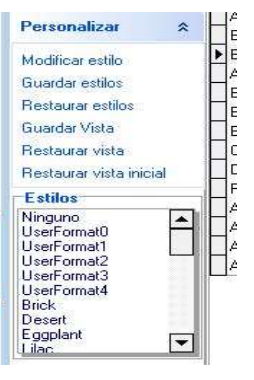

La aplicación incluye una extensa colección de estilos que podrá seleccionar haciendo clic sobre la lista del recuadro "Estilos"

Si por cualquier motivo desea modificar un estilo (cambiar los colores, el tipo de letra, el tamaño de la misma, etc.), seleccione primero el estilo y después haga clic en la opción Modificar estilo del panel de opciones y visualizará la siguiente ventana:

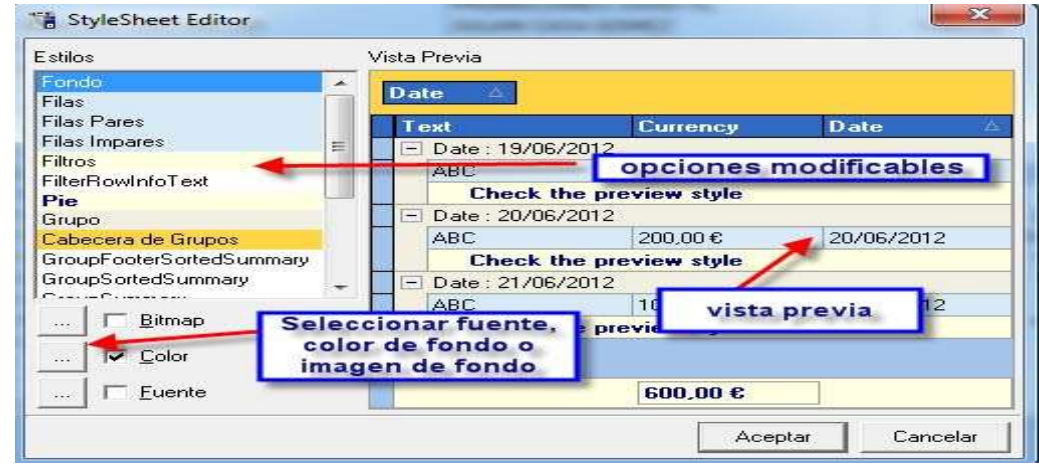

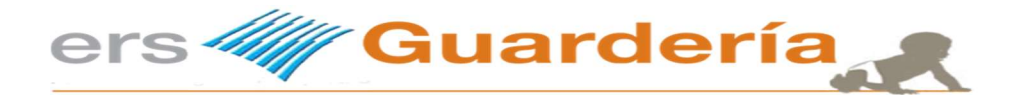

Este editor le permitirá seleccionar cualquier opción modificable y aplicarle un estilo personalizado.

Una vez modificado el estilo lo debe elegir la opción **Guardar estilos** ya que de lo contrario los cambios realizados se perderán cuando salga de la aplicación.

Para asignar un estilo de forma permanente a una rejilla: seleccione el estilo y haga clic en la opción Guardar Vista del panel de opciones.

Para utilizar las diferentes acciones del panel de opciones para restaurar una vista anterior, la vista inicial o bien los estilos por defecto.

Recuerde: siempre que desee aplicar un cambio de forma permanente a una rejilla utilice la opción "GUARDAR VISTA", tanto si se trata de un cambio de colores o fuentes como si se trata de una campo en las columnas visibles, ordenación, filtros, etc.

#### Ordenar columnas.

Para ordenar los registros por los valores de una columna haga clic en la cabecera de la columna, verá una indicación grafica representada por una flecha arriba (orden ascendente) o abajo (orden descendente) que se mostrara dentro de la cabecera tal como puede observarse en la siguiente captura.

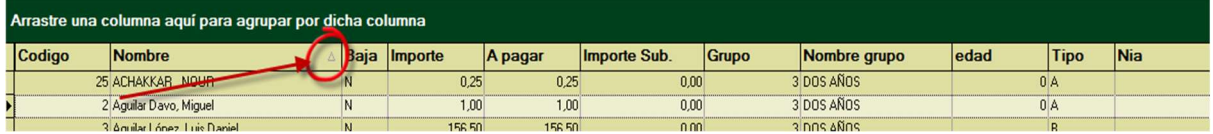

Para cambiar entre orden ascendente y descendente haga de nuevo clic sobre la misma columna Si quiere ordenar los datos por varias columnas haga clic sobre la primera columna, a continuación aguante pulsada la tecla Shift (mayúscula) y haga clic sobre las demás columnas. Otra método para ordenar es situarse encima de cualquier cabecera de columna, botón derecho del ratón y seleccionar cualquiera de las opciones disponibles para ordenar bien sea de forma ascendente, descendente o eliminar completamente una ordenación existente.

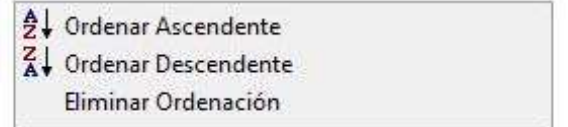

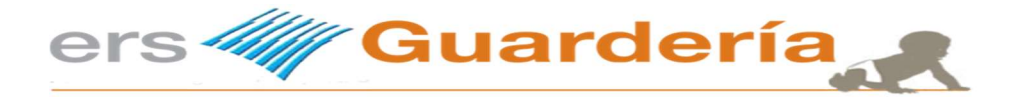

#### Buscar información directamente en la rejilla.

En la rejilla de datos, puede localizar un registro escribiendo los caracteres iníciales de los valores contenidos en esta fila. Haga lo siguiente para localizar un registro determinado que contiene un valor específico en una columna específica.

Haga clic en la celda de la columna sobre la cual quiere realizar una búsqueda.

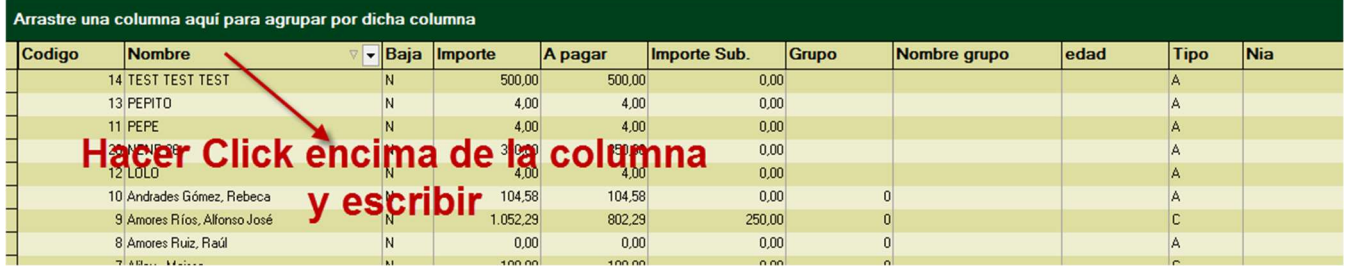

Escriba el carácter o los caracteres iniciales del valor a buscar, observara como se visualizara el registro más cercano que contiene el valor especificado que ha buscado. Para continuar con la búsqueda en la siguiente ocurrencia, presione CTRL + flecha abajo. Para continuar con la búsqueda hacia atrás, presione CTRL + flecha arriba. Para borrar los caracteres que ha escrito en la cadena de búsqueda, presione la tecla RETROCESO.

#### Mostrar y ocultar columnas

Para ocultar una columna: Haga clic sobre el encabezado de dicha encima y arrástrela sobre el área de datos hasta que el cursor cambie de imagen a una gran "X", a continuación deje caer la columna.

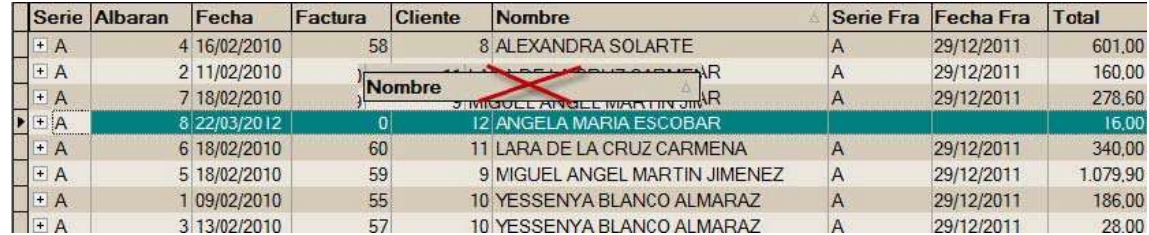

Si no cambia la imagen puede utilizar el siguiente procedimiento: Haga clic con el botón derecho del ratón sobre la cabecera de la columna que desee eliminar y aparecerá el siguiente menú emergente:

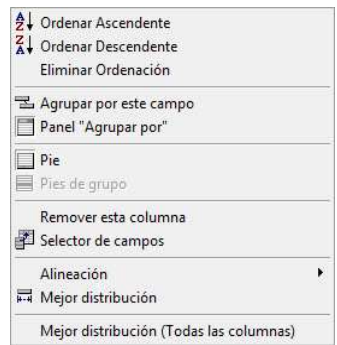

Utilice la opción 'Remover esta columna'.

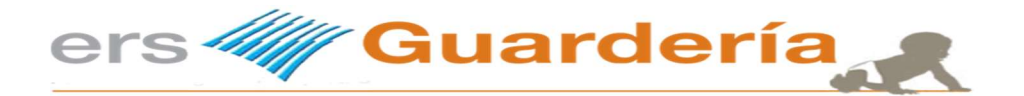

Para añadir una columna a la rejilla: Haga clic con el botón derecho del ratón sobre cualquier columna del encabezado de la rejilla y aparecerá nuevamente el menú emergente y seleccione la opción 'Selector de campos' vera una imagen parecida a la siguiente:

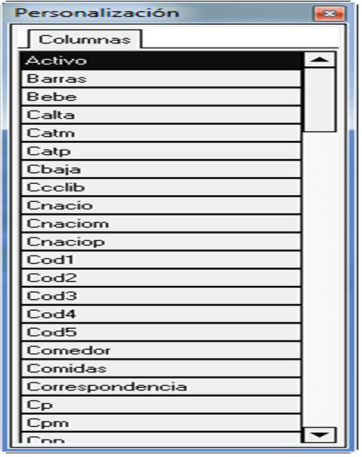

Seleccione el campo que desee visualizar y arrástrelo a cualquier posición de la cabecera de la rejilla

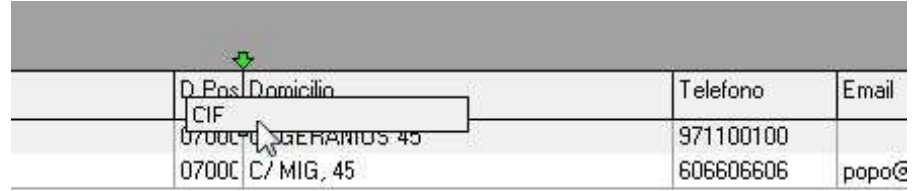

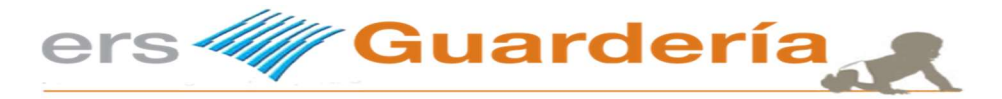

#### Mover columnas

Para mover una columna de sitio simplemente selecciónela y arrástrela a la posición deseada.

### Cambiar el tamaño de las columnas

Para modificar el tamaño de una columna simplemente sitúese sobe la línea vertical que separa dos columnas hasta ver el simbolo siguiente: a continuación pulse el botón izquierdo del ratón y arrastre hacia la derecha (ampliar tamaño) o hacia la izquierda (reducir tamaño).

Puede también cambiar el ancho de una determinada columna con el fin de ajustar la misma, para ello, sitúese encima del título de cualquier columna botón derecho del ratón y seleccione del menú emergente la opción 'Mejor distribución' tal como se ve en la imagen

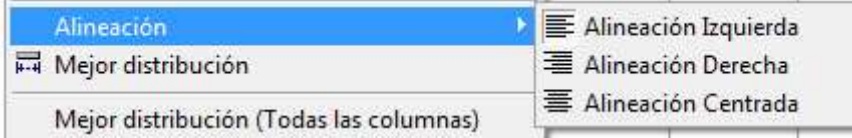

Si por lo contrario quiere ajustar el ancho de todas las columnas debe elegir la opción 'Mejor distribución (Todas las columnas), también puede si lo desea cambiar y/o modificar la alineación de las mismas con la correspondiente opción.

### Agrupar datos

Otra característica destacable de esta nueva rejilla de datos es la de poder agrupar los datos por cualquier columna de la misma, existen dos formas posibles para llevar a cabo esta opción.

La primera es tal como se puede observar en las siguientes capturas de pantalla, arrastrar cualquier encabezado de columna en la zona habilitada para este fin, en nuestro ejemplo utilizaremos la columna 'Código'

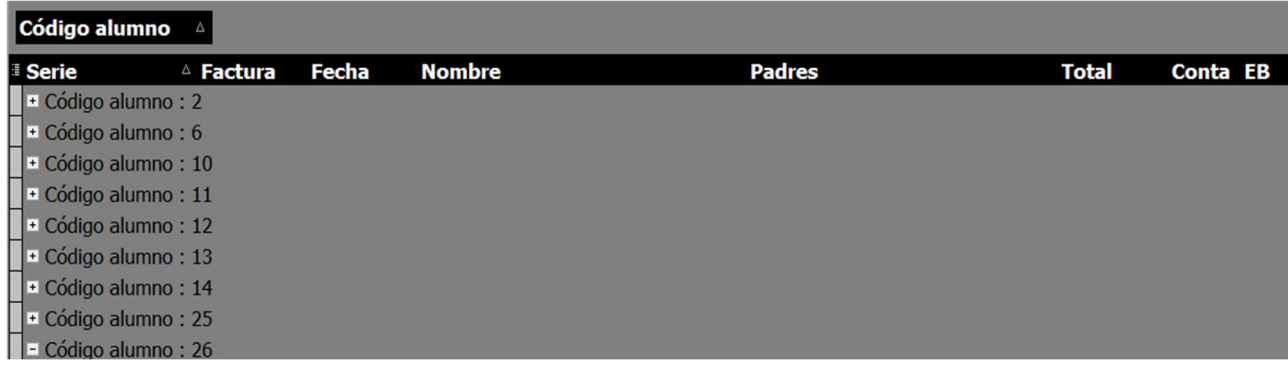

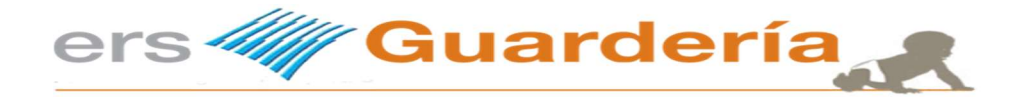

También puede utilizar el menú emergente pulsando para ello el botón derecho del ratón estando situado encima de cualquier encabezado de columna, podrá agrupar por el campo encima del cual este situado o hacer visible el panel de grupo en la parte superior izquierda de la rejilla de datos.

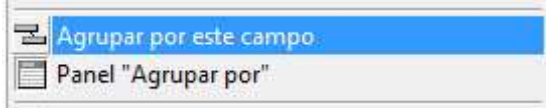

Tal como puede observarse hemos agrupado todas las facturas por la columna código alumno.

#### Filtros

Esta opción le permitirá visualizar en la rejilla solo los datos que cumplan una o varias condiciones.

Puede crear una condición de filtrado simple para seleccionar los registros que contienen un valor específico en una determinada columna. Para hacerlo sitúese con el ratón sobre el extremo derecho de la columna por la cual quiera filtrar y haga clic sobre el icono que aparecerá

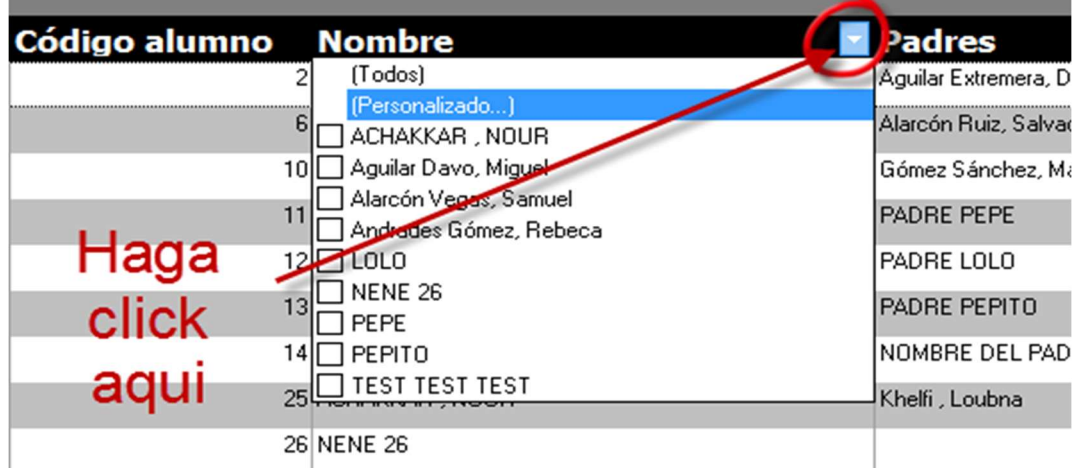

Seleccione del desplegable los posibles filtros

En este ejemplo tenemos varios filtros disponibles según la columna elegida. Puede elegir uno o varios filtros simplemente marcándolos tal como se puede ver en esta otra imagen.

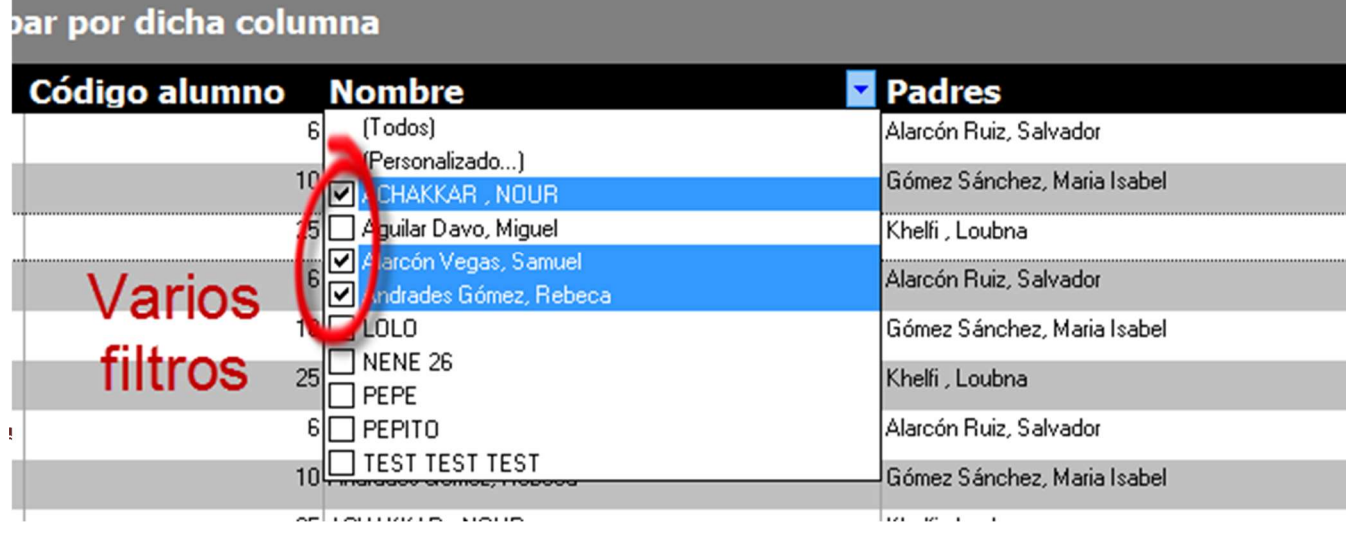

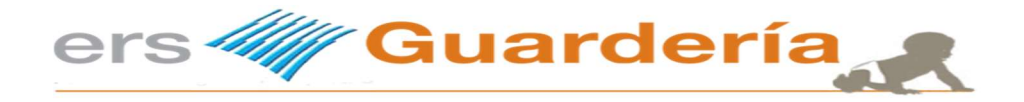

Si en el desplegable de filtros aparecen muchos valores puede buscar el valor deseado escribiendo los primeros caracteres del mismo

Una vez establecido el filtro en la rejilla de datos se visualizaran los registros que cumplan las condiciones establecidas.

Si desea desactivar cualquier tipo de filtrado sobre una columna elija la opción '(Todos)' que restablece la visualización inicial de los datos.

Cuando una rejilla está filtrada, en la parte inferior se visualiza la expresión de filtro y utilizando los dos botones de la izquierda se puede: activar, desactivar o eliminar el filtro

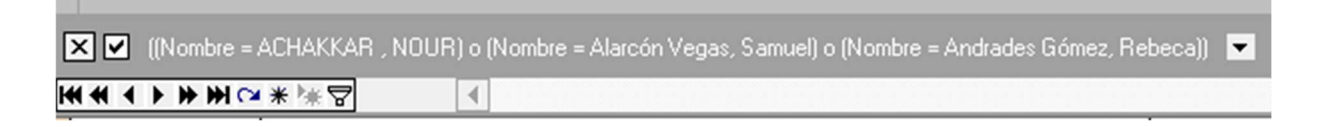

Otra particularidad es la de poder crear filtros personalizados, para ello simplemente haga clic encima de la opción (Personalizado)

Y visualizará la siguiente ventana

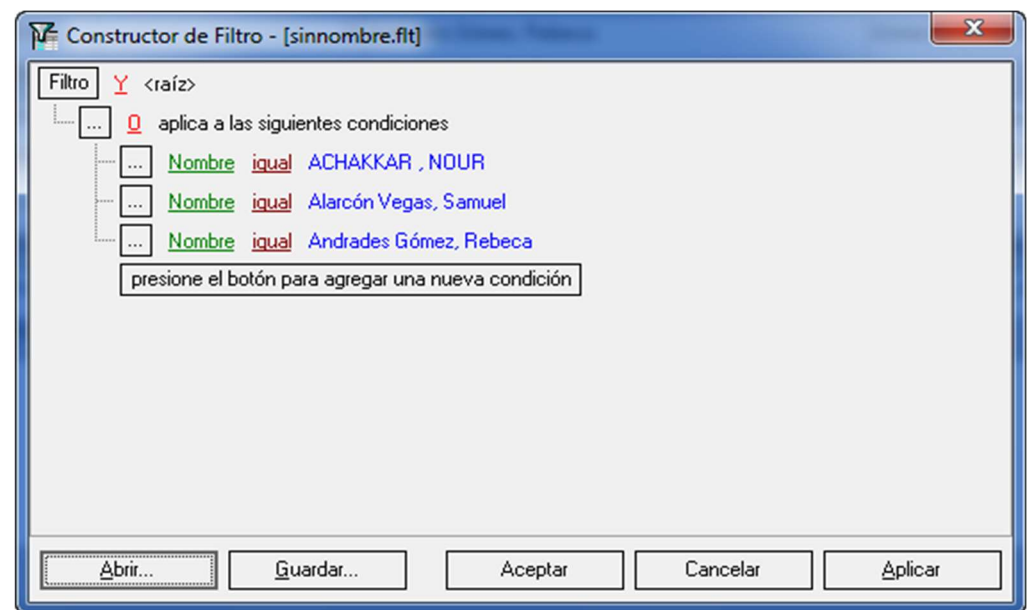

- 1.‐Pulse para añadir una condición al filtro
- 2.‐Elija sobre que columna quiere aplicar el filtro
- 3.‐Elija la expresión
- 4.‐Escriba el valor Si se han utilizado varios filtros, estos se van guardando y podemos

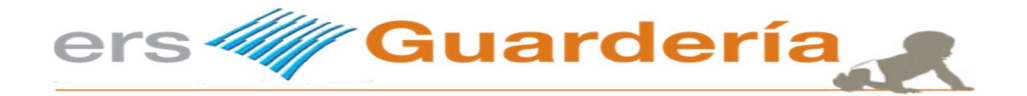

seleccionarlos utilizando el botón que aparece a la derecha de la expresión de filtrado de la

parte inferior izquierda de la rejilla

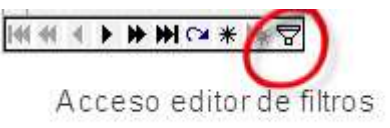

En cualquier momento podemos modificar el filtro actual pulsando el botón de editor de filtros

### Sumas/Pie de grupo.

Para poder realizar sumas sobre diferentes columnas de la rejilla tiene que activar el pie de la rejilla de datos Para hacerlo pulse el botón derecho del ratón sobre cualquier cabecera de columna y elija la opción "Pie"

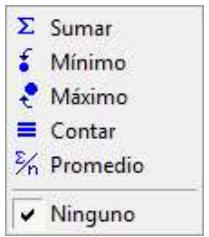

Una vez activado el pie de la rejilla de datos el mismo se mostrara en la parte inferior de la misma.

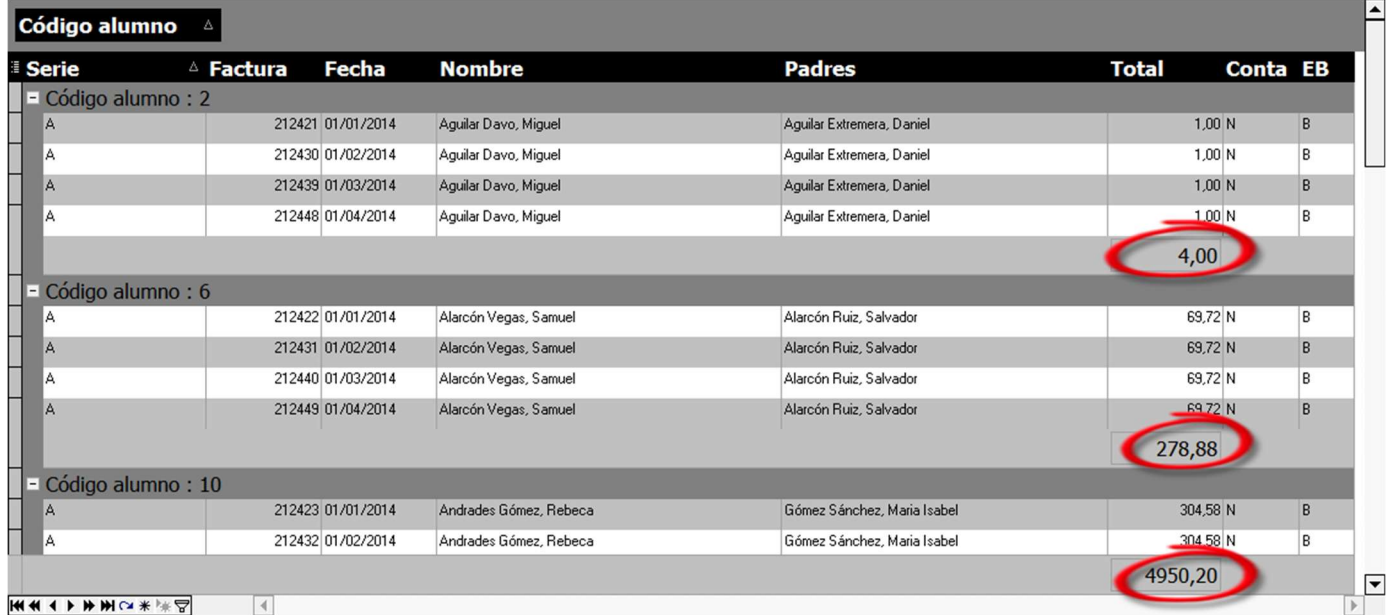

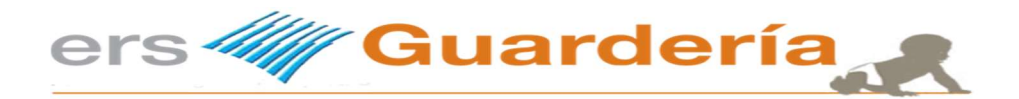

Si hace clic con el botón derecho del ratón sobre el pie en la posición de cualquier columna visualizará el siguiente menú

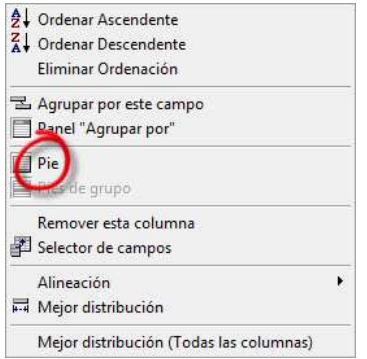

Dependiendo del tipo de columna de datos algunas opciones no estarán disponibles.

Otra opción disponible es la de poder realizar sumas por grupos, en este ejemplo la rejilla tiene un grupo por 'Cliente' y puede observarse las diferentes sumas.

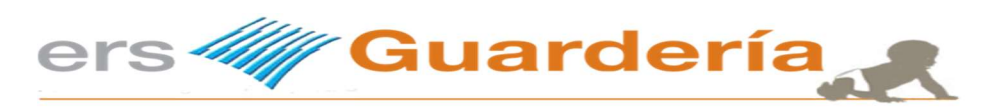

# Configurar nuestro centro

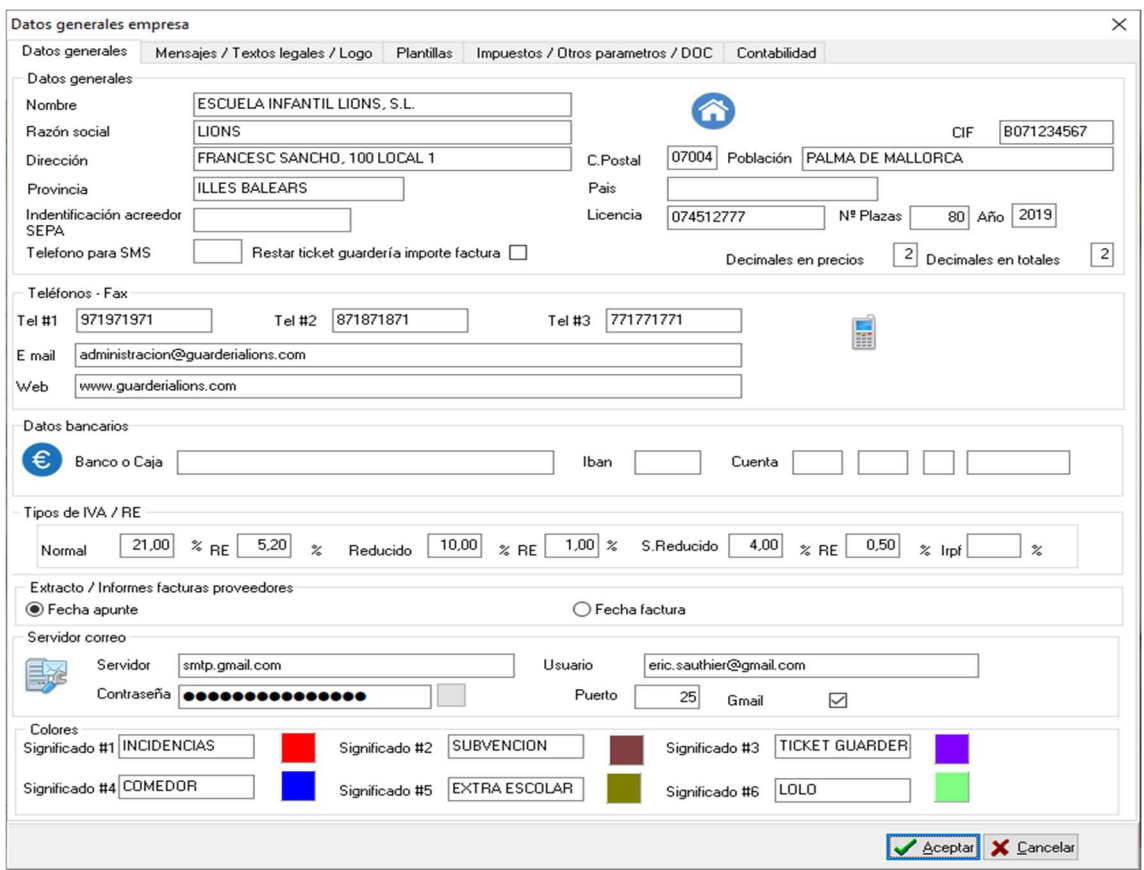

En esta pantalla se debe introducir los datos del centro, tal como puede verse en la imagen.

Esta pantalla está organizada en varias pestañas, obviamente hay una serie de datos que no son necesarios explicar.

Una vez introducidos todos esos parámetros ya casi podemos empezar a trabajar, solo nos falta definir al menos una serie de facturas.

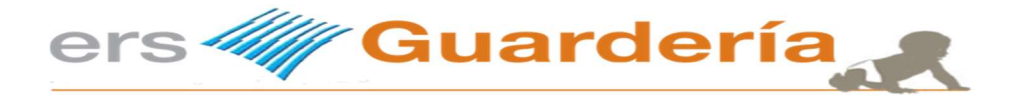

Para definir una serie de facturas, debemos desde el menú principal, opción ficheros, sub menú ficheros auxiliares y elegir la opción 'series de facturas', aparecerá una pantalla parecida a la siguiente

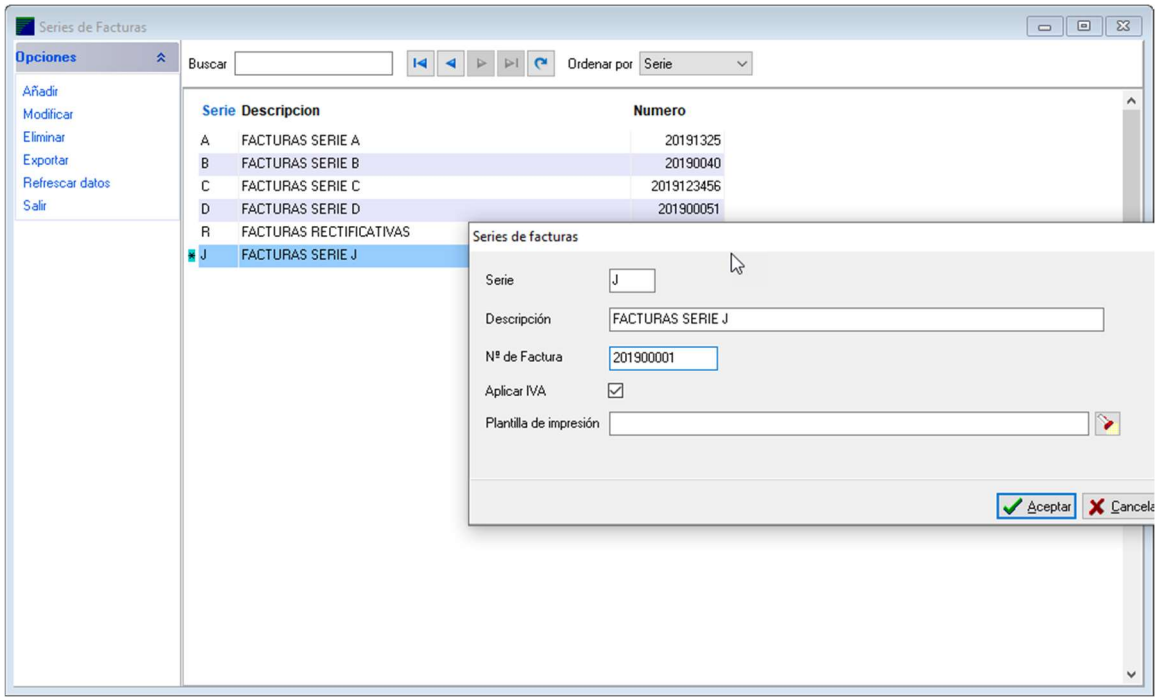

Pulsamos en la opción 'Añadir' y creamos al menos una serie de factura. El propósito de utilizar una o varias series de factura no es otro que permitir al usuario del programa una mejor organización de sus facturas sobre todo si en el centro existen varias líneas de negocio o también para diferenciar un tipo de servicio de otro.

Una vez creada al menos una serie de facturas es posible empezar a crear alumnos, etc.

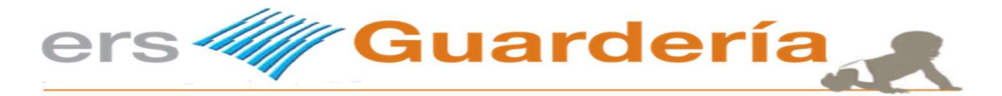

# ¿Qué viene ahora? Empezamos a trabajar

Ahora podemos dar de alta, alumnos, servicios, educadores, etc. Como el propósito de esta guía rápida es aprender acerca del ciclo de facturación, lo siguiente ahora es dar de alta un niño, para ello, simplemente hay que ir 'Niños' desde el acceso directo o a 'Ficheros', 'Maestros', 'Alumnos', vera una pantalla parecida a la siguiente.

Esta pantalla es la rejilla de alumnos desde la cual tiene acceso a toda la información concerniente a los alumnos, sus conceptos de facturación tales como enseñanza, comedor, material escolar, datos de contacto de los padres, familiares, datos médicos, observaciones, alergias, subvenciones, cheque guardería, datos bancarios, etc.

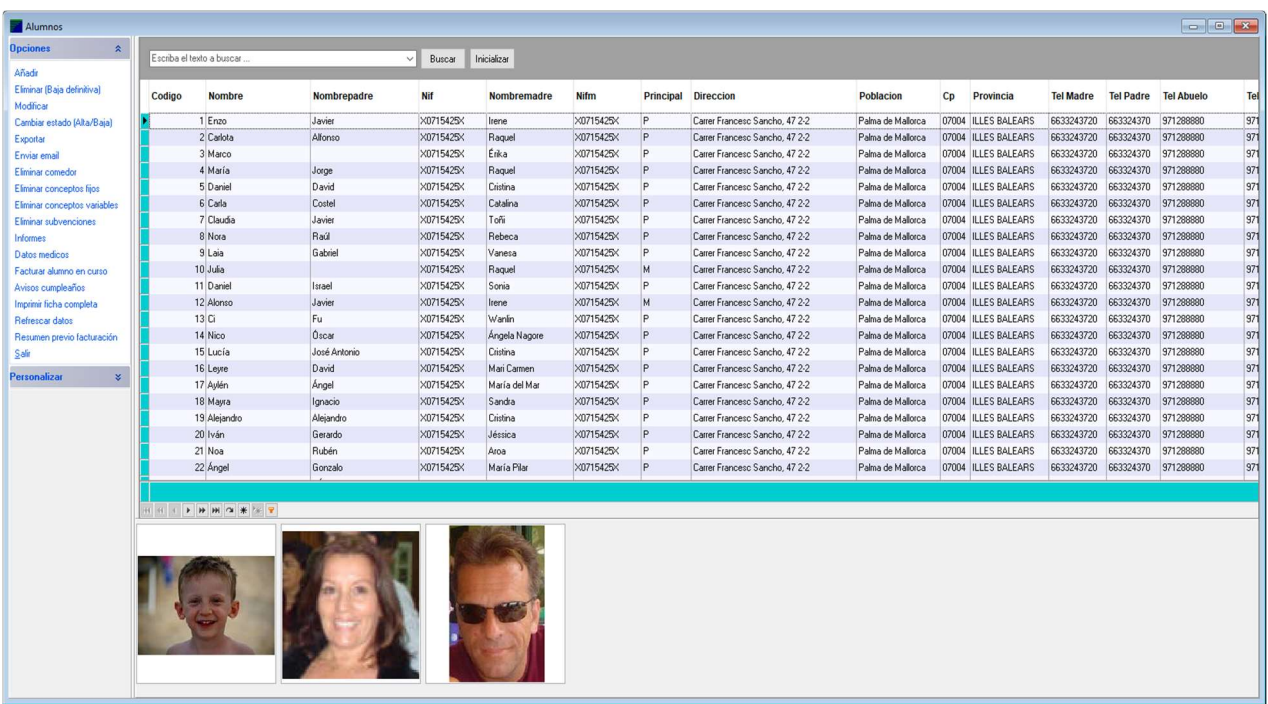

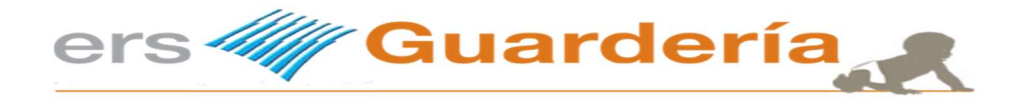

# Dar de alta un alumno

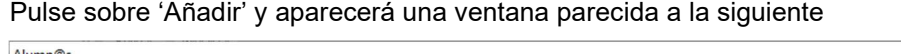

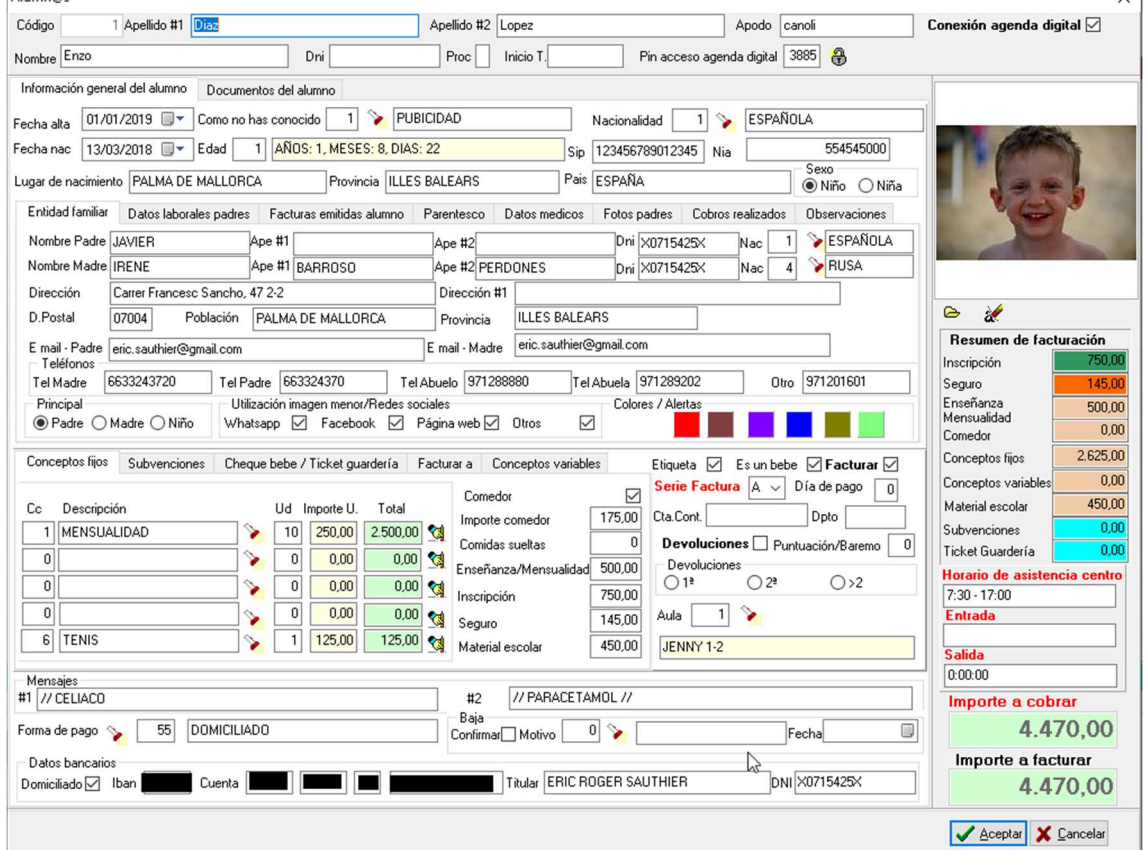

En esta ficha hay datos que son obvios y que no requieren explicación alguna, como por eiemplo los apellidos, nombre, el domicilio, los teléfonos, nombres y apellidos de los padres, parentesco, etc., no vamos a explicar el significado de cada campo de la pantalla, pero si entrar en detalle con aquellos que se necesiten para facturar y/o que tienen una relevancia especial.

En muchas pantallas de la aplicación observará el siguiente botón, **e** ese icono significa que pulsando sobre el mismo accederá a otra pantalla donde podrá seleccionar un dato concreto, por ejemplo en ¿Cómo nos ha conocido?, pulsando en el botón accederá a una tabla donde puede definir varios motivos tales como: Buzoneo, Radio, Televisión, Antiguo alumno, etc.

Puede crear tantos motivos de alta como desee.

La ficha del niño está separada en varias pestañas. En cada apartado hay un tipo de información concreto. Si los padres del niño que está dando de alta perciben algún tipo de beca, subvención, puede introducir la misma en la casilla prevista a tal efecto:

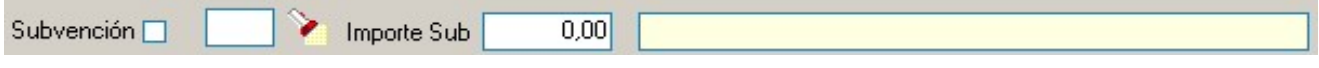

Es posible que al mismo niño desee introducir por ejemplo un cheque bebe, puede introducirlo en la casilla prevista para eso:

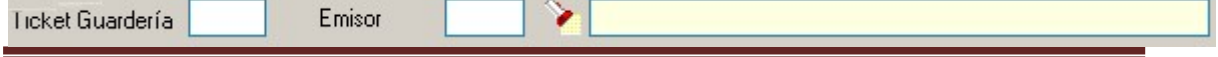

 $\overline{\vee}$ 

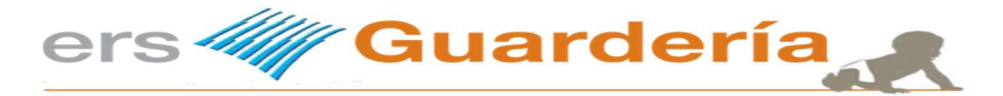

### ¿Conceptos fijos o conceptos variables?

Generalmente en la mayoría de los casos se suelen utilizar una serie de conceptos aunque se trata de ejemplos en ningún momento se pretende decir al usuario del programa como llevar su negocio. Una inscripción que se cobra una vez, ese concepto suele cobrarse en el primer recibo.

Un babi del centro que se entrega al niño cada cierto tiempo, puede cobrarse también en el primer recibo. La mensualidad o enseñanza, ese concepto suele repetirse todos los meses y suele ser un importe fijo. Existen muchos centros que tienen cocina propia o un servicio de comedor externo encargado a una empresa de catering, también puede ser un importe fijo en concepto de comida.

Puede variar el número de comidas a lo largo del mes, es decir que un niño puede quedarse a comer 12 veces en el mes de septiembre y en octubre 7 veces.

Otro tipo de concepto sería el de las horas extras, otro podría ser algún tipo de material escolar, pinturitas, cuadernos, lápices, etc.

También se podría incluir otro concepto como juegos didácticos.

La cuestión es aprovechar bien el sistema de conceptos y poder separar los conceptos fijos de los conceptos variables.

A continuación según se muestra en las siguientes pantallas verá varios ejemplos de un niño. En ese supuesto tal como se puede ver tiene una beca y además el cheque bebe.

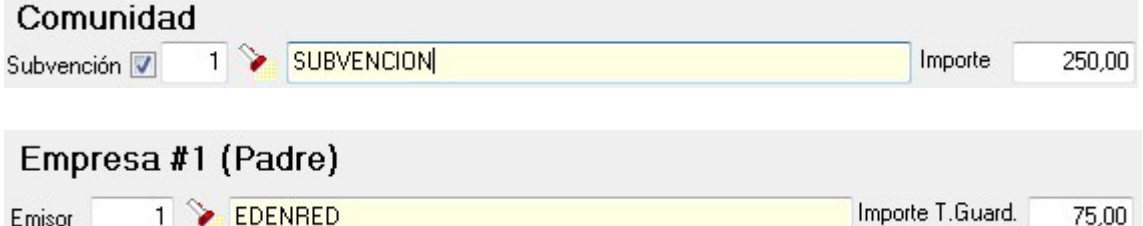

En esta pantalla, se puede observar que el niño come en el centro, que el precio del comedor es de 200€, paga una mensualidad de 350€, etc.

Tiene 5 conceptos fijos asignados.

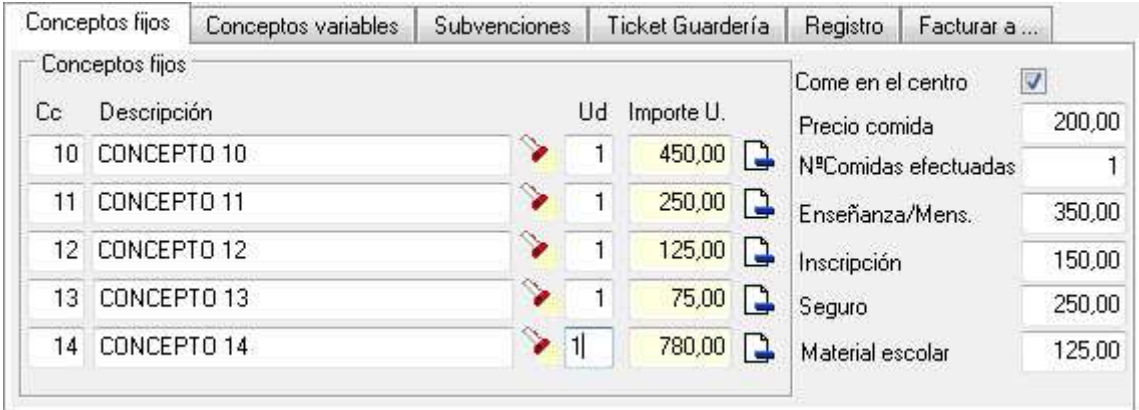

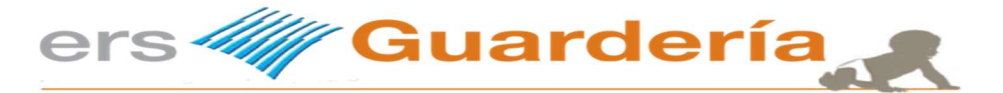

En esta pantalla se puede ver como se han introducido un concepto variable.

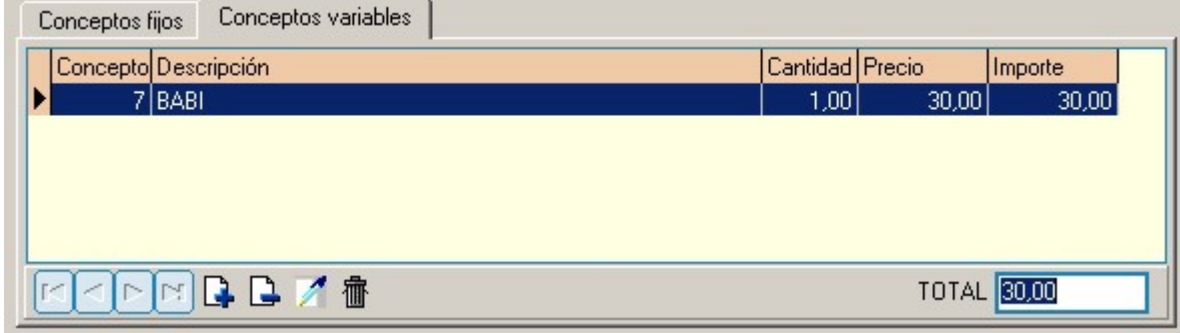

Hay que tener presente que el propósito de los conceptos variables es introducirlos según la necesidad del momento, eso quiere decir que cuando se vuelvan a editar los datos del niño después de haber facturado el niño, esos mismos conceptos tendrán que borrarse de lo contrario volverán a facturarse al mes siguiente.

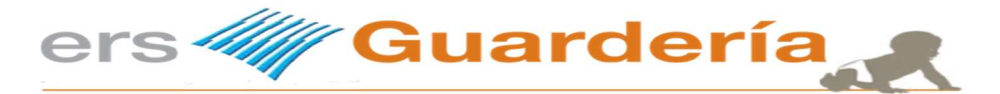

# ¿Se puede optimizar la introducción de los datos?

Evidentemente el pasar de un sistema manual a la utilización de una herramienta de trabajo como es esta aplicación informática requiere algunos ajustes y cambios en la manera de enfocar el trabajo diario.

No se trata de adaptarse al programa ya que el mismo se adapta perfectamente a la manera de trabajar de cada uno sino más bien de intentar no duplicar la información o de optimizar el uso del programa, a continuación veremos algunos ejemplos prácticos.

El programa dispone de una serie de campos 'especiales' para introducir de forma directa una serie de datos, se trata de utilizar esos mismos campos en lugar de introducirlos manualmente como hacen muchos usuarios aunque pueden introducirse manualmente.

Muchos usuarios optan por utilizar los conceptos fijos en lugar de utilizar los conceptos predeterminados del programa,

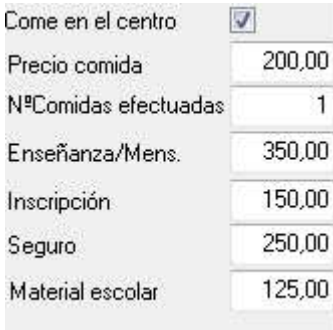

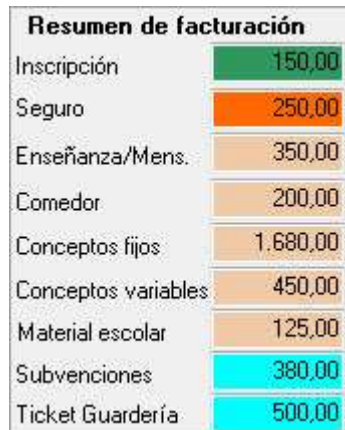

Como se puede observar en la pantalla de resumen de facturación, el usuario del programa dispone de toda la información de un vistazo en todo momento.

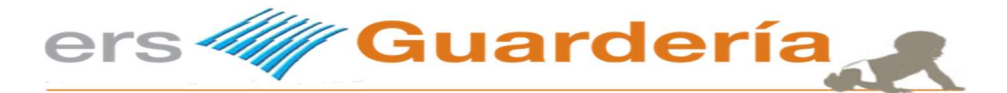

Otra manera de introducir la información seria la siguiente, para ello, es preciso crear los distintos conceptos de facturación, al no utilizarse los conceptos predeterminados del programa la parte del resumen de facturación queda sin información.

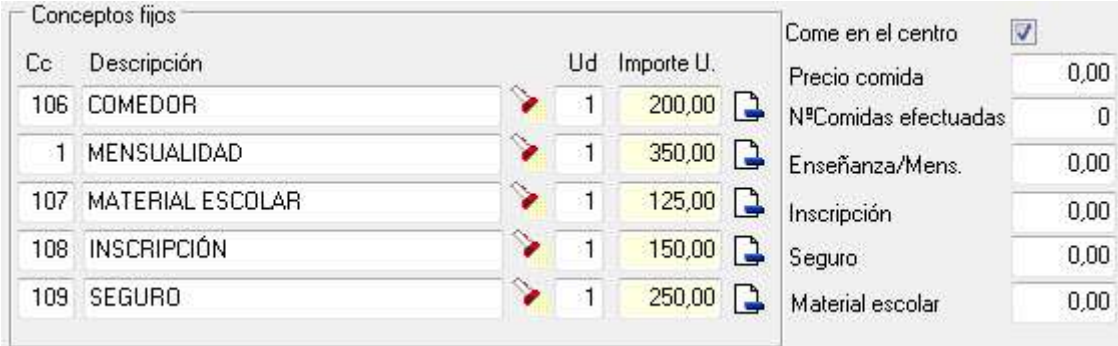

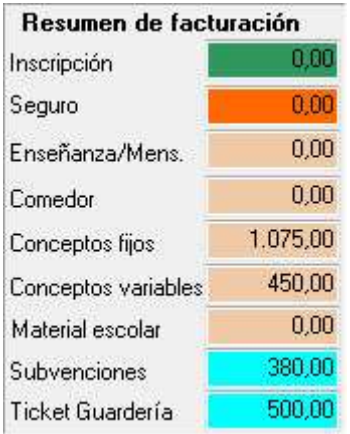

Como se puede observar el resumen no sale igual aunque si el importe a cobrar y a facturar:

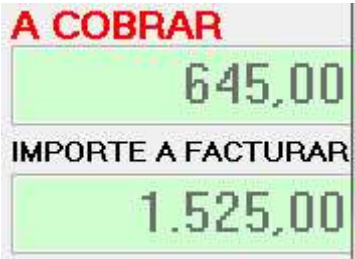

Como conclusión o resumen acerca de cuál es el mejor sistema u opción de utilización en cuanto a los tipos de conceptos a utilizar, en nuestra opinión resulta más práctico utilizar las casillas de mensualidad, inscripción, seguro, material escolar y comedor, las cuales están especialmente pensadas para eso y dejar los conceptos fijos para introducir conceptos adicionales cuando sea preciso, aunque lo mejor es experimentar, probar y utilizar lo que más sencillo y practico resulte en función de cada supuesto.

### Por último y no menos importante

Es un detalle y es muy importante, le podría impedir realizar facturas, cada ficha de cada niño(a) tiene que tener al menos una serie de facturación y tener la casilla de facturar marcada.

Facturar Ø Serie Factura **M** +

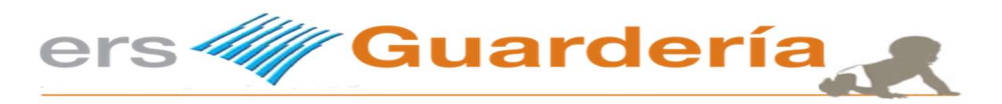

# Facturar un alumno

Si ha seguido exactamente esos pasos, ahora puede hacerle al niño su factura.

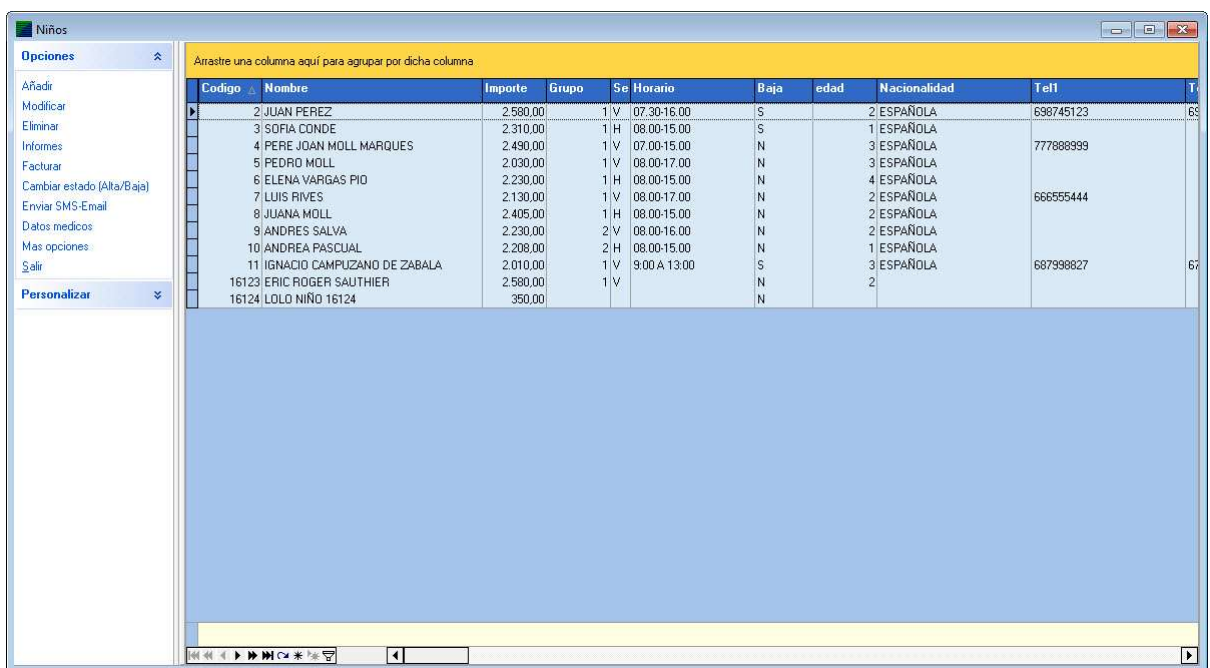

Puede facturar un niño desde la misma rejilla de niños (factura directa), utilizando para ello la opción 'Facturar alumno en curso'.

Si ha seguido exactamente esos pasos, ahora puede hacerle al niño su factura.

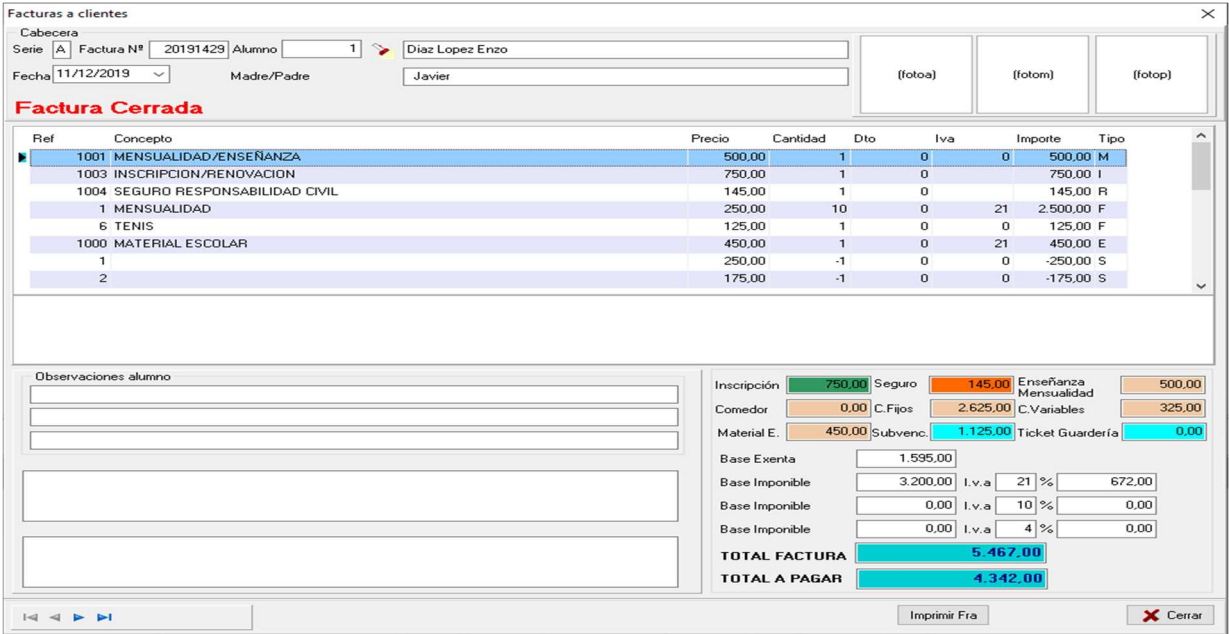

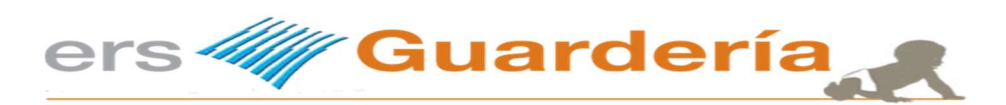

Vista previa de la factura

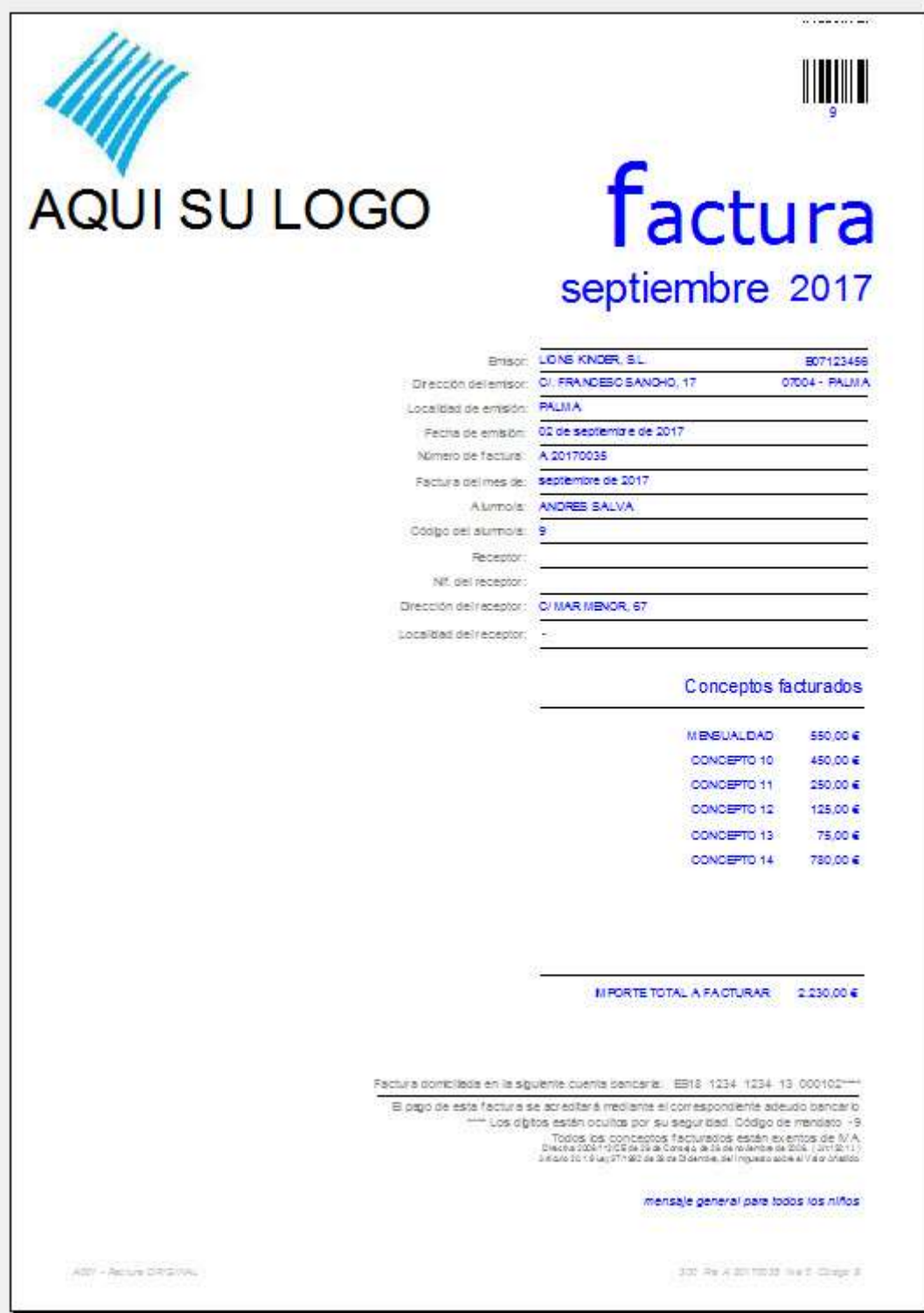

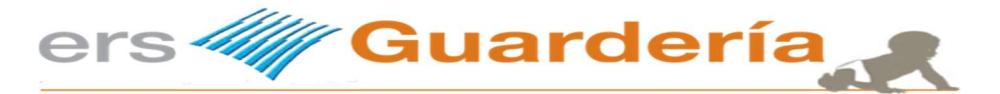

Como se ha dicho al principio de esta guía el propósito de la misma no es sustituir al manual de usuario del programa si no aclarar unos conceptos concretos.

Una de las cosas que ha quedado por hacer en la ficha de ejemplo es asignar un grupo a la ficha del niño, también puede introducir una fotografía, puede introducir unos datos bancarios, puede introducir los datos laborables de los padres, etc.

Como parte del ciclo de facturación y para terminar con esta guía rápida a continuación veremos las opciones de facturación periódica o mensual así como la elaboración de una remesa en formato SEPA.

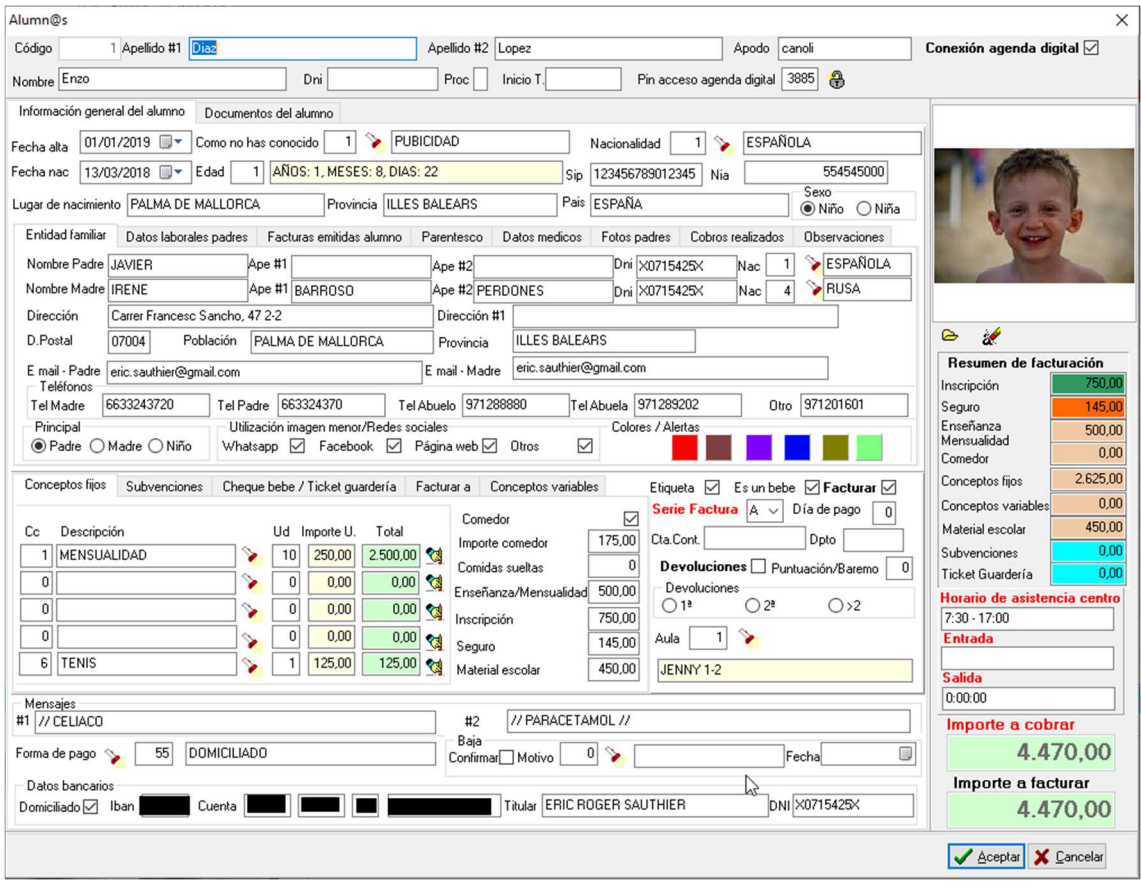

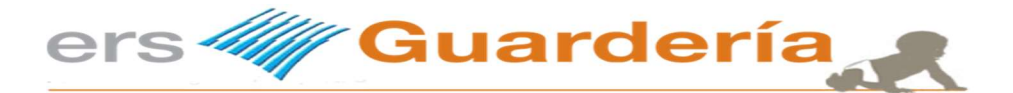

### Facturación periódica o mensual de todos los alumnos

Una de las cosas que ha quedado por hacer en la ficha de ejemplo es asignar un grupo a la ficha del niño, también puede introducir una fotografía, puede introducir unos datos bancarios, puede introducir los datos laborables de los padres, etc.

Como parte del ciclo de facturación y para terminar con esta guía rápida a continuación veremos las opciones de facturación periódica o mensual así como la elaboración de una remesa en formato SEPA.

Captura de pantalla del módulo de facturación.

Por defecto aparece la fecha del sistema, los alumnos a factura (primero, último), así como por defecto todos los conceptos a facturar.

En la parte derecha de la ventana se puede observar la lista de alumnos a los cuales se va a facturar así como los distintos importes tanto de la factura como de la cantidad a pagar, puede ser distinta si un alumno tiene alguna subvención o un cheque guardería.

Para poder facturar simplemente hay que pulsar encima del botón rotulado con el texto 'Iniciar proceso facturación', previamente hay que quitar la casilla de verificación 'resumen'.

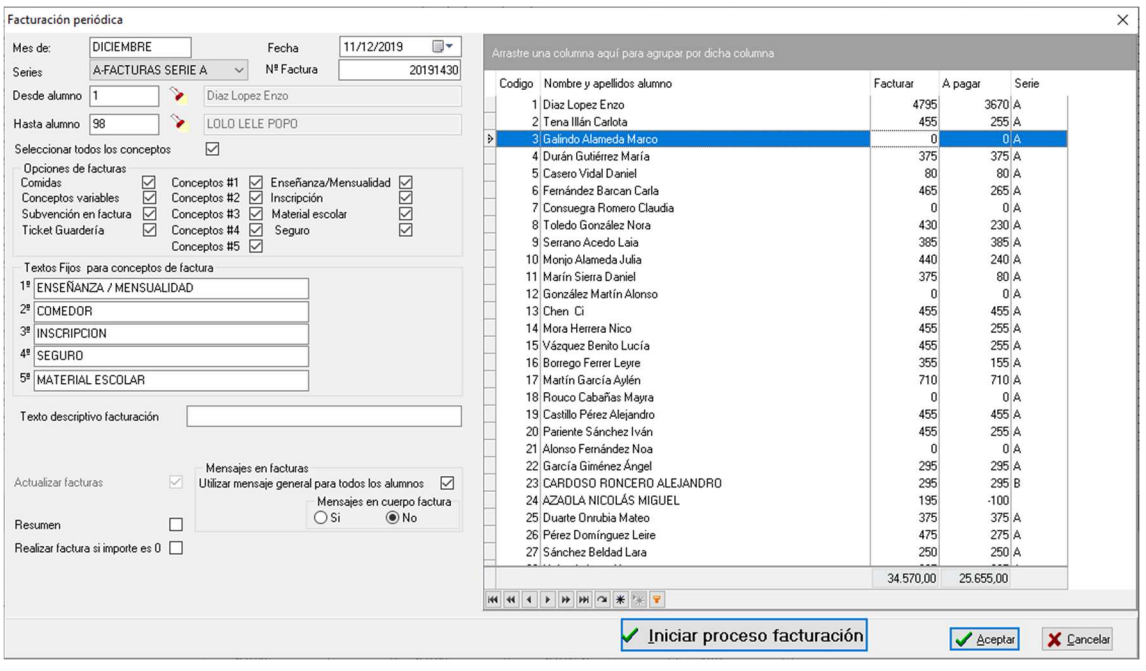

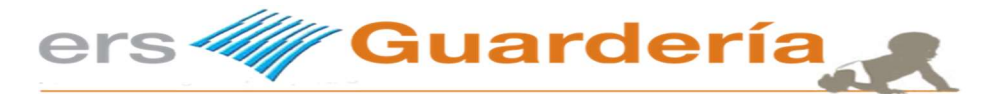

Una vez finalice el proceso de facturación, la aplicación visualizara un mensaje indicando la finalización de dicha tarea.

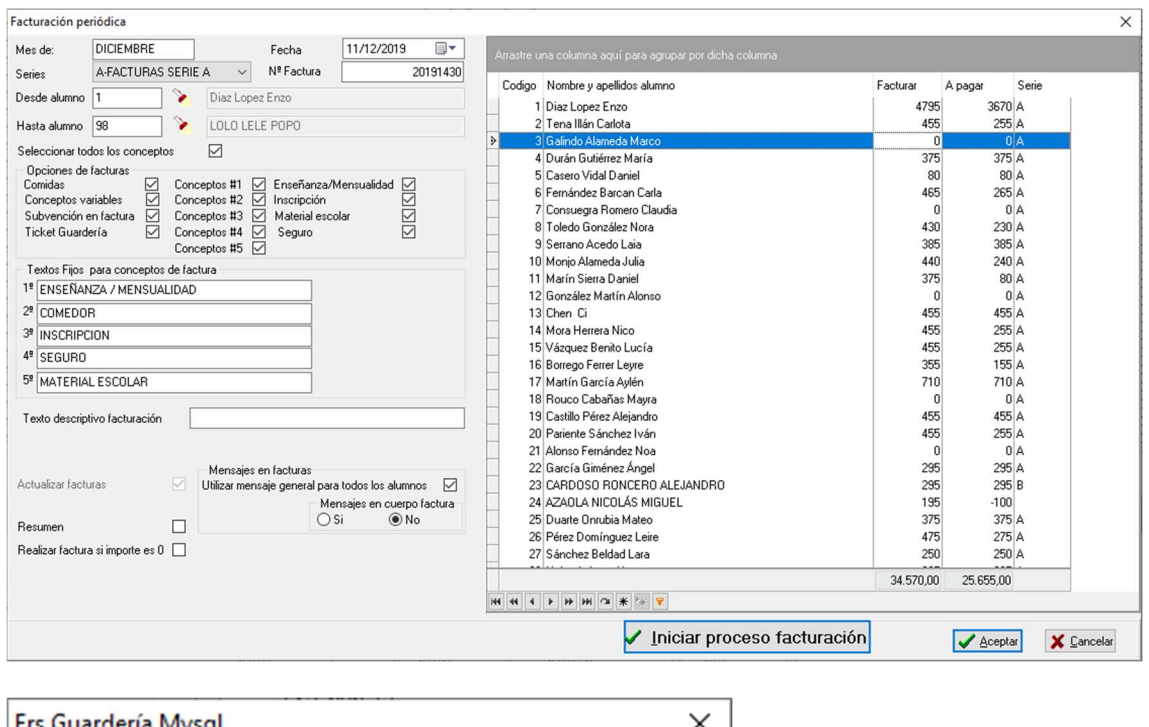

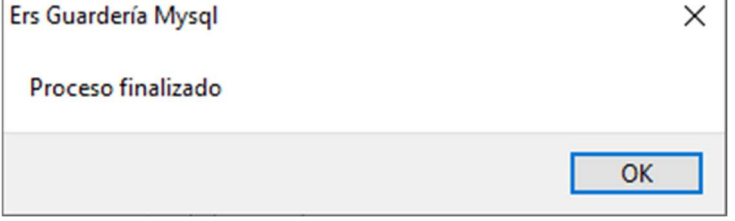

Esto concluye el proceso de facturación mensual o periódico, ahora puede seguir con el siguiente proceso, la generación de la remesa electrónica de las domiciliaciones en formato SEPA XML.

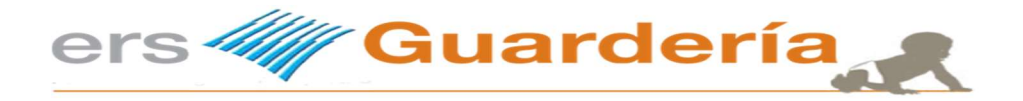

# Generar remesa electrónica SEPA XML

Para poder utilizar la opción de banca electrónica del programa es necesario seguir los siguientes pasos y consejos. Obviamente necesitamos al menos haber dado de alta un alumno, que se haya facturado y que el mismo tenga naturalmente el pago domiciliado.

#### No se puede utilizar el sistema de generación de fichero según la norma SEPA sin haber facturado previamente.

A continuación vamos a la opción de banca electrónica y veremos una pantalla similar a la siguiente

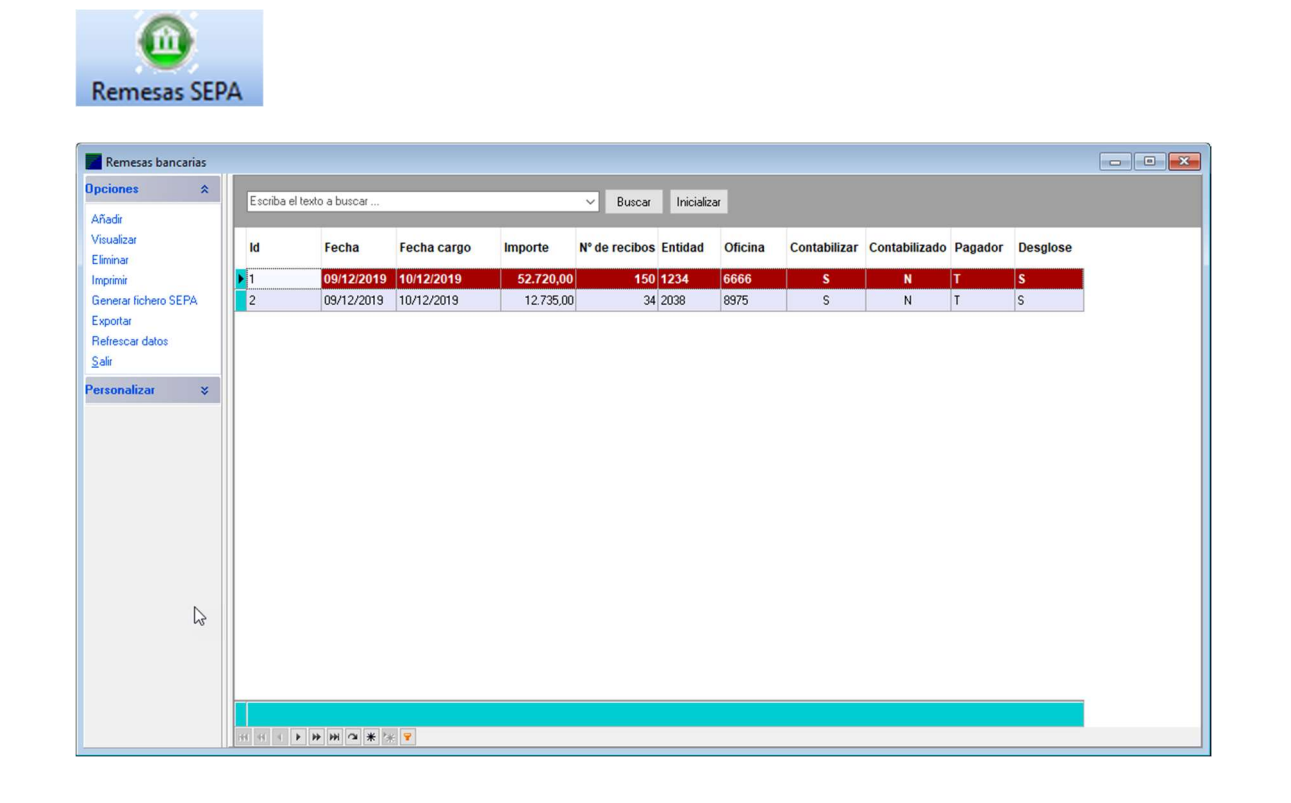

Para crear una nueva remesa, debemos utilizar la opción añadir.

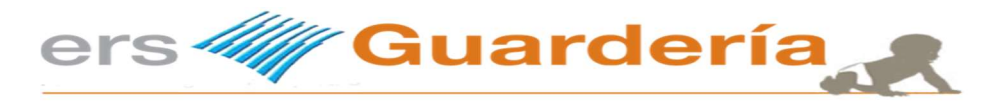

#### Aparecerá una ventana similar a la siguiente

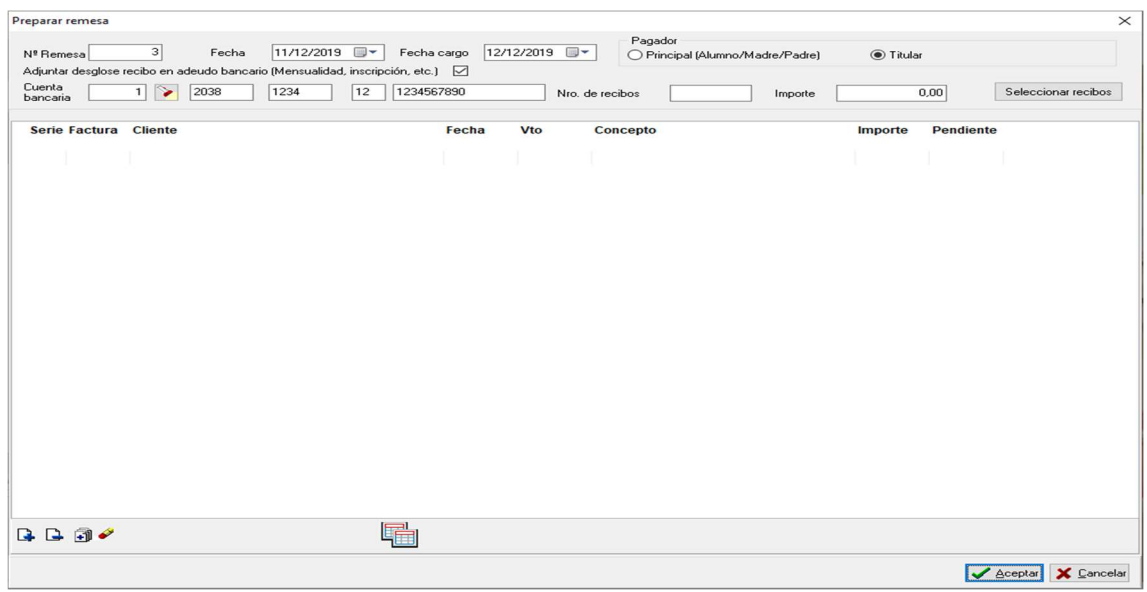

Desde esta pantalla el usuario puede indicar la fecha de cargo, seleccionar una entidad bancaria predeterminada, indicar el pagador, bien el principal o el titular de la cuenta y lo más importante seleccionar los efectos que compondrán la remesa que va a realizar. Para ello debe pulsar encima del botón titulado 'seleccionar recibos'. A continuación se visualizaran los distintos recibos para que el usuario pueda seleccionar los mismos.

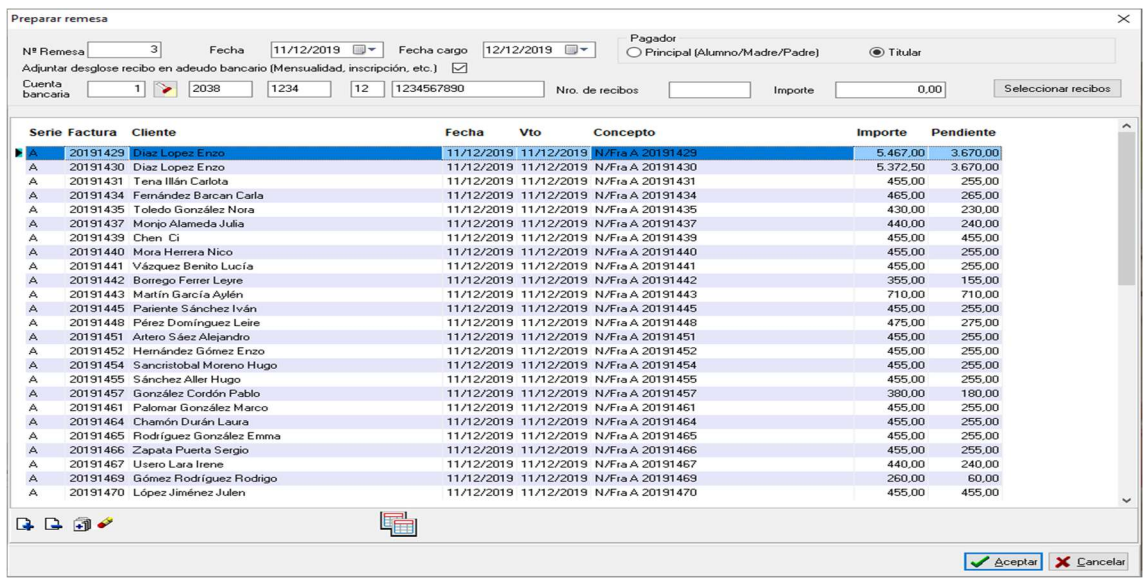

Utilizando la barra de opciones, podemos seleccionar, eliminar, los registros de la lista.

Inclusive podemos imprimir esta rejilla de datos.

Una vez seleccionado todos o parcialmente los registros que conforman nuestra remesa electrónica pulsamos en 'Aceptar' o en 'Cancelar" si deseamos anular todo el proceso.

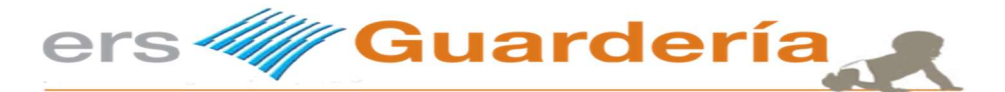

Desde la rejilla de datos principal de remesas, podremos a continuación realizar varias opciones, tales como visualizar la remesa, imprimir una relación de los efectos domiciliados, eliminar una remesa en caso de inconvenientes o generar un fichero electrónico en el formato SEPA para su presentación a nuestra entidad bancaria y su posterior adeuda en la cuenta de referencia.

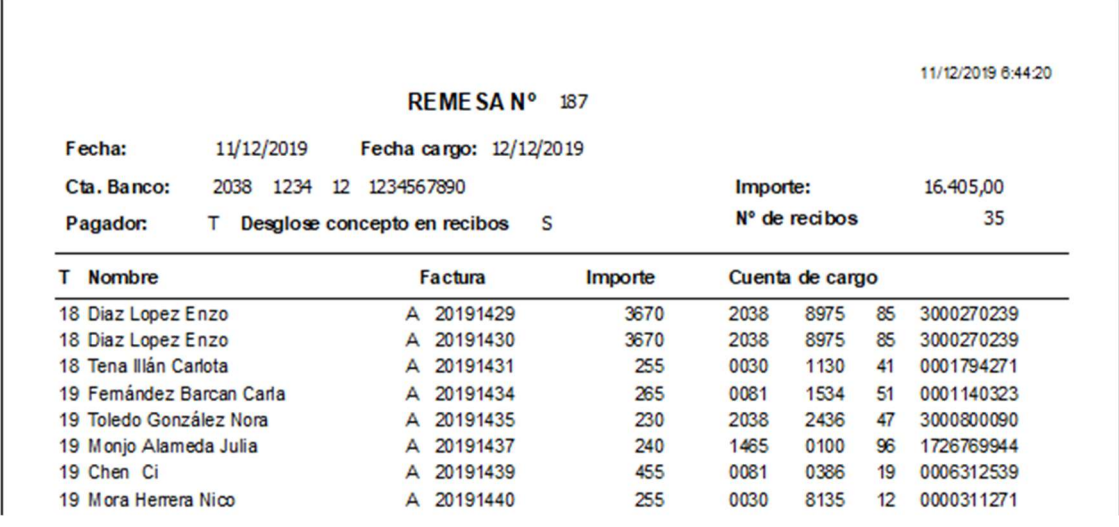

Con este informe podemos comprobar si es correcto el fichero generado.

El fichero generado se guarda, por defecto, en una subcarpeta de la aplicación, concretamente "remesas", aunque en el momento de crear el mismo, el usuario puede seleccionar cualquier otra carpeta del ordenador, escritorio, etc.

C:\ersguarderia20\remesas\

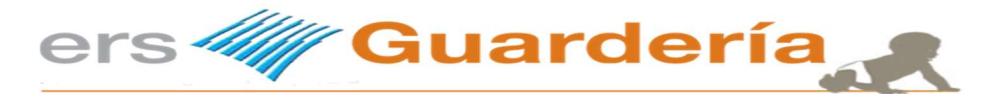

#### La diferencia entre el CORE y el COR1 según la Serie de normas y procedimientos bancarios nº 19-14 es la siguiente:

COR1 = Versión del cuaderno = 19154 Código numérico identificativo definido de esta forma:

- Dos primeras posiciones identifican al cuaderno = 19
- Dos siguientes posiciones identifican la versión del cuaderno del esquema básico que se ajustan al plazo de presentación reducido = 15
- Última posición identifica el dígito de control calculado en base al módulo 7, resto de la división por 7 del número correspondiente = 4

### CORE = Versión del cuaderno = 19143 Código numérico identificativo definido de esta forma:

- Dos primeras posiciones identifican al cuaderno = 19
- Dos siguientes posiciones identifican la versión del cuaderno del esquema básico = 14
- Última posición identifica el dígito de control calculado en base al módulo 7, resto de la división por 7 del número  $correspondiente = 3$

La disponibilidad del plazo reducido de presentación, cuyo carácter es opcional, está supeditada a que las entidades implicadas (la entidad acreedora y cada una de las entidades deudoras) estén adscritas a este servicio.

#### 4.2. PUESTA A DISPOSICIÓN DE LOS FICHEROS A LA ENTIDAD ACREEDORA

Para poder cumplir con los plazos de presentación, las entidades acreedoras deberán disponer de los ficheros con suficiente antelación respecto de la fecha en que deba efectuarse el cargo en la cuenta de los deudores. En función del tipo de adeudo, el plazo mínimo de entrega de los ficheros será:

- Operación única o primer adeudo de una serie de adeudos recurrentes: 7 días hábiles interbancarios.
- Adeudo de una serie de adeudos recurrentes, cuando no sea el primero: 4 días hábiles interbancarios.

Estos plazos deberán respetarse para todas las operaciones incluidas en los ficheros. Cuando alguno de los registros incumpla la validación de plazos, la entidad del acreedor podrá rechazar su proceso o ajustar la fecha de cobro a la primera disponible. Existe la posibilidad de plazos de presentación más reducidos que requieren acuerdo previo con la entidad para su utilización. La disponibilidad del plazo reducido de presentación, cuyo carácter es opcional, está supeditada a que las entidades implicadas (la entidad acreedora y cada una de las entidades deudoras) estén adscritas a este servicio. Para este servicio no existe discriminación de plazos de entrega en función de la secuencia del adeudo.

Antes de realizar todo el proceso de facturación podemos saber cuánto vamos a facturar desde la rejilla principal de Niños seleccionando el Resumen de facturación que aparece a la izquierda lo cual nos lleva al listado de nuestra facturación.

También podemos ver en el icono de Previsiones lo que vamos a facturar pinchando la opción de calcular.

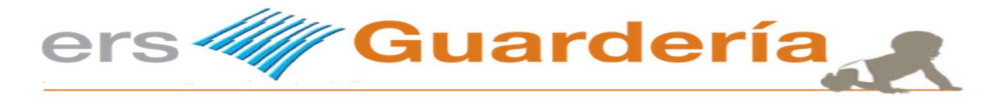

### Impresión de facturas / envió de facturas por email

Desde esta opción el usuario del programa puede imprimir toda la facturación realizada a una fecha determinada, puede imprimir la factura de un solo alumno o imprimir varias facturas seleccionando serie y numero de factura.

Existe también la posibilidad de seleccionar el número de copias de cada factura así como el poder hacer una vista previa, otra opción interesante es la de poder generar un fichero en formato PDF de cada documento.

En cuanto a la opción de enviar la facturación por email, el programa permite utilizar varios clientes de correo tal como Microsoft Outlook, inclusive es posible utilizar un correo electrónico de GMAIL y en caso de tener un dominio propio puede utilizar el servidor SMTP del mismo para realizar el envío masivo.

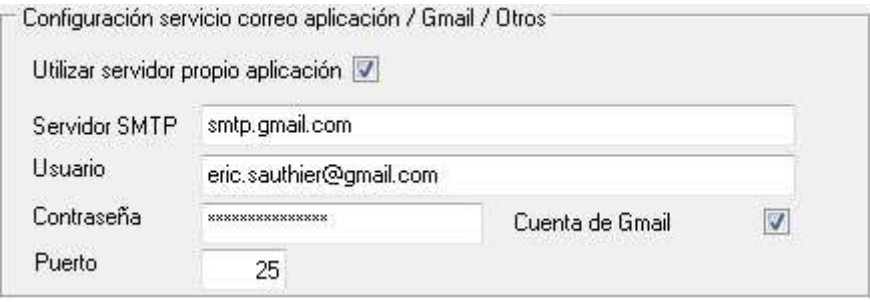

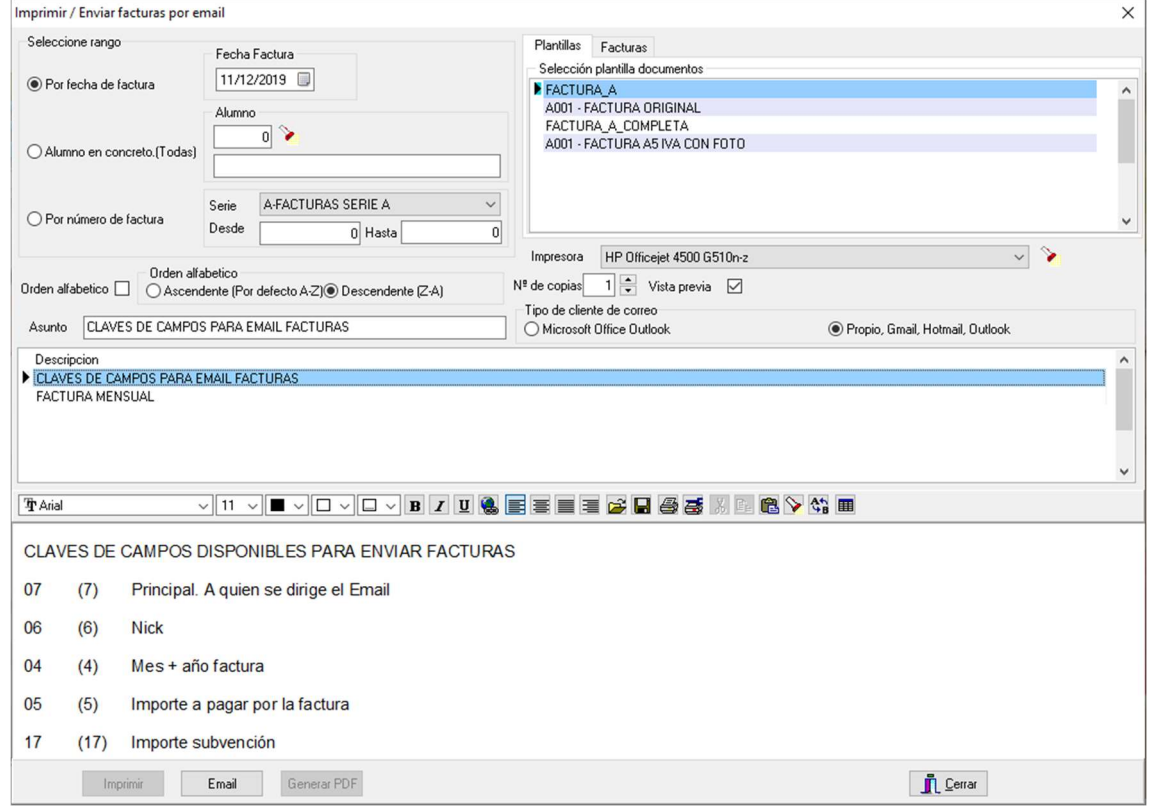

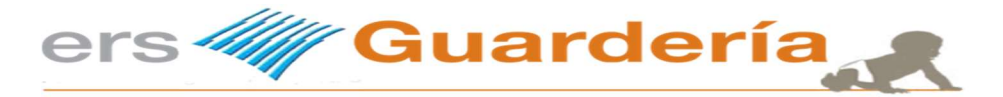

# Envió de comunicaciones a los padres.

La aplicación permite enviar correos electrónicos a los padres de los alumnos, resulta de gran utilidad realizar envíos masivos de ciertos mensajes en momentos determinados como por ejemplo en periodo navideño para felicitar las fiestas, al inicio del curso para comunicar a los padres determinadas pautas, horarios, etc.

El programa dispone de dos opciones para llevar a cabo dichas comunicaciones, la primera permite al usuario filtrar determinados alumnos para realizar el envío, es decir que tal vez en un momento dado solo queremos enviar una comunicación a los alumnos de una determinada aula o bien a todos aquellos nacidos en el año 2018, etc. con lo cual esta opción se debe utilizar desde la misma rejilla de alumnos tal como se puede ver en la siguiente captura de pantalla.

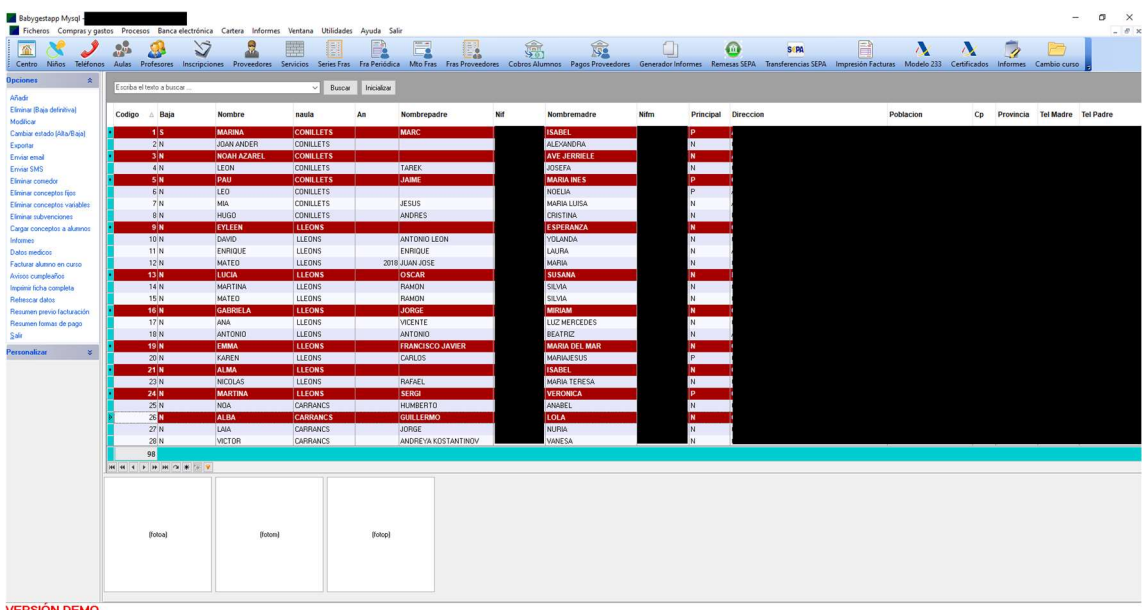

Se marcan determinados alumnos en la rejilla de datos según criterios y a continuación se pulsa en la opción de la parte izquierda de la ventana 'enviar email', aparecerá la siguiente ventana.

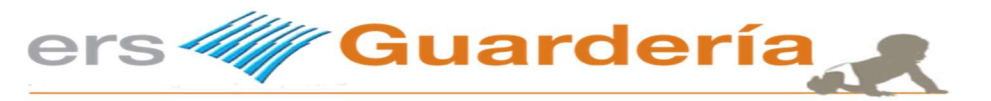

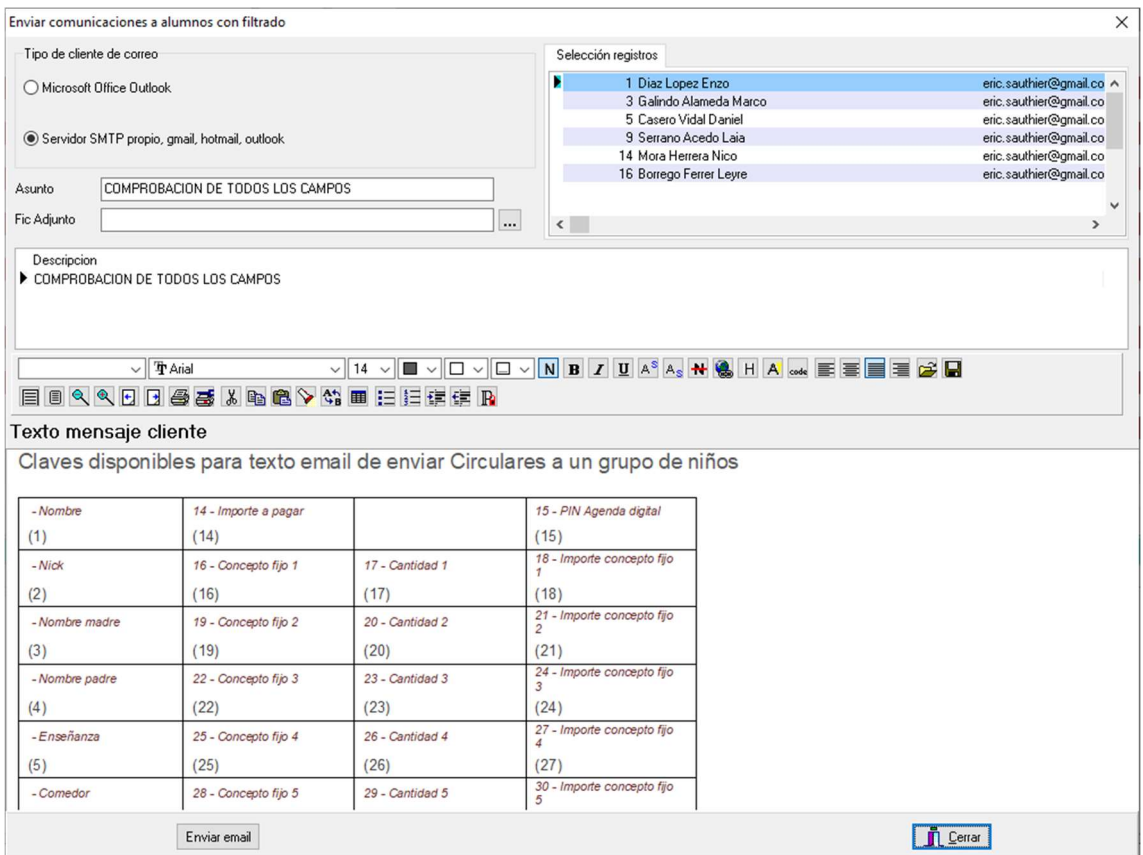

Introduzca el asunto de la comunicación, puede adjuntar un archivo al correo, un documento en formato PDF, XLS, DOC, una imagen, etc., si pulse encima del botón con el símbolo de la linterna, aparecerá una rejilla de selección de plantillas de email, esas plantillas resultan de gran utilidad ya que permiten la introducción de campos de la base de datos de alumnos en el contenido del correo electrónico, lo cual permite una mayor personalización de los mismos.

A continuación bastan con pulsar encima del botón titulado 'enviar email' y se enviara la comunicación a todos los destinatarios seleccionados.

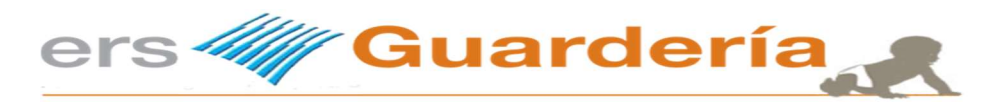

# Plantillas de correo electrónico

Sistema que permite al usuario del programa definir una serie de textos predeterminados que posteriormente serán utilizados para enviar distintas comunicaciones a los padres o las facturas.

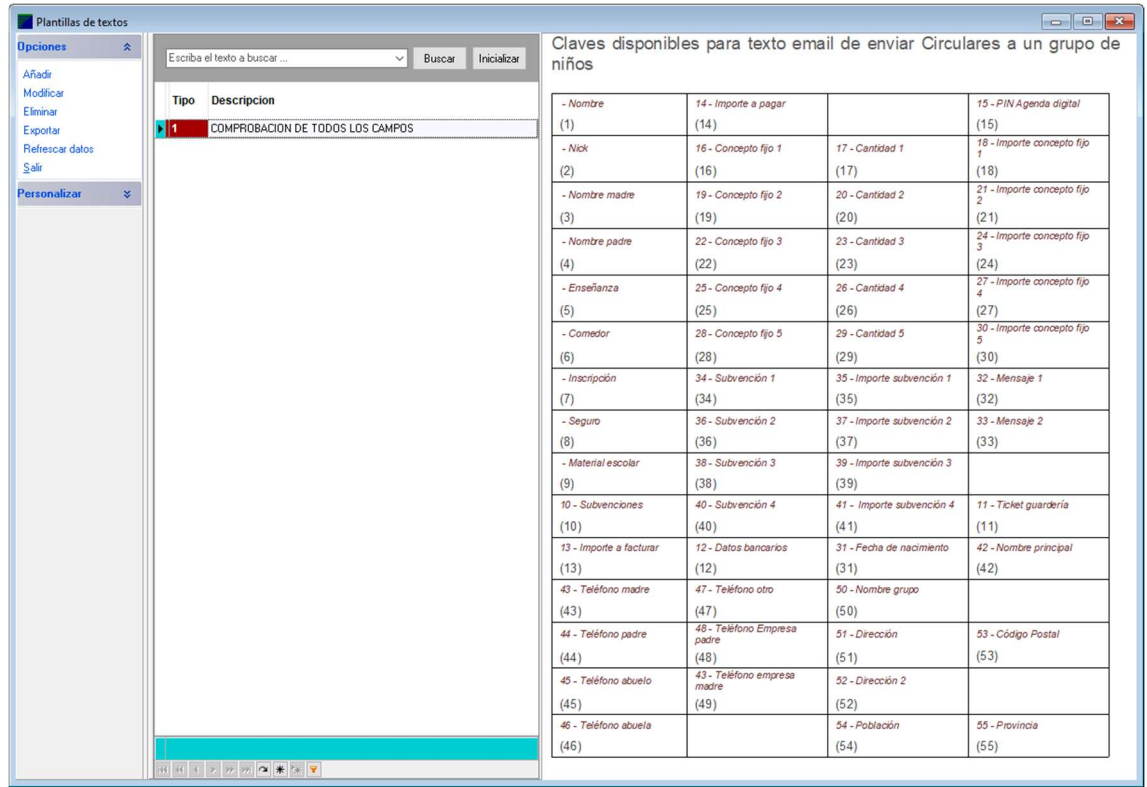

El funcionamiento es muy sencillo, se trata de escribir cualquier tipo de texto e introducir entre esas llaves '()' el campo correspondiente a la base de datos de alumnos o facturas.

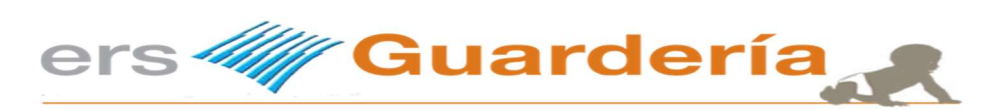

En la siguiente pantalla se puede observar los campos de referencia.

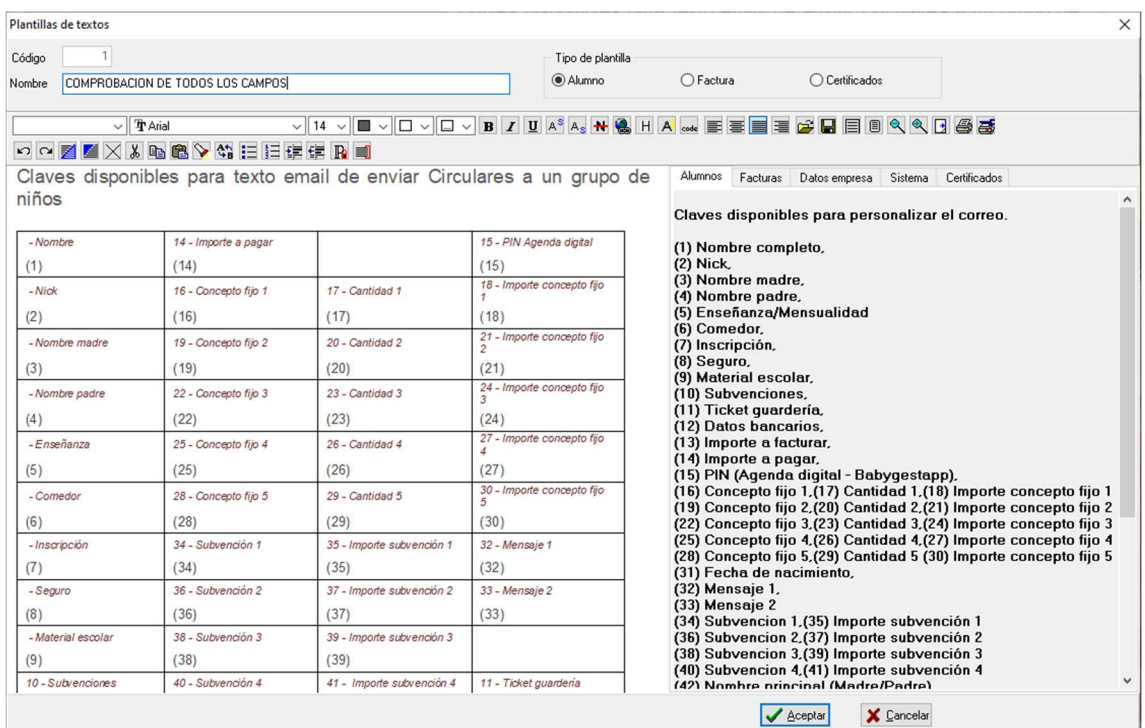

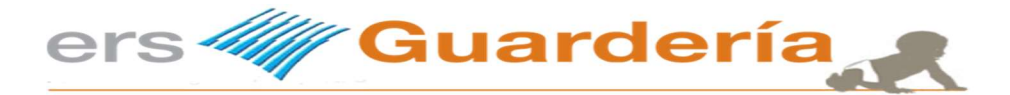

## Modelo 233.

Como es sabido se trata de un nuevo modelo.

COMUNICACIÓN SOBRE LA DECLARACIÓN INFORMATIVA POR GASTOS EN GUARDERIAS O CENTROS DE EDUCACIÓN INFANTIL AUTORIZADOS

El objeto de esta comunicación es indicarle que, desde 1 de enero de 2018, se incrementa la deducción por maternidad, de forma que los contribuyentes que tengan derecho a la misma podrán aumentar el importe de esta deducción cuando satisfagan gastos por la custodia del hijo menor de tres años en guarderías o centros educativos autorizados.

Por ello, las guarderías o centros de educación infantil autorizados deberán comunicar a la Agencia tributaria la información necesaria para facilitar la cumplimentación de esta deducción a través de la Declaración informativa por gastos en guarderías o centro de educación infantil autorizados – modelo 233-.

Esta declaración informativa deberá presentarse en el mes de enero de cada año, en relación con la información correspondiente al año anterior, si bien, excepcionalmente, para el ejercicio 2018 el plazo de presentación será el comprendido entre el 1 de enero y el 15 de febrero de 2019. La presentación se realizará de forma electrónica por Internet, mediante certificado electrónico o DNIe, en caso de obligados tributarios personas físicas, alternativamente mediante el sistema Cl@ve

Visto lo visto, es probable que en futuras versiones el programa debe adaptarse a nuevas normas, modelos, etc., que presumiblemente podrían no ser definitivas en lo que respeta a la preparación, manejo y presentación del modelo 233.

### Nota aclaratoria.

Son muchos los bulos, versiones, interpretaciones que circulan esas semanas alrededor de este nuevo modelo, este módulo informático no pretende interpretar La Orden HAC/1400/2018, de 21 de diciembre (BOE 27 de diciembre de 2018) mediante la cual se aprueba este modelo, se trata simplemente de una herramienta que le permitirá preparar, tratar, organizar y generar un fichero en formato CSV para poder ser presentado ante la AEAT.

Para ampliar información acerca de este nuevo modelo, se aconseja visitar la propia web de la AEAT o consultar a un asesor fiscal que a buen seguro sabrá interpretar y entender este nuevo modelo.

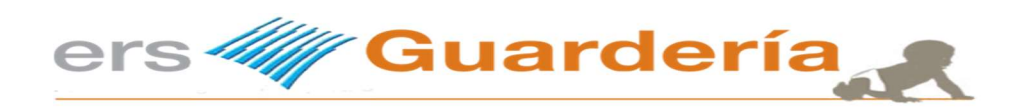

### Modelo 233

La opción del modelo 233 consta de varias opciones.

Preparar Añadir **Modificar** Eliminar Exportar **Importar** Imprimir informe Generar fichero 233 Vaciar

A continuación detallaremos cada una de esas opciones.

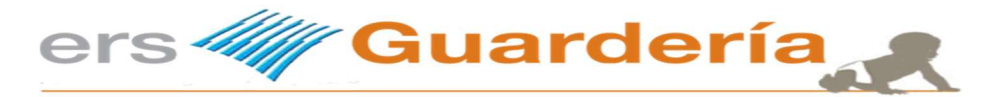

#### Modelo 233. Preparar

Esta opción permite al usuario generar automáticamente la información necesaria para la elaboración del modelo 233. Para un correcto funcionamiento de la opción es necesario comprobar que en los parámetros del centro (página 19) se haya introducido el año o ejercicio correspondiente de lo contrario la información obtenida puede no ser la deseada o inclusive puede que no se obtenga ningún tipo de información.

En muchas ocasiones es frecuente que el usuario del programa tenga información "separada" en dos cursos o empresas, un ejemplo curso 2019-2020, el curso empezó en septiembre 2019, con lo cual el usuario creo en su momento la empresa o curso 2019 y en enero 2020, abrió otra empresa la 2020, en este caso la operativa para preparar la información del modelo 233 para el año 2020 consiste en preparar la información en dos empresas y en una de ellas se deberá importar la información generada de manera a disponer de un solo archivo 233.

El primer paso consiste siempre en ir a la empresa anterior, verificar que en los parámetros del centro se ha introducido correctamente el año a procesar y a continuación es posible preparar la información, para ello simplemente hay que pulsar sobre la opción preparar y el usuario visualizara una pantalla parecida a la siguiente.

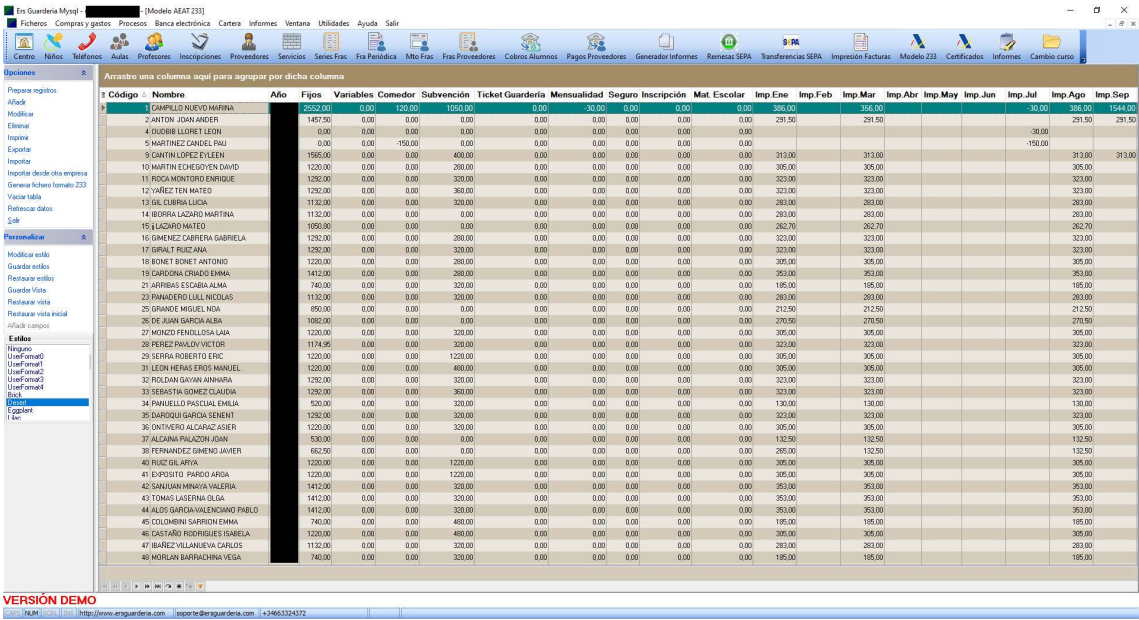

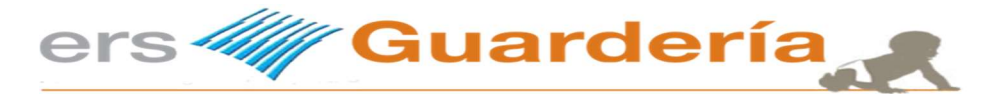

Una vez obtenida la información es recomendable comprobar la misma, para ello, el usuario puede entrar en cada registro y visualizar la información tal como puede verse en la siguiente captura.

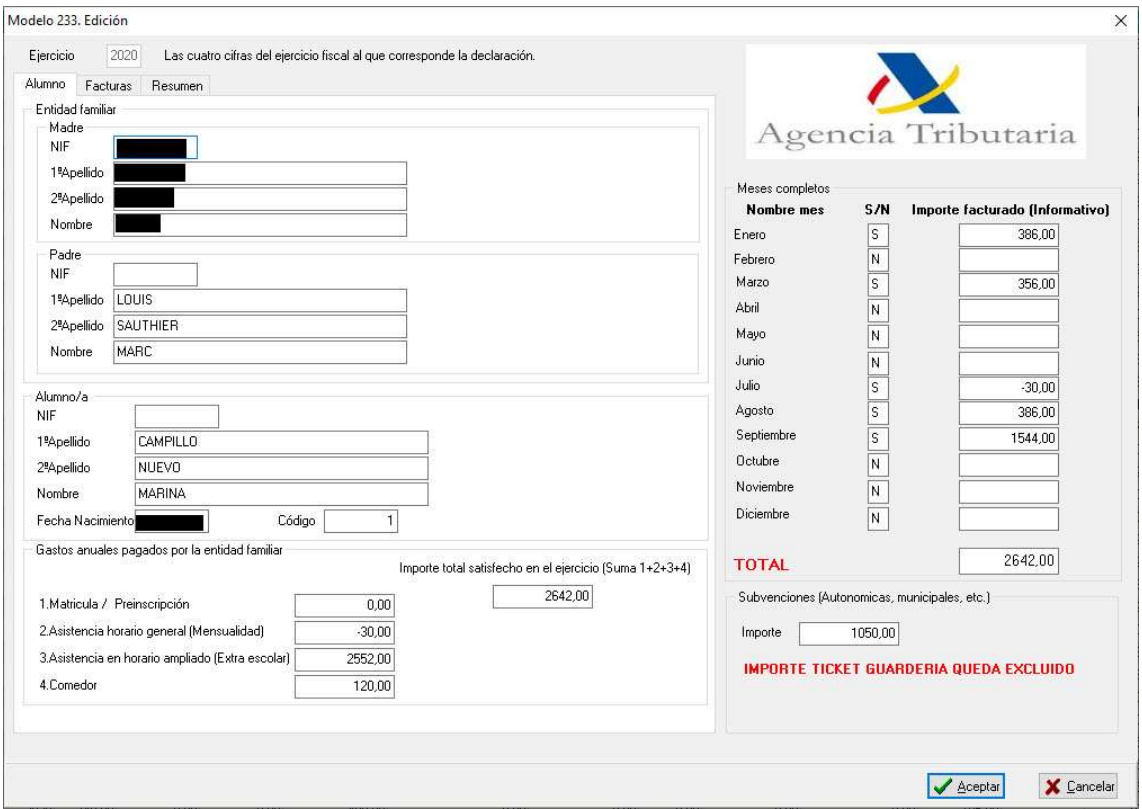

En este punto del proceso, el usuario puede editar la información correspondiente a los meses de asistencia del alumno así como el apartado de los totales.

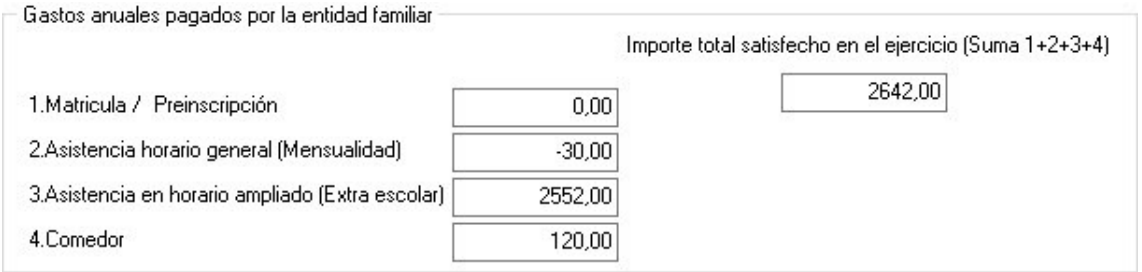

A continuación una vez finalice la comprobación y ajuste de la información se deberá proceder a la exportación de la información para que la misma pueda ser importada en otro curso o empresa, este punto puede obviarse si la información que se ha procesado corresponde a un año natural (enero/diciembre), la AEAT exige que la información que se presente sea SIEMPRE de los meses de enero a diciembre y en caso de tener varios centros, dicha información será de TODOS LOS CENTROS en un único fichero que incluya todos alumnos de todos los centros.

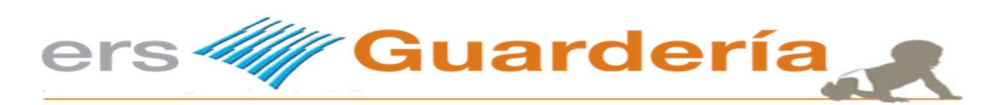

### Modelo 233. Añadir

Esta opción permite al usuario introducir manualmente información en el modelo 233. Datos del alumno y de los padres así como los importes y meses.

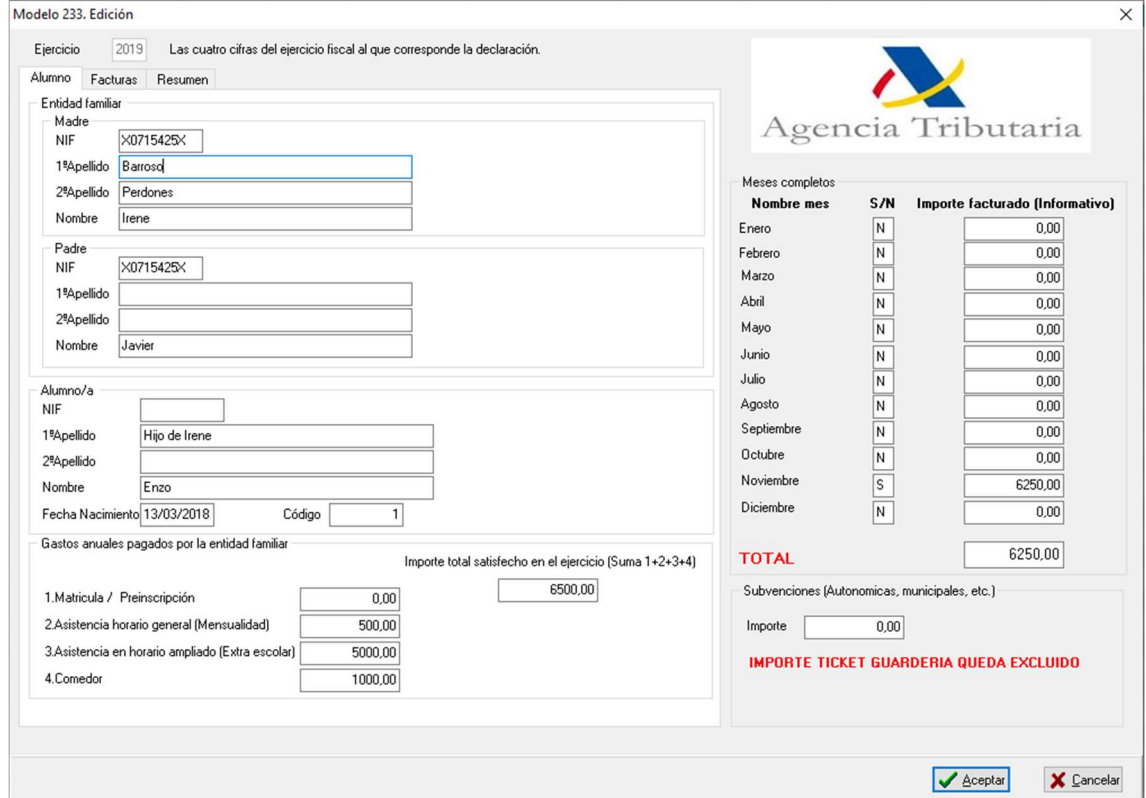

No olvide pulsar en 'aceptar' cuando quiera finalizar y dar por válida la información introducida.

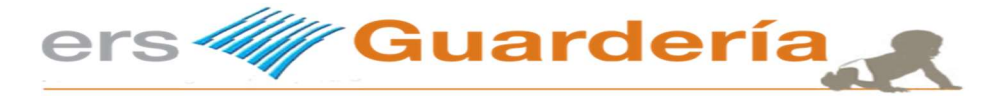

### Modelo 233. Modificar o edición de registros.

Esta opción permite al usuario de la aplicación modificar uno por uno los registros contenidos en el modelo 233.

Hay que recordar que la aplicación calcula automáticamente los importes correspondientes a los apartados que deben declararse según lo estipulado en el modelo 233, a saber:

Preinscripción/Matricula. Asistencia en horario general. (Mensualidad). Asistencia en horario ampliado (Extraescolar). Comedor. Subvención.

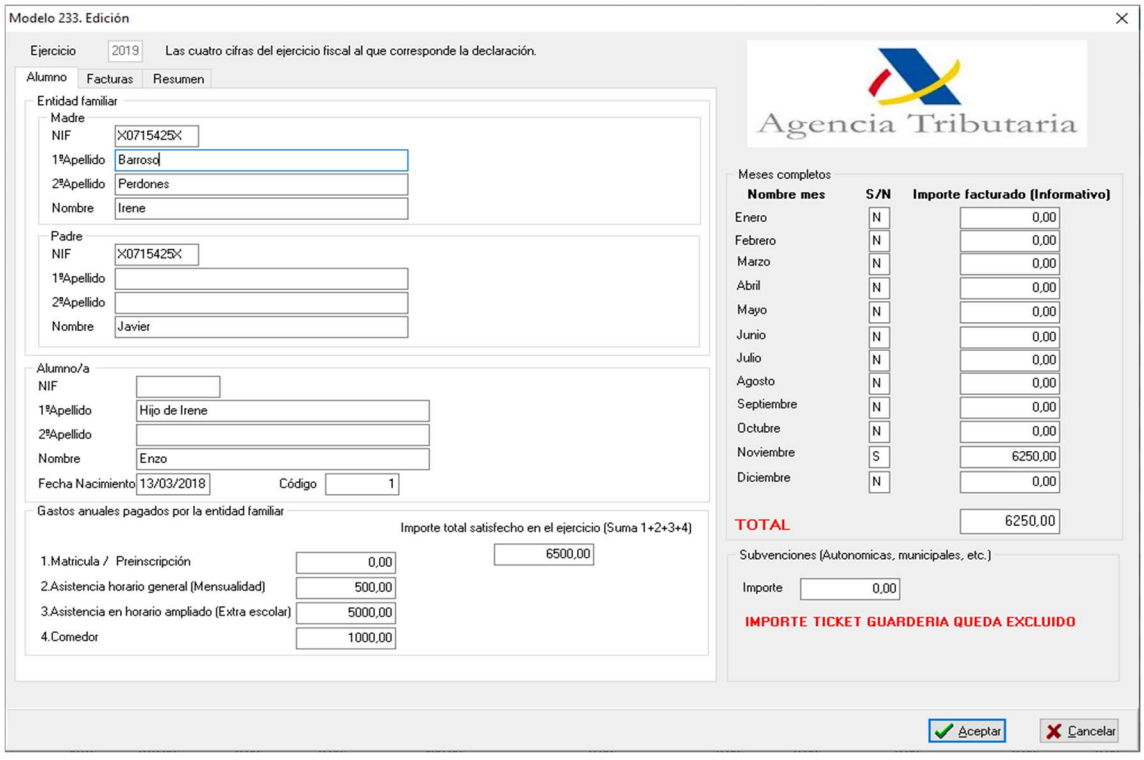

Para ayudar al usuario a 'cuadrar' su información, dispone también de información relativa a toda la información de facturación del alumno en curso así como de un resumen por conceptos.

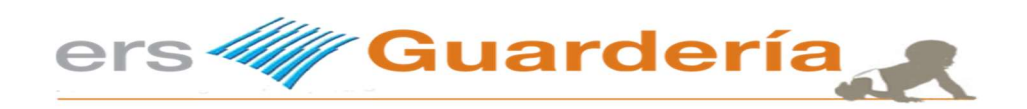

### Modelo 233. Eliminar.

Permite eliminar del modelo, uno o varios alumnos.

### Modelo 233. Exportar.

Permite mediante la utilización de un asistente la exportación de la información del modelo 233 a varios formatos de ficheros, tal como puede ser Excel, etc.

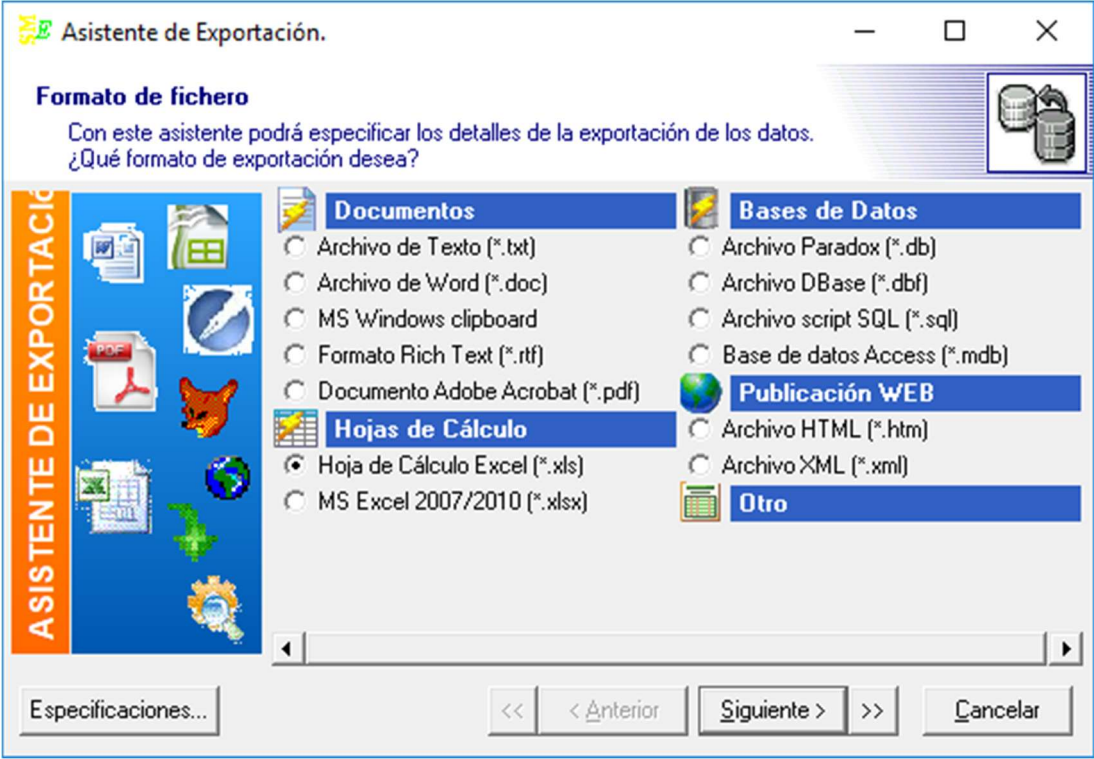

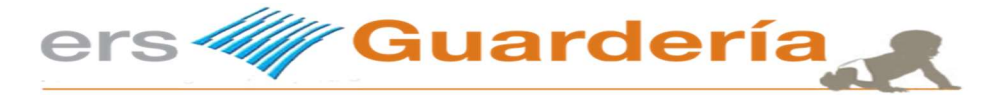

### Modelo 233. Importar.

Permite mediante la utilización de un asistente la importación de información al modelo 233 desde varios formatos de ficheros, tal como puede ser Excel, etc., antes de realizar esta opción deberá utilizar la opción 'vaciar' para dejar a cero el fichero.

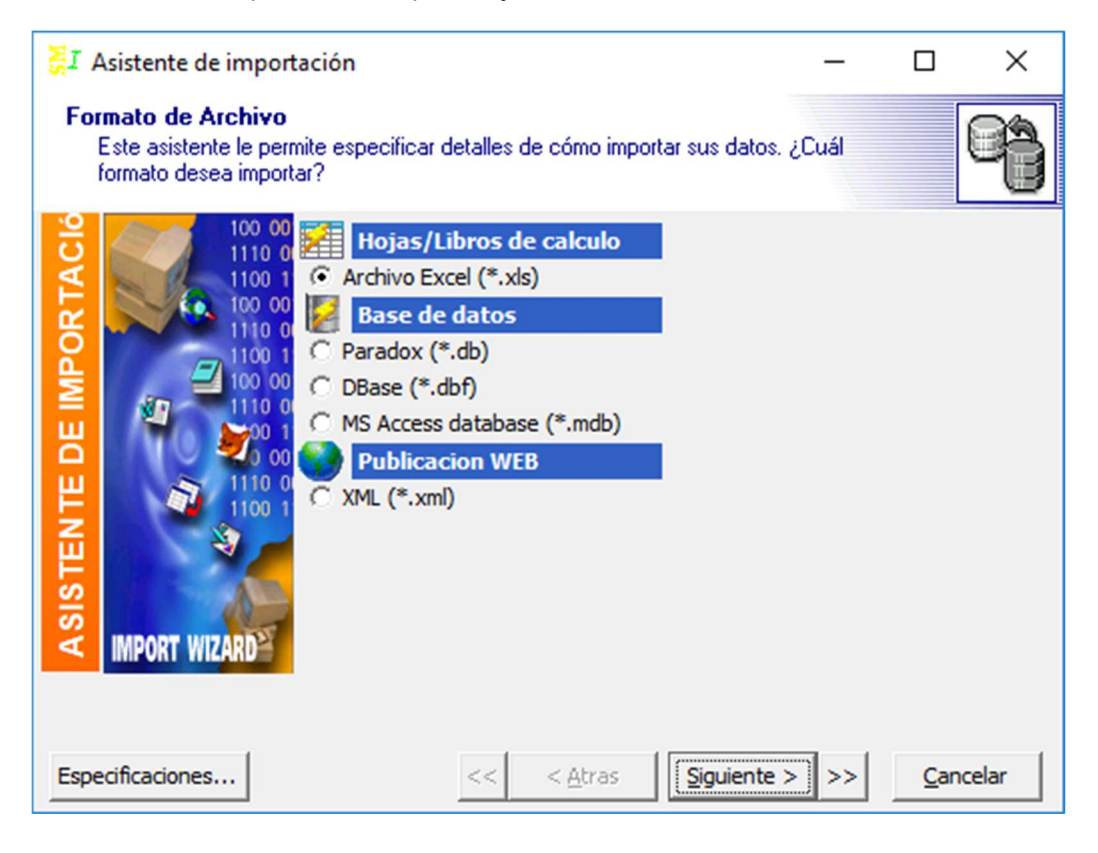

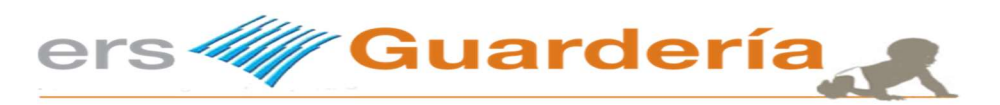

#### Modelo 233. Imprimir informe.

Esta opción permite al usuario imprimir un informe para la gestoría, asesor, etc., de toda la información que va a presentarse en el modelo 233.

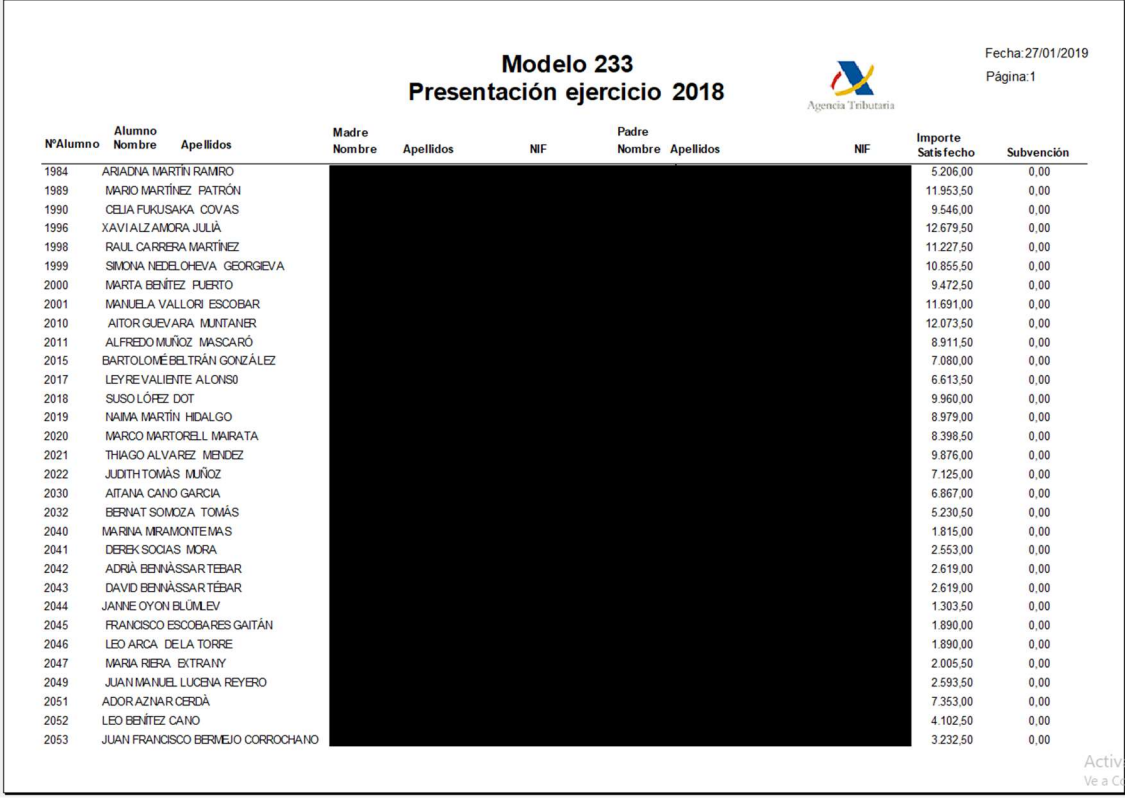

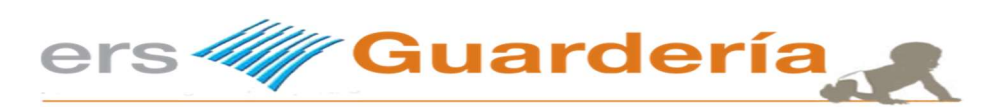

#### Modelo 233. Generar modelo.

Esta opción crear un fichero en formato CSV para poder presentar la información del modelo 233 ante la AEAT, compruebe antes que la carpeta 'modelos' exista en la carpeta del programa.

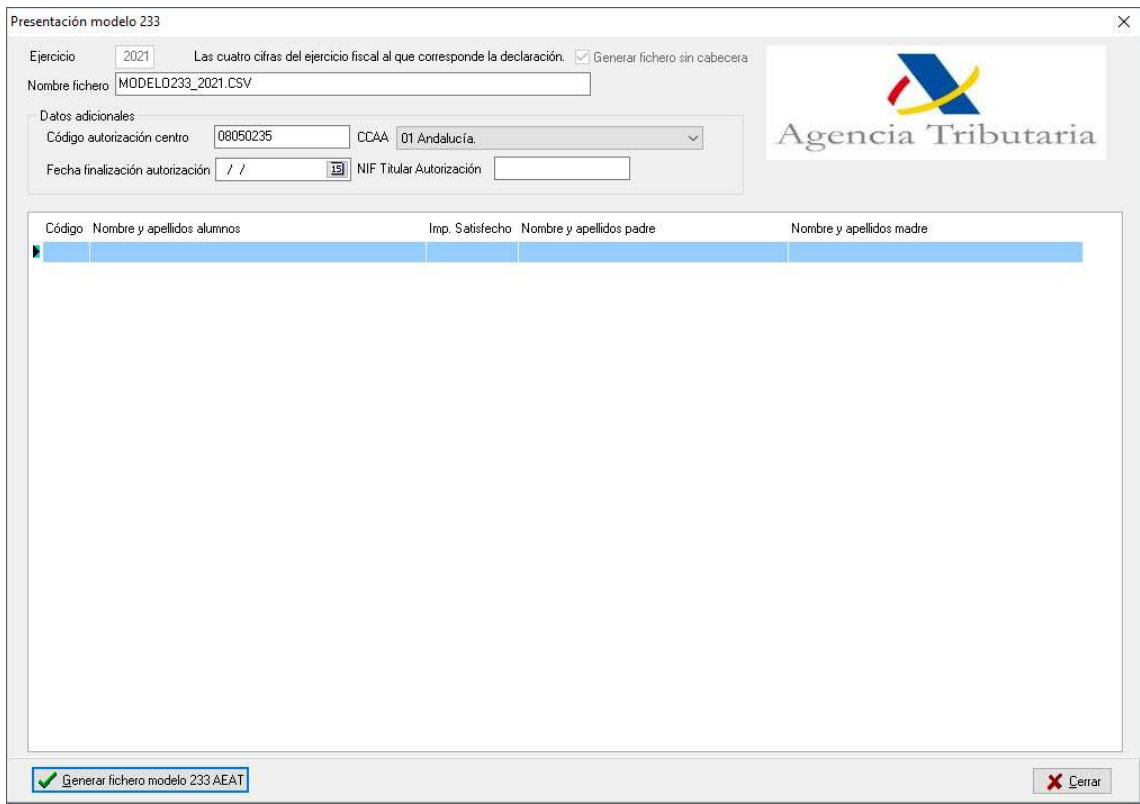

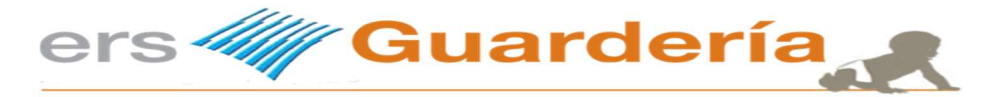

El propósito de esta guía no es en absoluto el sustituir la ayuda o soporte que desde la propia AEAT se le puede brindar, es importante que el usuario lea con detenimiento este apartado que puede ayudarle en la presentación de su información. De cualquier modo, en caso de errores, consultas, etc., deberá ponerse en contacto con la AEAT.

Es importante que toda la información está correctamente introducida, a saber los nombres y apellidos de los alumnos, madre, padre así como los correspondientes documentos de identidad así como el importe anual satisfecho y la posible subvención y también los meses de enero a diciembre

Desde Ers Guardería solamente generamos un fichero en formato CSV, delimitado con punto y coma, aquí tiene un ejemplo de la información generado desde el programa.

2;233;2018;2019011419035421196;53210250A;PINTOS;SÁNCHEZ;ELENA;24365418T;MERC É;AREVALO;RAFAEL;;MERCE;PINTOS;RODRIGO;20160520;N;N;N;N;N;N;N;N;N;N;S;S;1290. 00;390.00

2;233;2018;2019011419035416341;24386908P;TORNER;VERA;LAURA;29202018E;CRESPO ;ROMERO;SALVADOR;;CRESPO;TORNER;ALBA;20160429;N;N;N;N;N;N;N;N;N;N;S;S;820.0 0;160.00

2;233;2018;2019011419035417818;33563071E;ALOY;FORTEA;PAULA;22581784Q;ARANDA; ALMIÑ;JOSE

ANTONIO;;ARANDA;ALOY;EMMA;20160202;N;N;N;N;N;N;N;N;N;N;S;S;860.00;160.00 Antes de realizar la presentación real de su modelo, para comprobar que la información es correcta aconsejamos entrar en el entorno de pruebas de la propia AEAT, necesitara un certificado digital para acceder

https://www7.aeat.es/PRE-

Exteriores/Inicio/\_menu\_/Declaraciones\_Informativas/Modelo\_233/Modelo\_233.html

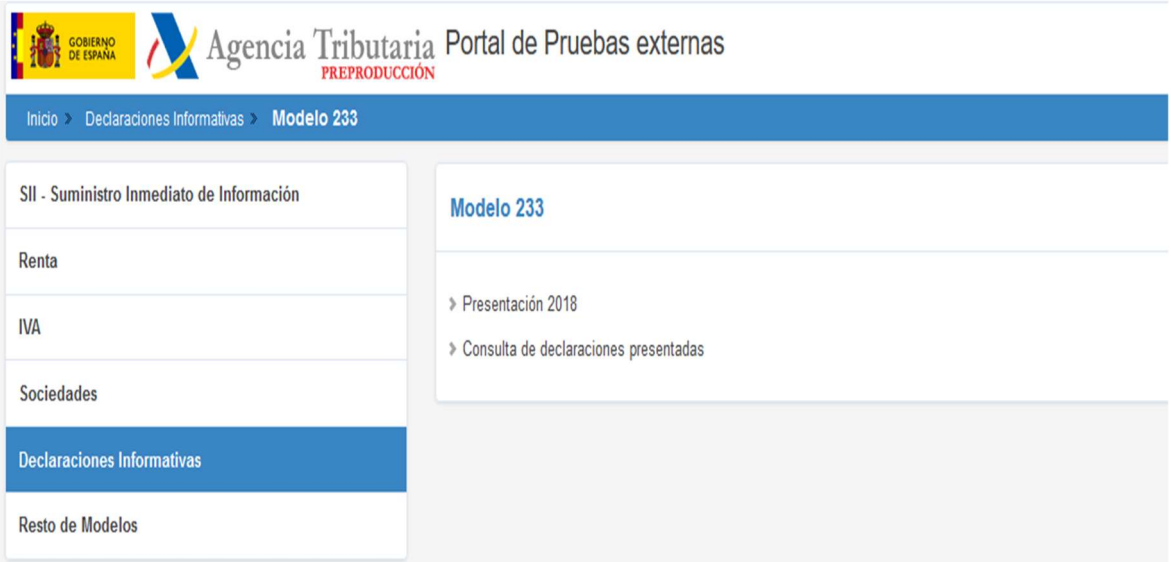

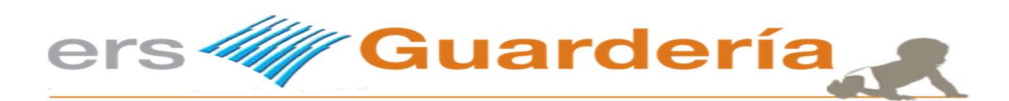

A continuación seleccionamos la opción 'presentación 2018'

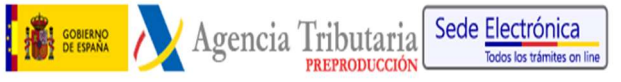

#### **DECLARACIONES INFORMATIVAS**

Teléfono de contacto 663324372

1. Cumplimentar Solicitud 2. Firmar y enviar Solicitud 3. Recibo de Presentación

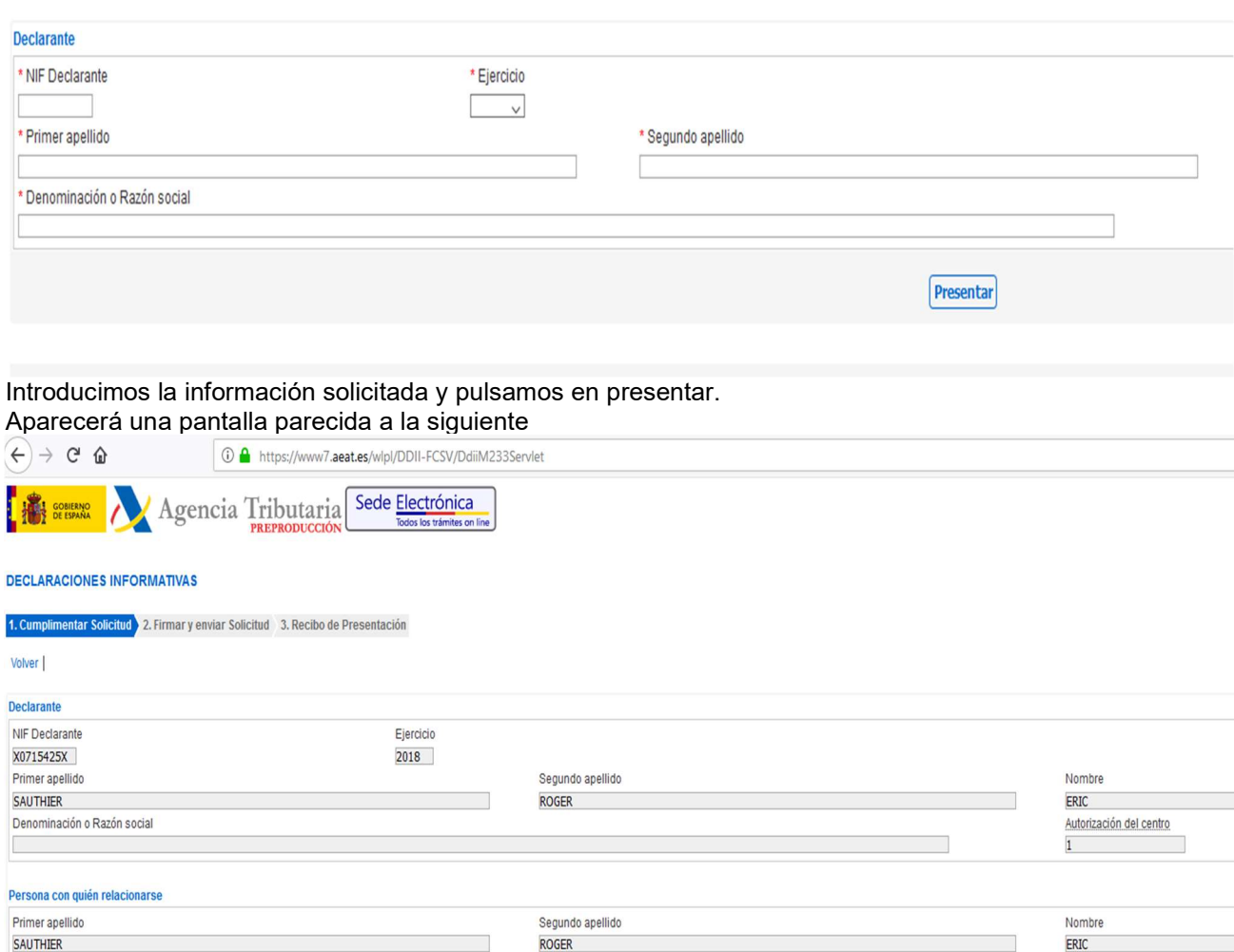

Correo electrónico

eric.sauthier@gmail.com

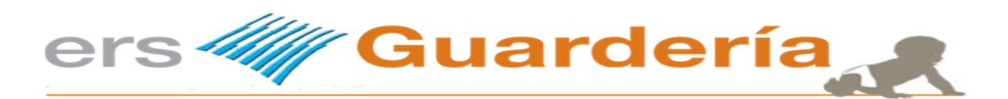

Un poco más abajo en la misma página nos fijamos en la siguiente pantalla.

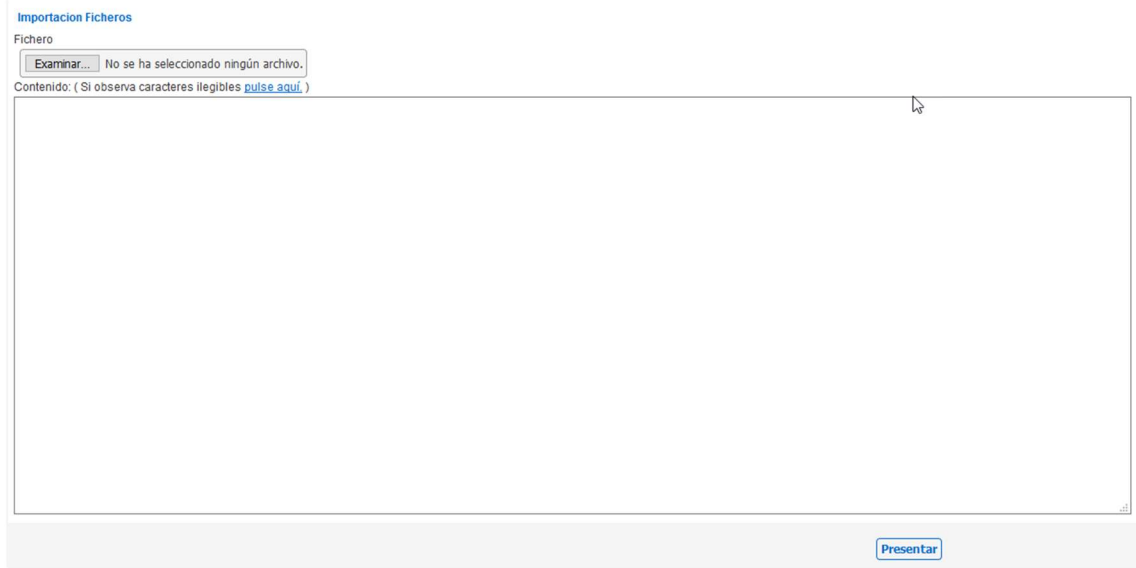

En este punto es donde debemos introducir nuestro archivo en formato CSV o pegar el contenido del archivo CSV en este recuadro tal como puede verse en la siguiente captura de pantalla.

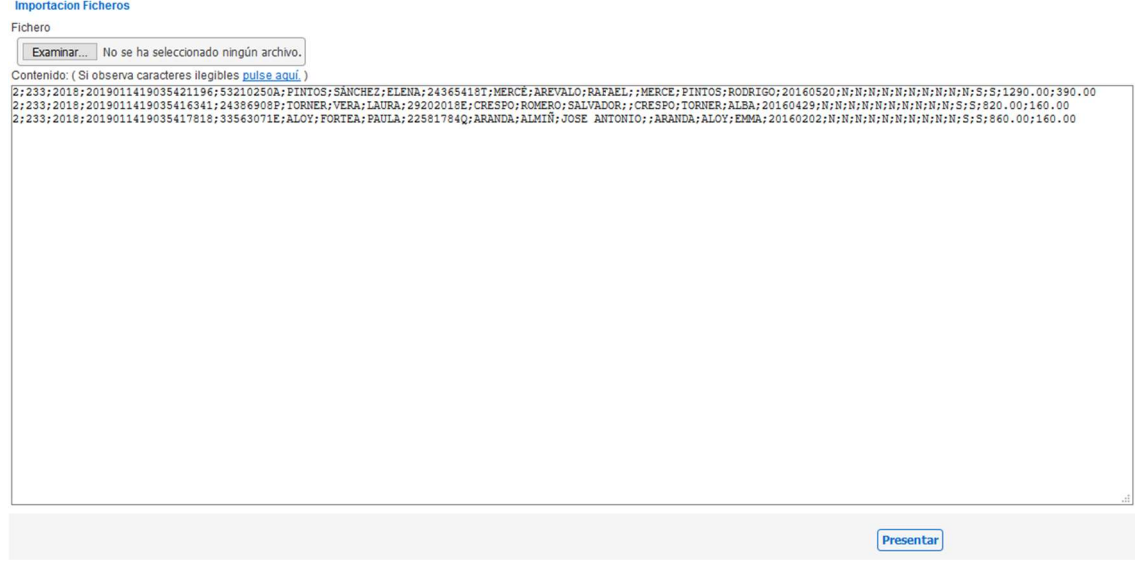

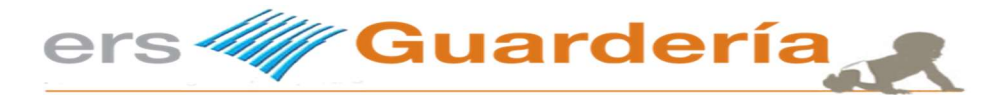

A continuación pulsaremos en el botón 'Presentar' y aparecerá una pantalla parecida a la siguiente.

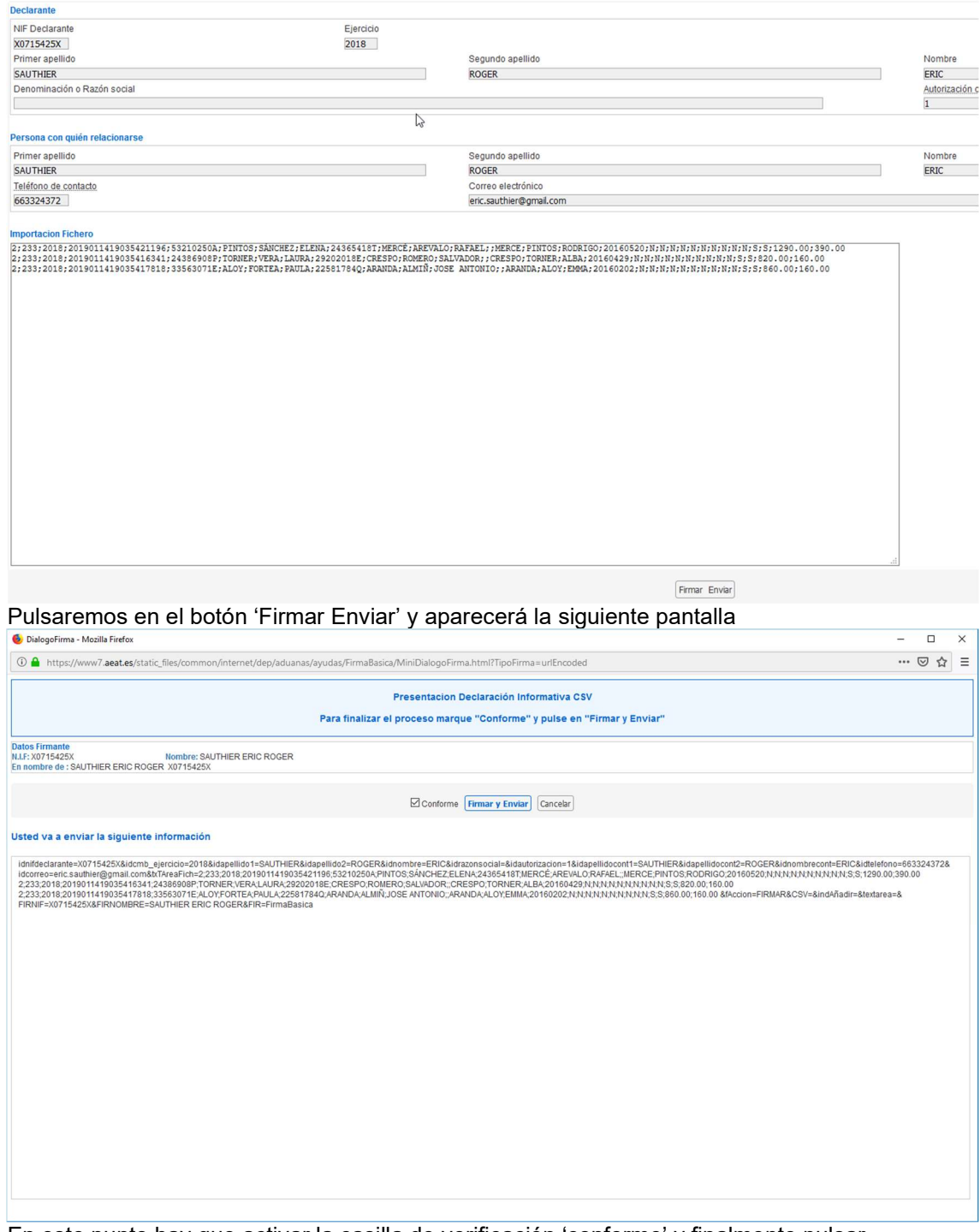

En este punto hay que activar la casilla de verificación 'conforme' y finalmente pulsar nuevamente en el botón 'Firmar y enviar'

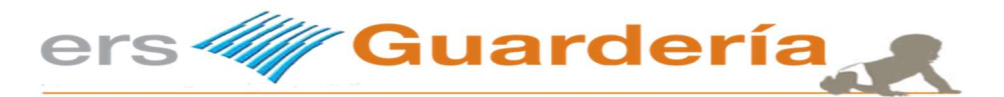

De no haber recibido ningún error en cualquier de los pasos descritos anteriormente puede proceder con la presentación REAL del modelo 233.

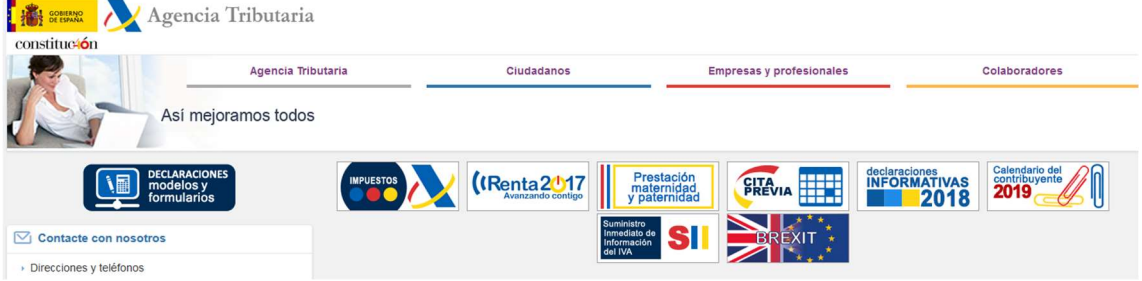

Tiene que pinchar en el icono denominada 'declaraciones informativas 2018' A continuación aparecerá la siguiente pantalla

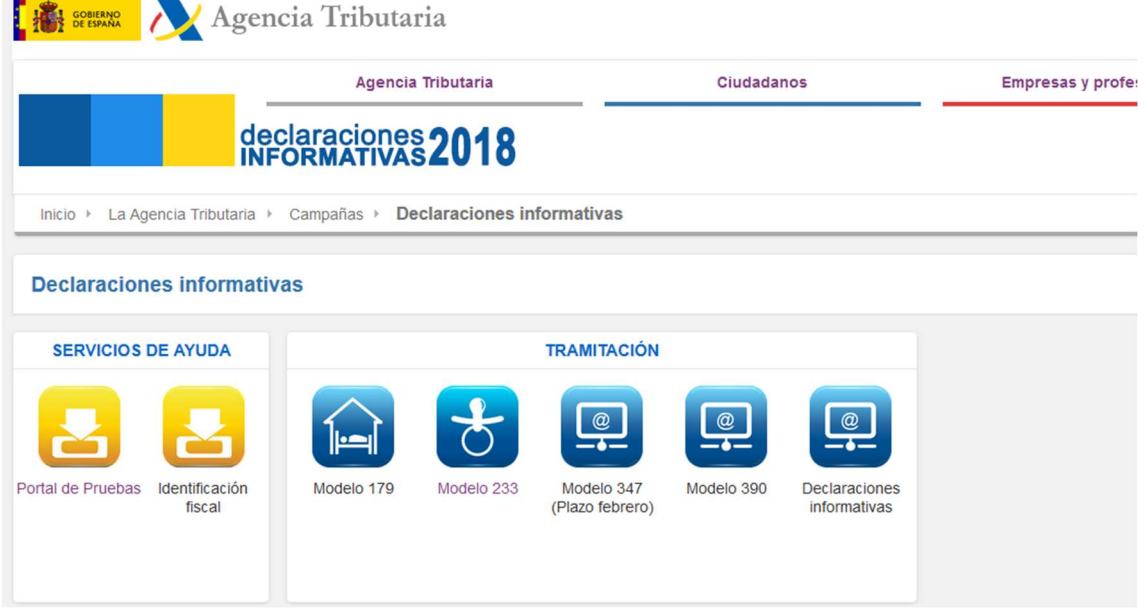

Tiene que pulsar en modelo 233 y seguir los pasos de la pantalla. AVISO:

Sin certificado electrónico de identificación, DNI electrónico, Cl@ve PIN la presentación es imposible tanto el entorno de pruebas como en el entorno real.

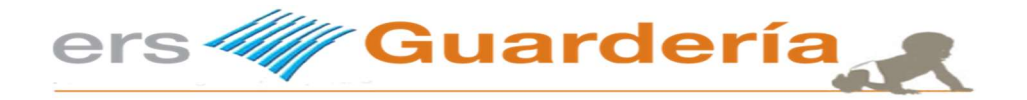

# Contabilización.

En este apartado se trata de ayudar al usuario de la aplicación o al contable que puede ocasionalmente trabajar en el centro a definir una serie de parámetros para llevar a cabo un proceso de generación de información desde el propio programa permitiendo la obtención en uno o varios archivos de asientos contables correspondientes a las facturas emitidas, cobros realizadas mediante el proceso SEPA (domiciliaciones bancarias) o remesa, cobros pendientes y movimientos de caja tanto de salida como de entrada de efectivo.

Se da por entendido que el usuario tiene algunos conocimientos contables y/o está acostumbrado al manejo de aplicaciones de contabilidad, en ese apartado no se va a hablar de balances, de libro diario, de mayor, de cuenta de resultados, tan solo del uso de determinadas cuentas contables tales como pueden ser las cuentas contables de los alumnos, de una caja, de una entidad financiera , de un proveedor de servicio como pueden ser los diferentes proveedores del centro, de las cuentas contables de las becas o subvenciones municipales, autonómicas, etc.

Desde aquí no se recomienda el uso de ninguna aplicación contable concreta, la aplicación está preparada para generar dicha información con distintos programas de contabilidad que existen actualmente en el mercado, el propósito de ese apartado es ayudar a la correcta parametrización de dicho enlace.

Es posible que el modulo o enlace que requiera para un determinada aplicación contable deba activarse previamente antes de su utilización.

Cabe destacar también la posibilidad de introducir un departamento conjuntamente a la cuenta contable, eso puede resultar de mucha utilidad si la empresa lleva un tipo de contabilidad denominada de coste o analítica.

Para saber más acerca de las diferencias y/o ventajas de llevar una contabilidad de coste o analítica o una contabilidad "normal", es conveniente realizar la consulta a un asesor fiscal o economista, en esta guía no encontrara la respuesta a esa duda no es su propósito.

Como se ha dicho el propósito de esta guía es meramente formativo para la correcta utilización del módulo de contabilización.

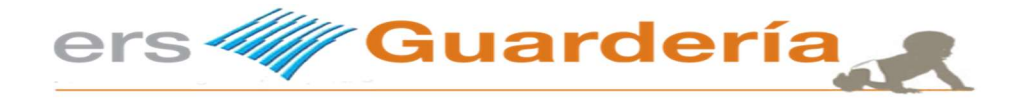

Parámetros contables.

Desde este apartado el usuario del programa puede y debe definir una serie de cuentas contables para la correcta generación de los asientos.

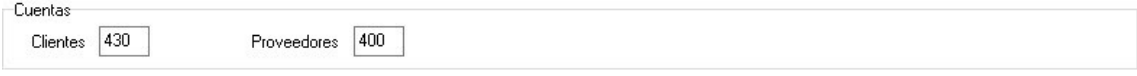

En esta captura se puede ver como se ha definido según el Plan General Contable la cuenta 430 para clientes (alumnos) y la cuenta 400 para proveedores.

En el apartado subcuentas se trata de introducir el nivel de desglose o la longitud máxima de nuestras cuentas contable.

En la captura siguiente se puede observar que las cuentas son de 8 dígitos, en la versión actual el nivel o longitud MAXIMA PERMITIDA es de 12 DIGITOS.

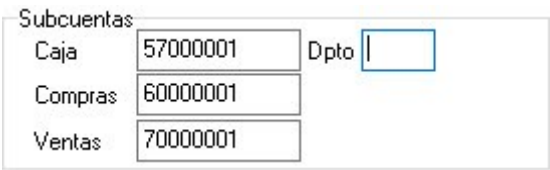

La cuenta de caja es la cuenta que se utilizara por defecto para cualquier tipo de movimiento relacionado con algún cobro por caja, a su lado se puede observar que es posible introducir un departamento.

En la versión actual, el proceso de contabilización NO RECOJE las facturas de gastos, por consiguiente la explicación en relación a la utilización de esas cuentas se obvia.

El apartado otras cuentas sirve para definir CINCO cuentas contables correspondiente a CINCO conceptos del programa, tal como se puede observar en la siguiente captura de pantalla.

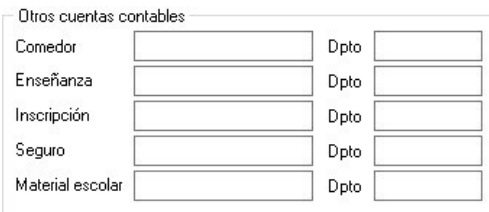

Esa definición de cuenta resulta de utilidad y es OBLIGATORIA en caso de utilizar los CONCEPTOS FIJOS del programa SIN CODIFICACIÓN DE CONCEPTOS de los contrario deberá introducir una cuenta contable a cada servicio o concepto que utilice en el programa.

Véase la página 25 para más información.

Con esta información, termina la parte de parametrización, todo lo demás en la versión actual de la aplicación no está activado.

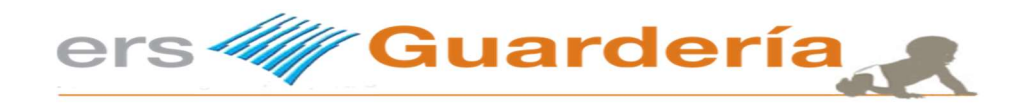

Cuentas contables de alumnos.

Hay dos opciones, a la hora de introducir las cuentas contables de los alumnos.

#### 1.)

Introducir la misma en la ficha del alumno tal como se puede observar en la siguiente captura de pantalla correspondiente a un alumno.

El alumno en cuestión es el 29 y por lógica la cuenta contable suya será la 4300000029 aunque puede ser cualquier otra, obviamente debe empezar por 430 y tener la misma longitud que aquellas cuentas que se han definido en la opción anterior de parámetros contables, de lo contrario muy posiblemente la generación de los asientos contables incurrirían en errores de todo tipo.

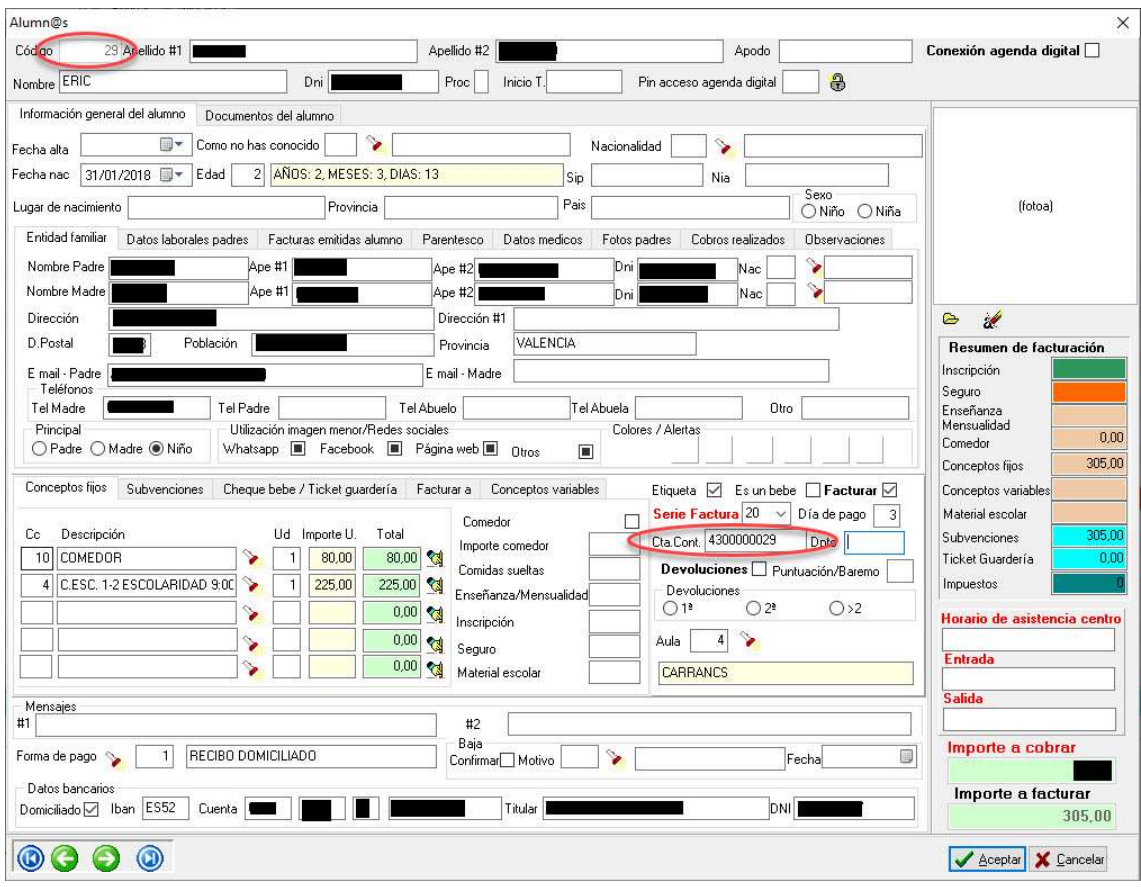

### 2.)

No introducir ninguna cuenta contable y dejar que el programa automáticamente genere la misma en el momento de realizar los asientos contables, utilizando como prefijo de todas las cuentas contables de alumnos, el código 430 y a continuación el código del alumno.

La decisión acerca de la idoneidad o usabilidad de un método u otro depende exclusivamente del usuario, el resultado obtenido ambos casos será el mismo.

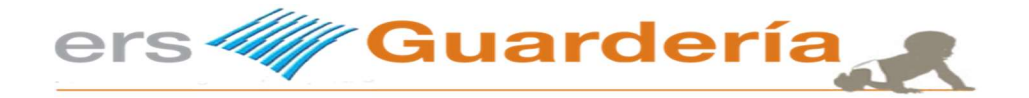

Cuentas contables de servicios.

Otro apartado que debe configurarse adecuadamente son las cuentas contables de los diferentes servicios del centro, tal como MENSUALIDAD, ENSEÑANZA, COMEDOR, ACTIVIDADES EXTRA ESCOLERES, etc.

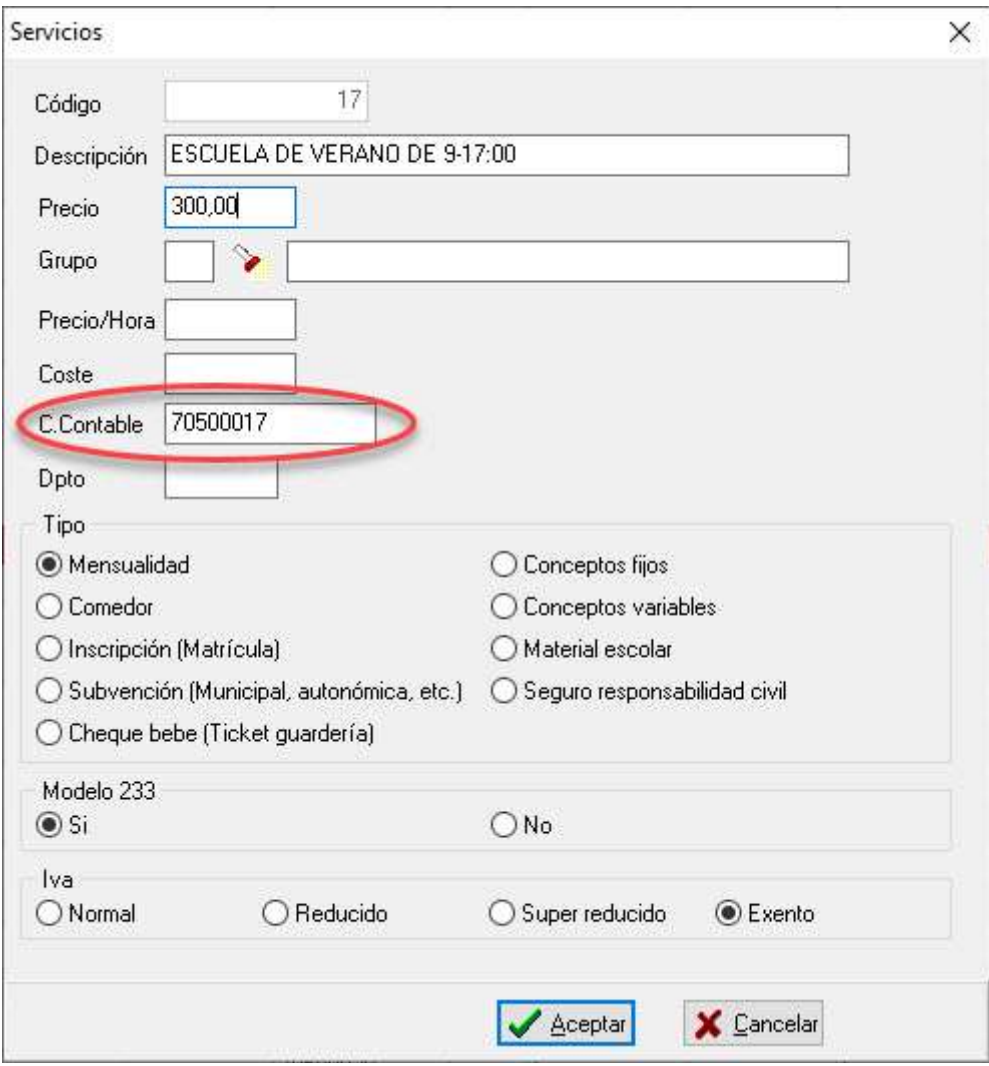

En este ejemplo se utiliza la cuenta 70500017 para la escuela de verano.

Nuevamente cabe destacar que la cuenta utilizada en el ejemplo indicado es solamente para fines de enseñanza, que es posible que la cuenta contable no corresponde en la realidad al concepto indicado.

En resumen se trata de introducir TODAS LAS CUENTAS CONTABLES correspondientes a todos los conceptos que se utilizan en el programa.

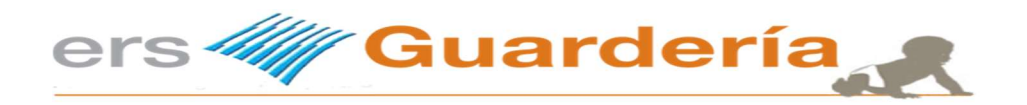

### Cuentas contables.

Este apartado permite al usuario de la aplicación definir cuantas contables necesita para su posterior utilización en los movimientos de caja.

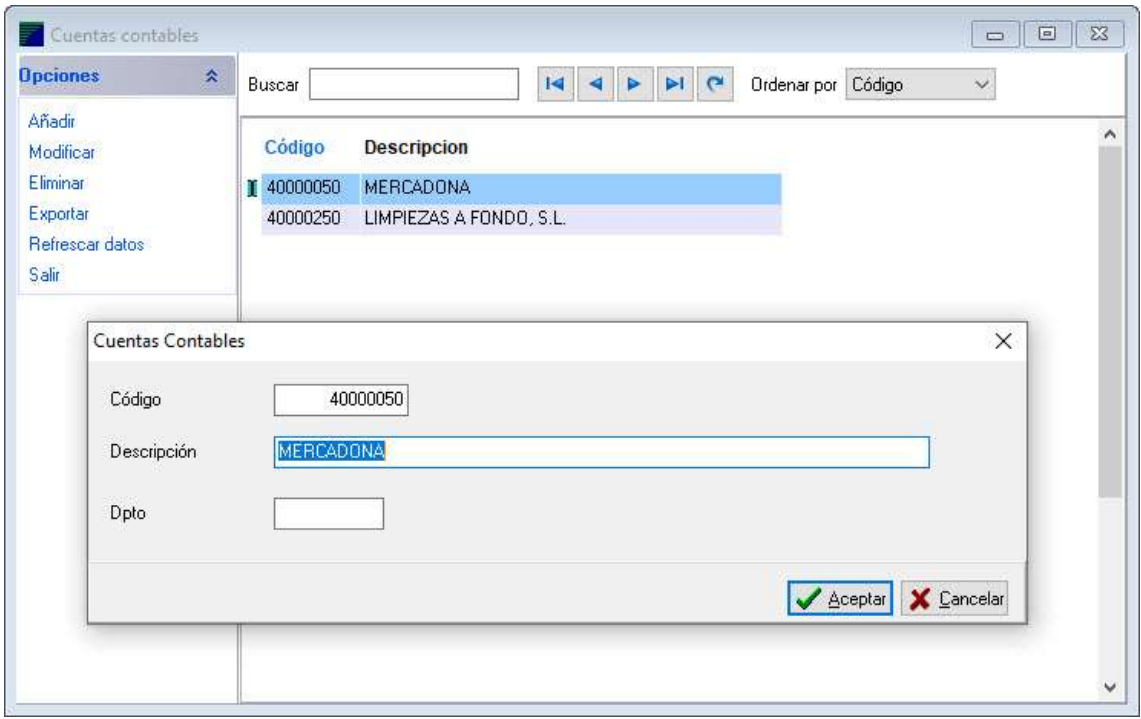

Es importante utilizar la misma longitud en todas las cuentas que se vayan definiendo.

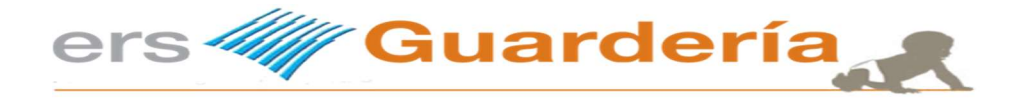

#### Formas de pago.

En este apartado también se requiere definir las diferentes cuentas contables que se vayan a utilizar dependiendo obviamente de cada forma de pago.

Es decir no es lo mismo realizar un cobro en efectivo que el ingreso de una remesa de recibos domiciliados, por consiguiente tal como lo indica el Plan General Contable o PGC la cuenta no es la misma.

En el supuesto de un cobro o ingreso en caja la cuenta teóricamente debe empezar por 570, por ejemplo 57000001 tal como se puede observar en la siguiente captura de pantalla.

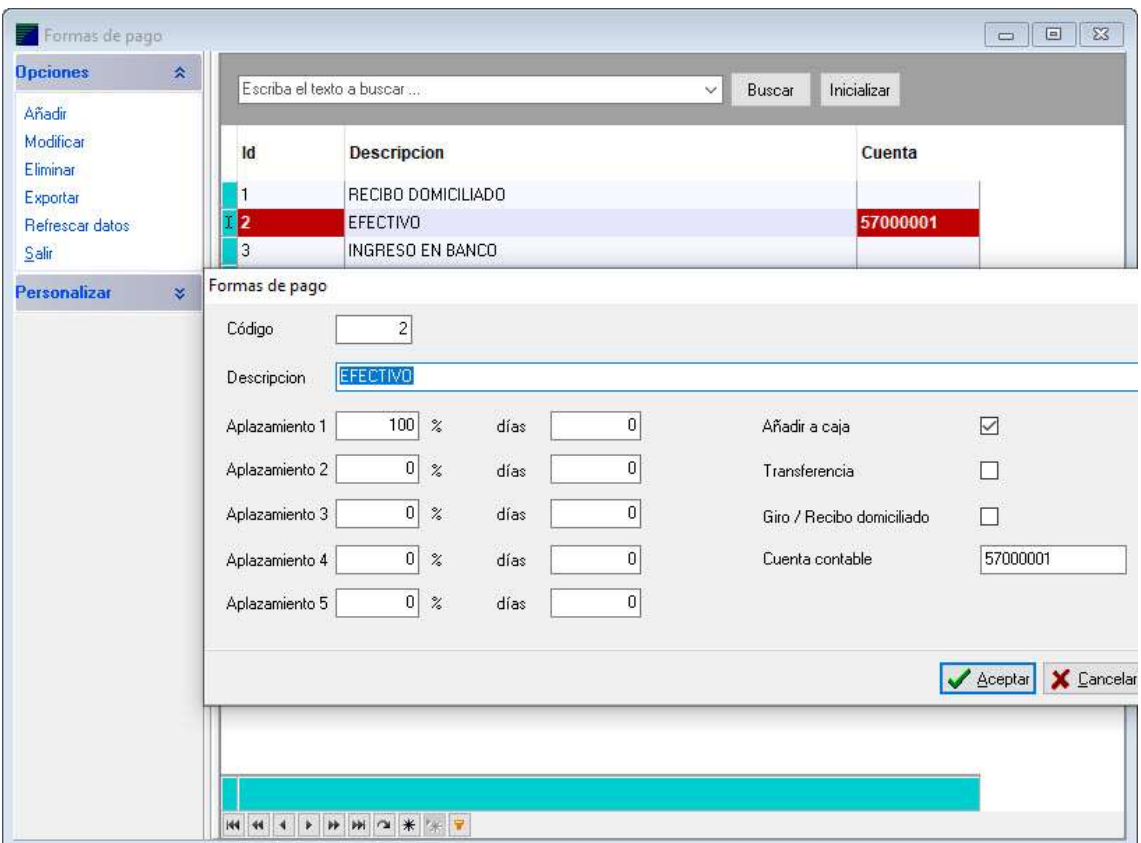

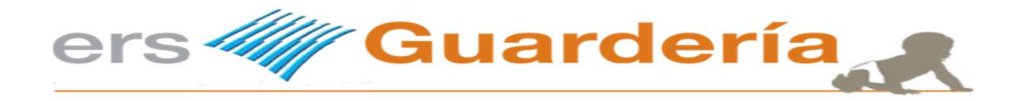

#### Cuentas bancarias.

Las cuentas bancarias se utilizan en la aplicación a la hora de generar remesas bancarias en formato SEPA, es decir el cobro de los recibos domiciliados de los alumnos.

Para realizar una correcta contabilización de una remesa bancaria, se necesita obviamente la cuenta contable del banco donde teóricamente se realiza el ingreso de cada uno de los recibos de una remesa, dichos recibos a su vez evidentemente corresponden a una factura emitida previamente.

En nuestro caso siguiente la entidad bancaria tal como lo indica el Plan General Contable o PGC empieza por 572, en nuestro ejemplo hemos definido la cuenta 57200001 para la entidad CAJA RURAL DE GRANADA.

En caso de disponer de más entidades bancarias a las cuales se realizan remesas, dado que la aplicación permite un número ilimitado de entidades bancarias, en todas ellas, deberá configurarse dicha cuenta contable.

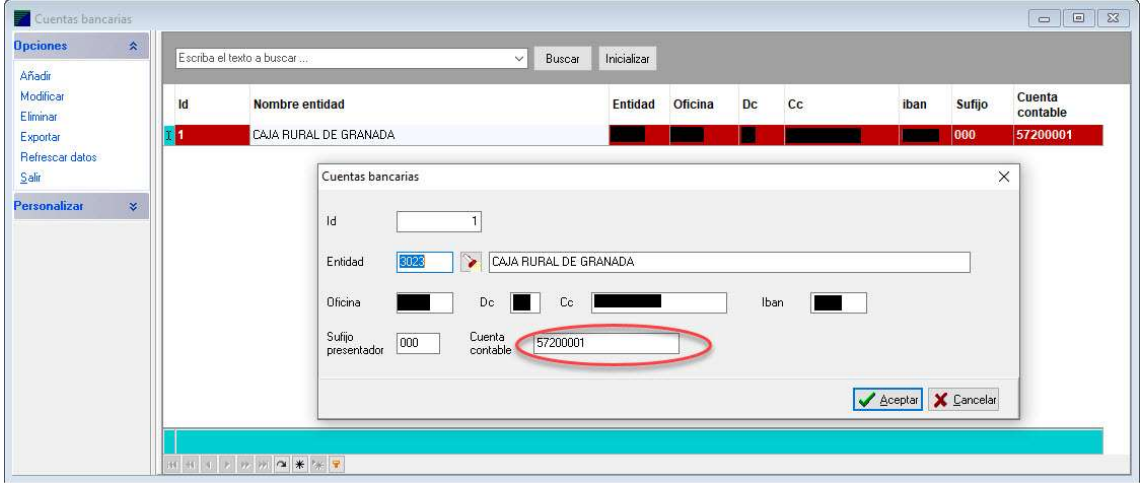

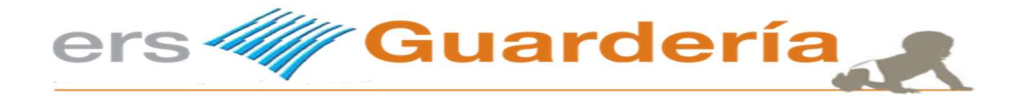

#### Subvenciones.

Al igual que todos los otros apartados anteriores se trata de introducir las cuentas contables correspondientes a cada tipo de beca, subvención, bien sea del tipo municipal, autonómico, estatal, privado (fundación), etc.

En la siguiente captura de pantalla se puede ver un ejemplo de una cuenta contable para tal fin.

Nuevamente cabe destacar que la cuenta utilizada en el ejemplo indicado es solamente para fines de enseñanza, que es posible que la cuenta contable no corresponde en la realidad al concepto indicado.

En resumen se trata de introducir TODAS LAS CUENTAS CONTABLES correspondientes a todas las subvenciones o becas que vayan a utilizar en el programa.

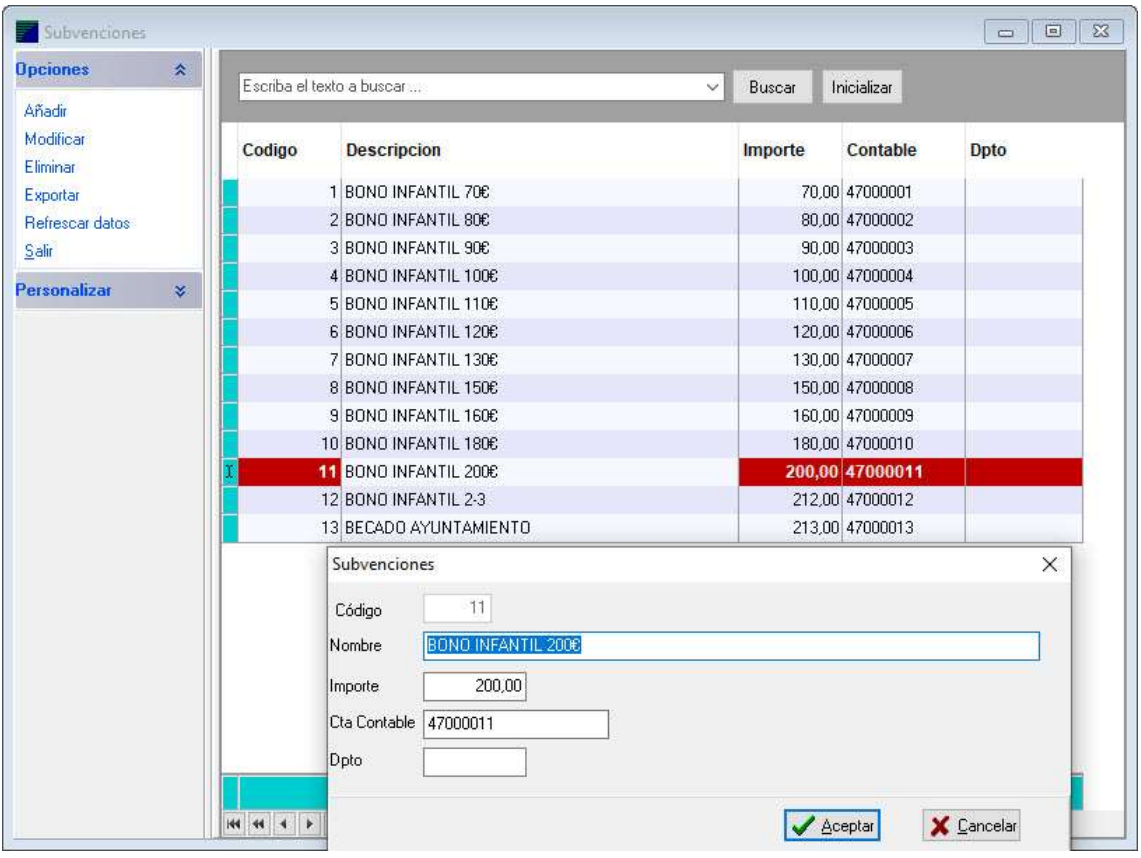

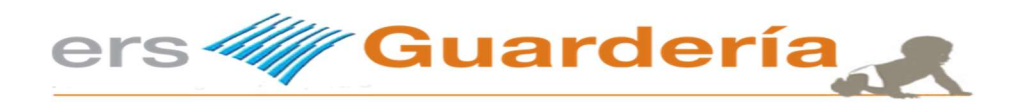

### Proveedores

Finalmente para terminar con la definición de las cuentas contables de TODOS LOS APARTADOS del programa, el fichero de proveedores que se utiliza para el procesamiento de todos los "TICKET GUARDERIA" o "cheque bebe".

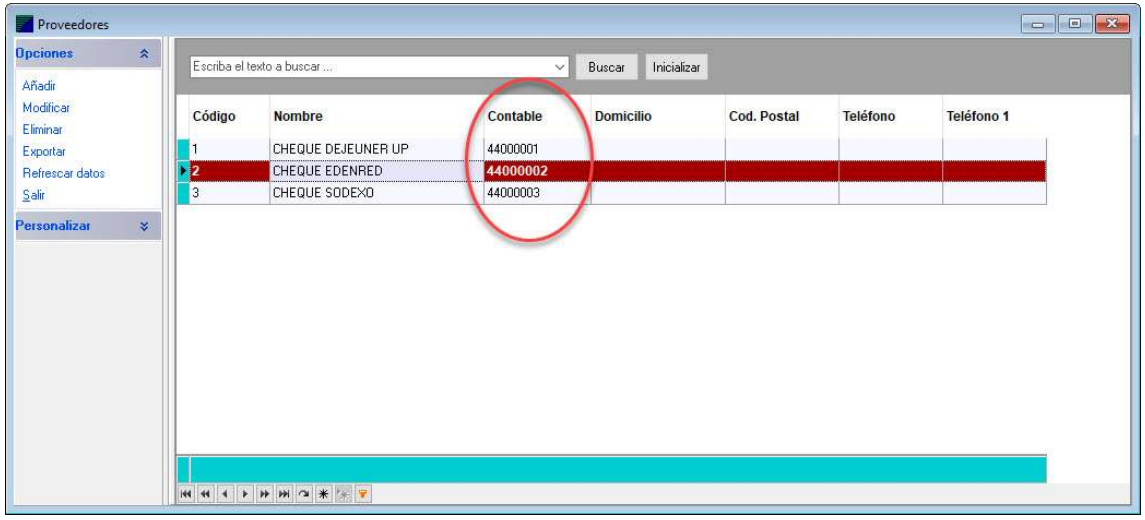

Nuevamente cabe destacar que la cuenta utilizada en el ejemplo indicado es solamente para fines de enseñanza, que es posible que la cuenta contable no corresponde en la realidad al concepto indicado.

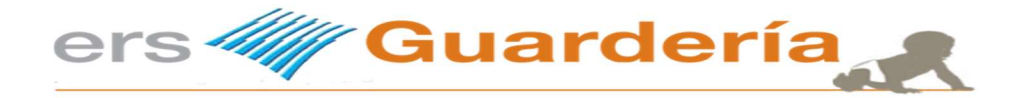

#### Enlace contable.

Se trata del módulo que se encarga de crear de forma automática todos los asientos contables correspondientes a facturas, cobros y movimientos de caja para distintos programas de contabilidad.

El funcionamiento del mismo, es muy simple. El usuario debe elegir para que aplicación contable desea generar esos asientos, el ejercicio contable, el número de la empresa en la aplicación contable que va recoger esa información y por último y no menos importante la fecha hasta la cual desea realizar ese enlace.

Cuando se procede a realizar un enlace contable todas las facturas, cobros, movimientos de caja quedan automáticamente marcos como "contabilizados" para evitar por error volver a contabilizar o generar los mismos asientos.

En el supuesto de algún inconveniente o necesidad de ANULAR cualquier enlace contable, existe una opción que permite RETROCER y "desmarcarlo" todo.

Es un proceso muy simple, se introduce un periodo de fechas (desde-hasta), se seleccionan los apartados a retroceder, facturas, cobros o movimientos de caja, dando conformidad a una mensaje de aviso que le solicitara la aplicación, todo quedara como "NO CONTABILIZADO".

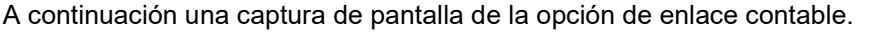

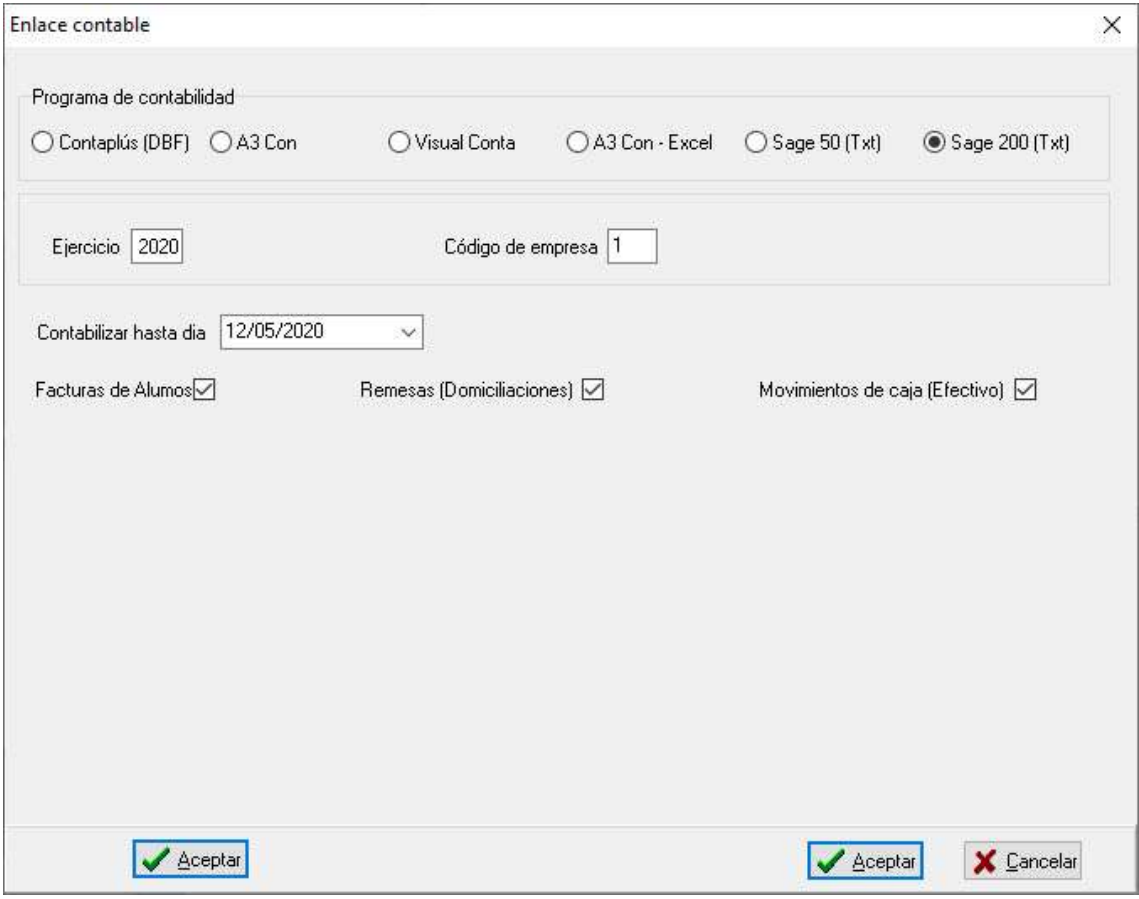

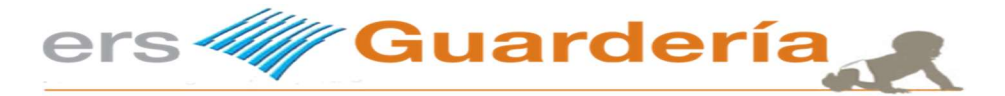

# Envió de SMS.

La aplicación permite también el envío de mensajes tipo SMS cortos de 160 caracteres, no debe confundirse con mensajes tipo MMS o EMS multimedia.

Desde ERS GUARDERIA trabajamos con un proveedor global de mensajes el cual tiene una alta flexibilidad, versatilidad y una disponibilidad de 7x7 días, 24x24 horas y 365 días al año.

Para poder utilizar esa funcionalidad del programa, el usuario deberá adquirir un crédito de SMS, el paquete mínimo disponible es de 1000 unidades de SMS y tiene una vigencia de UN AÑO.

La configuración es muy simple, se trata de crear y/o modificar un fichero denominado SMS.INI, introducir una serie de parámetros en el mismo y poco más, tal como se puede ver en este ejemplo.

**[General]** Usuario=micuenta@ersguarderia.com Clave=MICLAVE Cuenta=MICUENTA Remitente=

Una vez introducido los parámetros de configuración, el usuario de la aplicación puede utilizar la función de envío de mensajes.

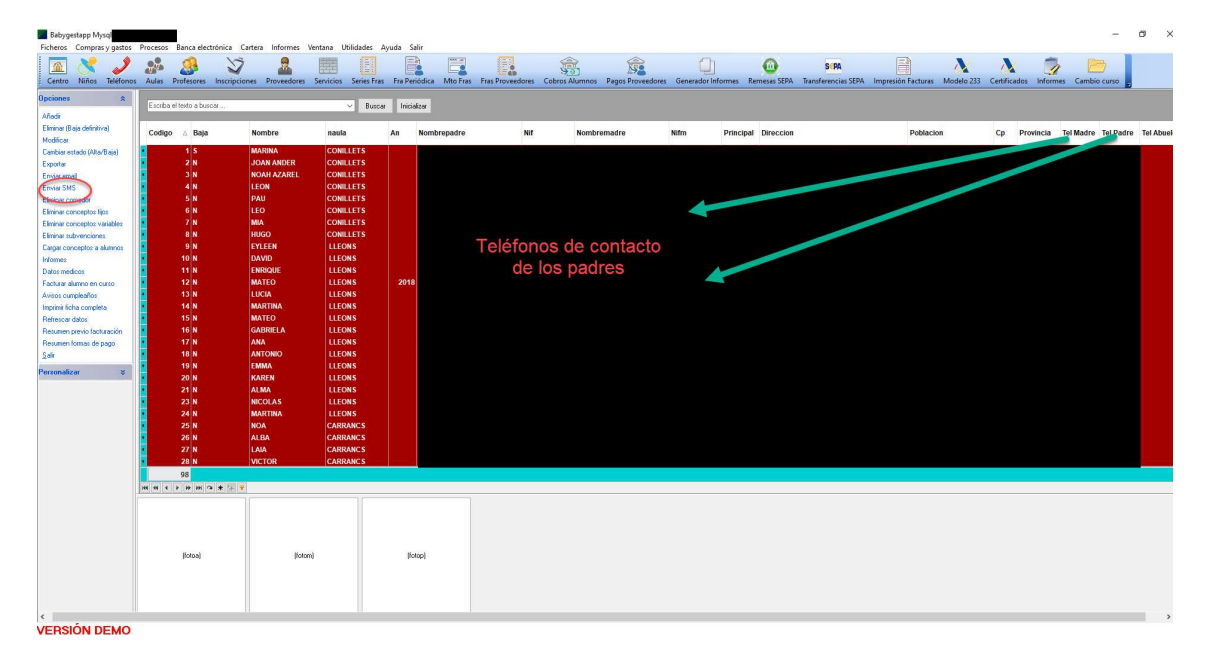

Se marcan determinados alumnos en la rejilla de datos según criterios y a continuación se pulsa en la opción de la parte izquierda de la ventana 'Enviar SMS', aparecerá la siguiente ventana.

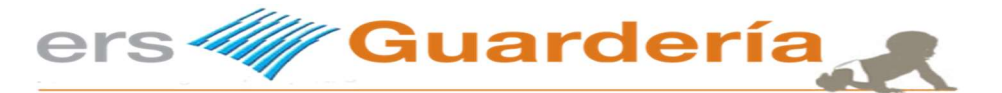

En esta ventana se visualizan los alumnos seleccionados para el envío de la comunicación SMS

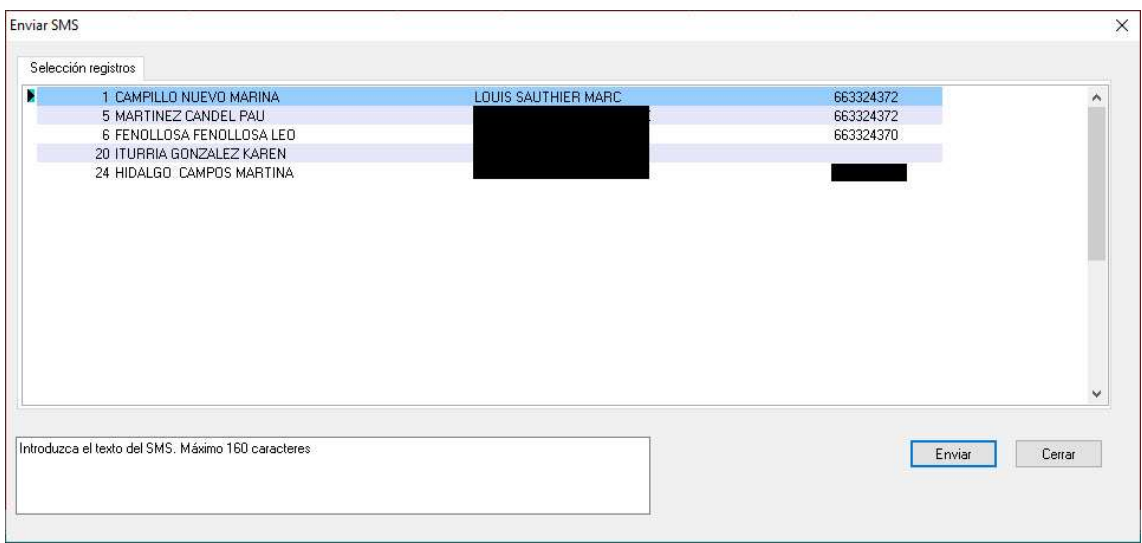

Se pulsa en ´Enviar´ y el programa procede a remitir a cada teléfono móvil la comunicación.

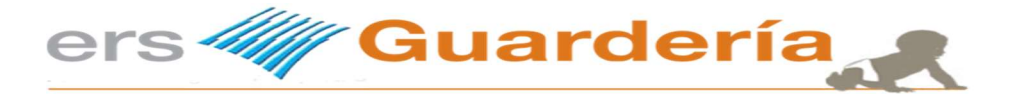

### Gestión de relaciones con los clientes.

La aplicación permite al usuario realizar un seguimiento comercial en cuanto a contactos, llamadas telefónicas, visitas al centro, solicitudes de información, etc., este apartado suele denominarse también como "CRM", aunque en la actualidad es un módulo que se ha desarrollado con funcionalidades básicas.

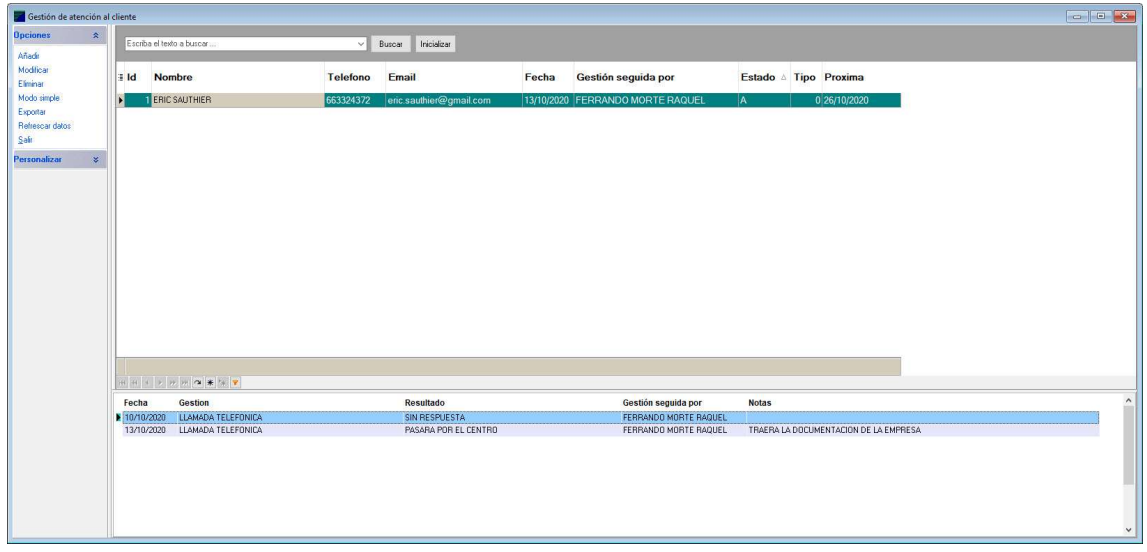

Desde esta rejilla de datos, el usuario puede ver en todo momento las distintas gestiones y el seguimiento que se está haciendo a las mismas.

En la parte izquierda de la ventana, dispone de todas las opciones. Para añadir una nueva gestión hay que pulsar en "Añadir" y la aplicación visualizara la siguiente ventana.  $\times$ Gestión de atención al cliente

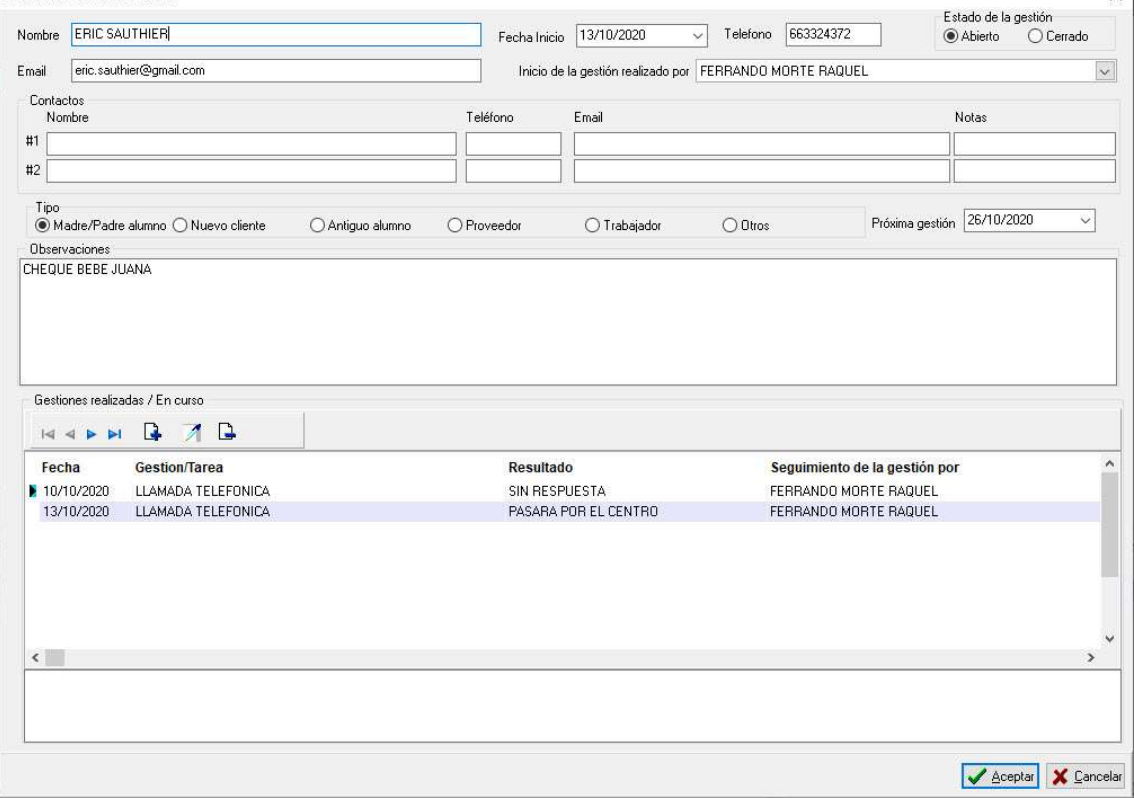

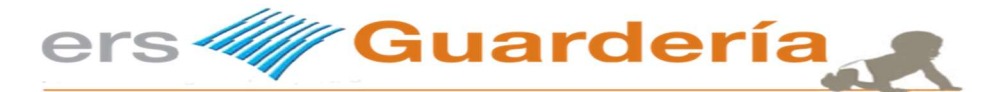

Con este sistema, es posible registrar cualquier gestión en relación a un alumno, una visita de algún cliente interesado, una llamada, un contacto con un proveedor, una solicitud de trabajo de una persona deseosa de incorporarse a la plantilla del centro, etc. Las posibilidades son infinitas.

En esa pantalla debe introducirse la información relativa al inicio de la gestión, fecha, persona o personas de contacto, teléfonos, correo electrónico, etc.

Puede introducir el detalle de la gestión en el campo de observaciones, así como la fecha de la próxima gestión.

Para añadir, editar, eliminar tareas a una gestión en curso debe utilizar los botones resaltados en la siguiente captura.

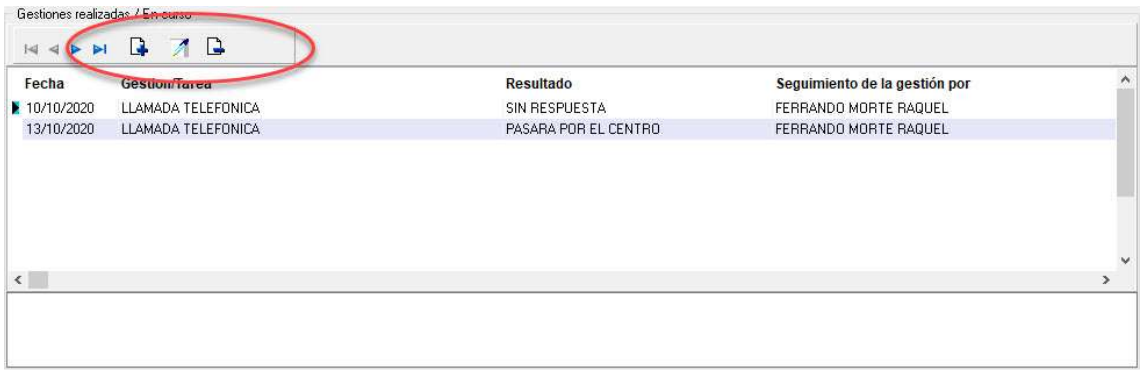

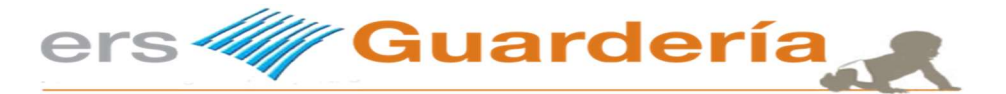

En caso de añadir una tarea a una gestión en curso, aparecerá la siguiente pantalla.

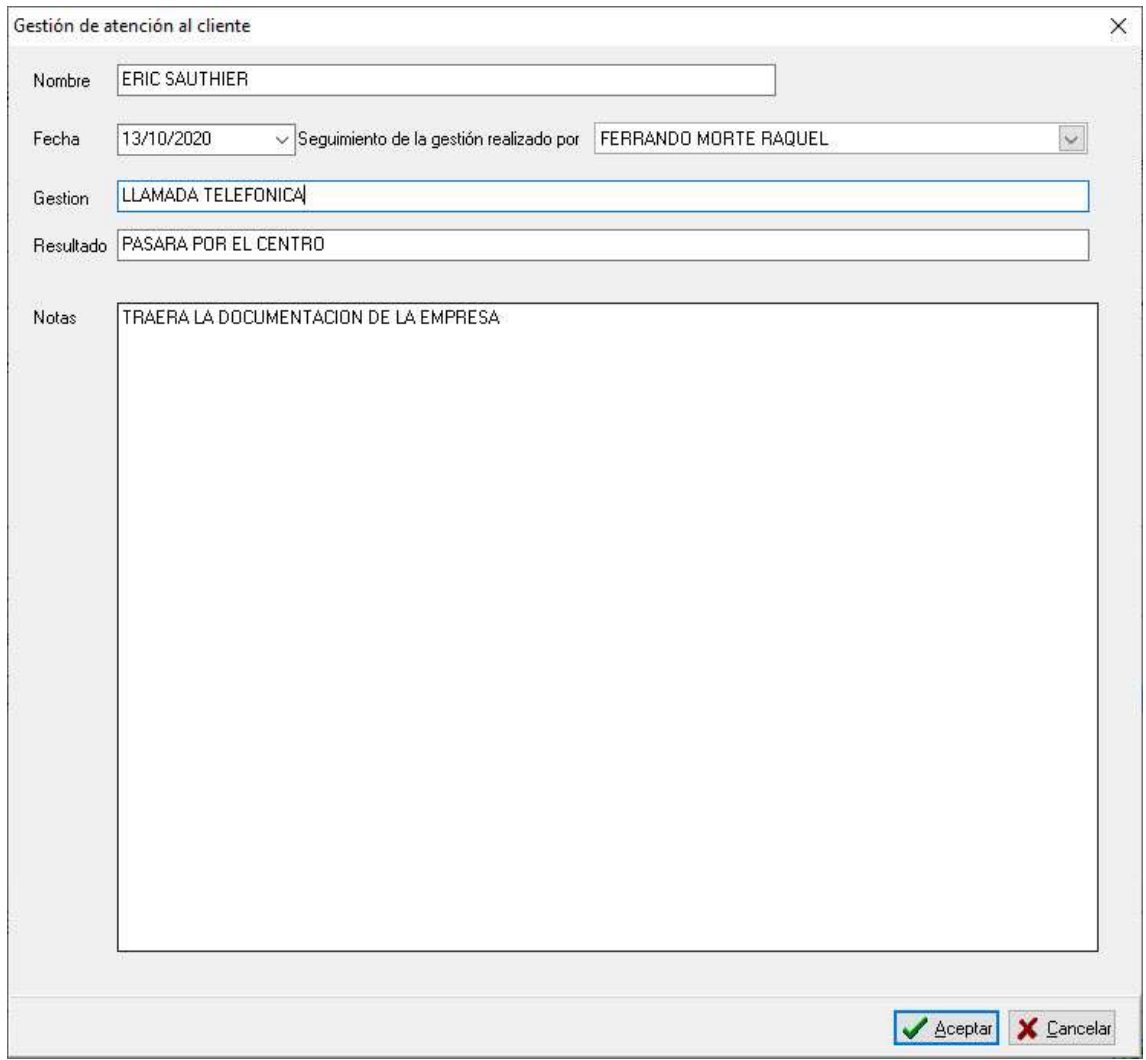